**Digitales Konferenzsystem**

# **ATUC-50**

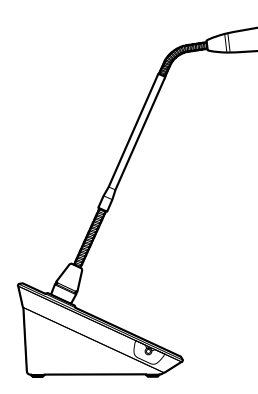

╖

Schwanenhalsmikrofon mit LED-Ring **ATUC-M43H/58H**

> Sprechstelleneinheit **ATUC-50DU**

> > Kontrolleinheit **ATUC-50CU**

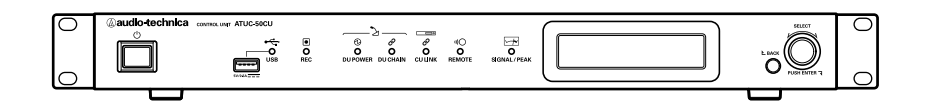

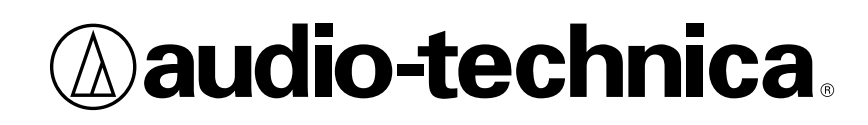

## **Inhaltsverzeichnis**

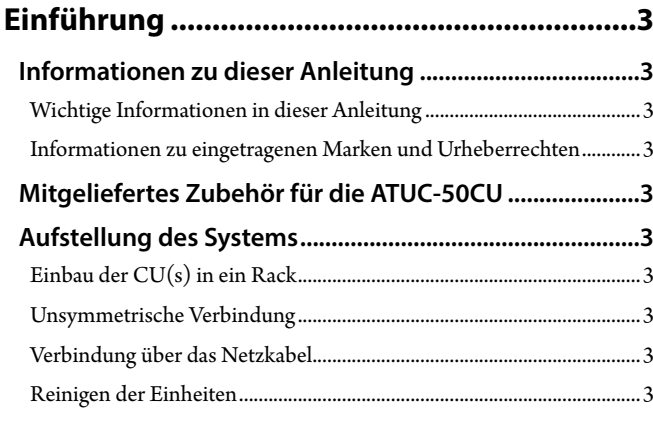

### **[ATUC-50-Systems..............................................4](#page-3-0)**

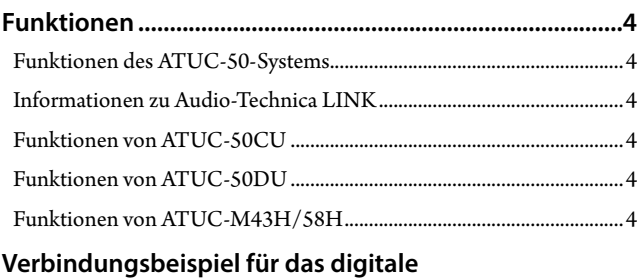

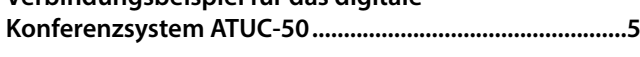

### **[Namen und Funktionen der Teile....................6](#page-5-0)**

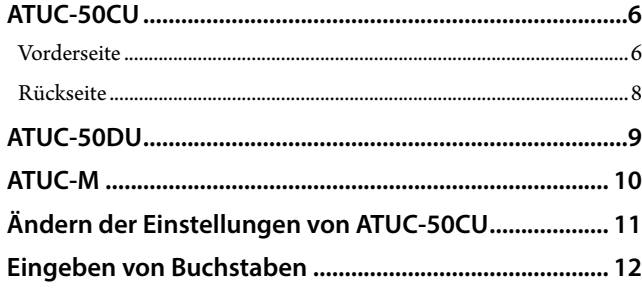

### **[Systemverbindungen und Konfiguration....](#page-12-0) 13**

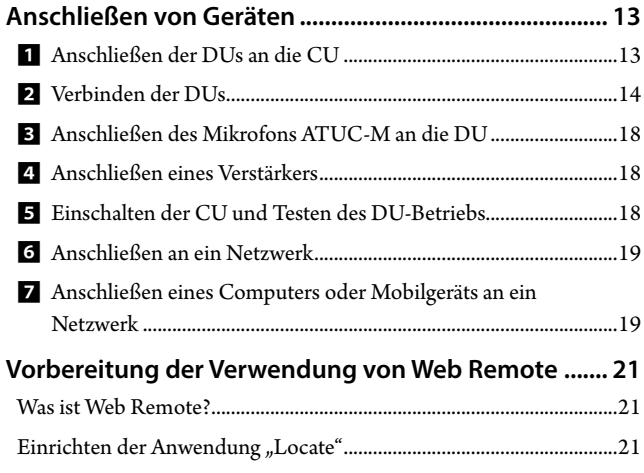

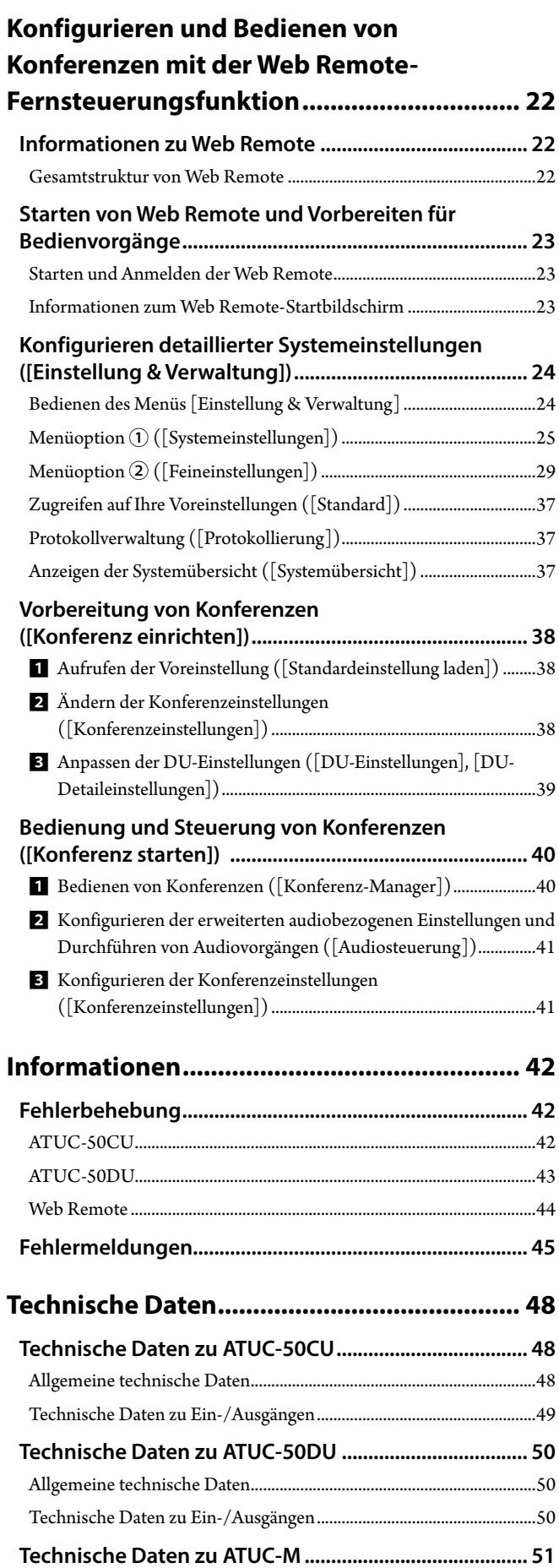

## <span id="page-2-0"></span>**Einführung**

## **Informationen zu dieser Anleitung**

### **Wichtige Informationen in dieser Anleitung**

Die Bilder und Screenshots in dieser Anleitung unterscheiden sich möglicherweise vom tatsächlichen Produkt.

#### **Gerätenamen**

Die Gerätenamen werden wie folgt abgekürzt.

- CU: "Kontrolleinheit" ATUC-50CU
- DU: "Sprechstelleneinheit" ATUC-50DU
- ATUC-M: "Schwanenhalsmikrofon mit LED-Ring" ATUC-M43H/ATUC-M58H

#### **Symbole**

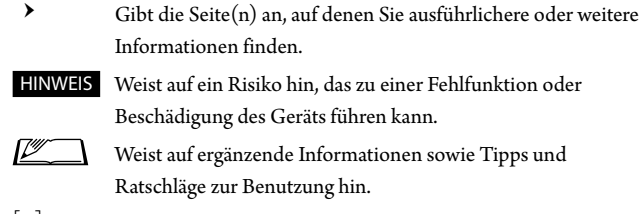

[ ] Weist auf Menüoptionen auf dem Web Remote-Bildschirm hin.

#### **Bedienung über Mobilgeräte**

In dieser Anleitung wird davon ausgegangen, dass Sie zur Bedienung einen Computer als Steuerungsgerät benutzen. Alternativ können Sie ein Mobilgerät, beispielsweise ein Tablet, verwenden. Anstatt zu klicken oder doppelt zu klicken, bedienen Sie die Anwendung durch Tippen.

### **Informationen zu eingetragenen Marken und Urheberrechten**

- • Apple, das Apple-Logo, iPad und Mac OS sind Marken von Apple Inc., eingetragen in den USA und anderen Ländern. App Store ist eine Servicemarke von Apple Inc.
- • Google Play und das Google Play-Logo sind eingetragene Marken oder Marken von Google Inc.
- • Andere in dieser Anleitung verwendete Produktnamen, Servicenamen, Logos und/oder Firmennamen sind marken- und urheberrechtlich geschütztes Eigentum der jeweiligen Besitzer und/oder Lizenznehmer. In dieser Anleitung sind die Zeichen TM oder ® nicht unbedingt angegeben.

### **Mitgeliefertes Zubehör für die ATUC-50CU**

Folgendes Zubehör und die entsprechende Dokumentation werden mitgeliefert.

- • Netzkabel
- • Steckverbinder (9 Stück)
- • Kurzanleitung Englische Version
- • Kurzanleitung Mehrsprachige Version

### **Aufstellung des Systems**

### <span id="page-2-1"></span>**Einbau der CU(s) in ein Rack**

#### **Anforderungen an das Rack für die CU**

- • Nach EIA-Standard kompatibles 19-Zoll-Rack
- • Befestigung für 1HE-Rack
- • Das Rack muss mit Sicherheitsschienen zur Unterstützung der CU und einer Platte ausgestattet sein, auf der die CU platziert werden muss

Wenn Sie die CU(s) in ein Rack einbauen, achten Sie darauf, dass die Temperatur 45°C nicht übersteigt. Hohe Temperaturen können die internen Komponenten beschädigen und eine Fehlfunktion verursachen. Lassen Sie jeweils mindestens 10cm Platz auf jeder Seite (oben, rechts und links, hinten) zwischen der CU und anderen Geräten oder dem Rack.

Die Montagewinkel des Racks werden mit den folgenden Schrauben an der CU befestigt. Wenn Sie andere als die hier aufgeführten Schrauben benutzen, überprüfen Sie die technischen Daten.

- • S TIGHT-Gewindeschrauben mit einem nominalen Durchmesser von  $4\times$ 6mm<sup>\*</sup>
	- \* Ersatzweise können M4×6mm-Metallgewindeschrauben benutzt werden

### **Unsymmetrische Verbindung**

Da bei einer Differenz im elektrischen Potenzial des Gehäuses häufig Störungen durch Induktion auftreten, gilt Folgendes:

- • Achten Sie darauf, dass das Gehäuse zwischen den einzelnen Geräten jeweils dasselbe elektrische Potenzial aufweist.
- • Verwenden Sie dasselbe System für die Stromversorgung.
- • Stellen Sie eine Verbindung zum Erdungsanschluss oder zur Erdung des Gehäuses jedes Geräts her.

### **Verbindung über das Netzkabel**

Stellen Sie sicher, dass Sie das Netzkabel mit einer richtig geerdeten Wandsteckdose verbunden haben. Eine fehlerhafte Erdung kann zu einem Stromschlag führen.

### **Reinigen der Einheiten**

Benutzen Sie keine Lösungsmittel oder Chemikalien wie Benzin, Verdünner, Alkohol oder Reinigungsmittel und Schutzmittel für elektrische Kontakte. Anderenfalls können die Einheiten verformt oder beschädigt werden und eine Fehlfunktion erleiden.

## <span id="page-3-0"></span>**ATUC-50-Systems**

### **Funktionen**

### **Funktionen des ATUC-50-Systems**

- • Die Audioverarbeitung durch den Feedback-Prozessor und ähnliches ermöglichen klar verständliche Gespräche
- • Sie können bis zu 150 Konferenzmikrofone (ATUC-50DU + ATUC-M) anschließen
- • Sie können entweder eine Reihenverbindung oder eine Ringverbindung mit Cat5e-Kabeln (oder höher) vornehmen (abgeschirmte Kabel mit einer Leitergröße von mindestens 24AWG im Durchmesser werden empfohlen).
- • Sie können zwischen drei Konferenzmodi wählen: Freisprech-Modus, Sprachanfrage-Modus und Fernbedien-Modus
- • Mit der Aufnahmefunktion können Sie Audiodaten auf einem USB-Gerät (Massenspeichergerät) aufzeichnen
- • Steuerung über Web Remote und ein externes Steuerungsgerät möglich
- • Design mit zukünftigen Erweiterungsmöglichkeiten in Planung

### **Informationen zu Audio-Technica LINK**

Das System übernimmt das eigene Format Audio-Technica LINK für die Stromversorgung und die Signalübertragung zwischen den Kontrolleinheit(en) (ATUC-50CU) und den Konferenzmikrofonen  $(ATUC-50DU+ATUC-M).$ 

Audio-Technica LINK ist mit den Ethernet-Standards kompatibel und ermöglicht einen einfachen Aufbau für universelle Kabelverbindungen mit Cat5e oder höher. (Ein abgeschirmtes Kabel mit einer Leitergröße von mindestens 24AWG im Durchmesser wird empfohlen.) Die Übertragung von Hochgeschwindigkeitssignalen mit geringer Latenz ermöglicht eine stabile Steuerung und eine unkomprimierte Übertragung des Audiosignals.

### **Funktionen von ATUC-50CU**

- • Dient der Steuerung von bis zu 50 Konferenzmikrofonen (ATUC-50DU + ATUC-M) und deren Stromversorgung
- • Sie können bis zu 150 Konferenzmikrofone (ATUC-50DU + ATUC-M) über eine Kaskadenverbindung anschließen
- • 4 konfigurierbare, symmetrische Matrixausgänge plus 1 unsymmetrischer Ausgang, bei dem dieselben Audiodaten wie bei Ausgang 1 ausgegeben werden
- • 2 Mic/Line-Eingänge, 2 Mono-AUX-Eingänge und 2 Return-Eingänge
- • 2 Return-Kanäle stehen für zweisprachiges Simultandolmetschen und den eigentlichen Sprecher auf dem Floor zur Verfügung
- • Konferenzmodus: Freisprechen, Sprachanfrage und Fernbedienung
- • Prioritätsmodus: Priorität bei erstem Drücken und Priorität bei späterem Drücken (FIFO, LIFO)
- • Sprechmodus: Manueller-Modus, Sprachsteuerungsmodus
- • Mit Web Remote können Sie problemlos Einstellungen ändern und das Rederecht der Teilnehmer während der Konferenz steuern
- • Bis zu 4 Kanäle (WAV: bis zu 4 Kanäle, MP3: bis zu 2 Kanäle) können auf einem USB-Gerät (Massenspeichergerät) aufgezeichnet werden
- • Dank der Audioverarbeitung durch den Feedback-Entstörer und ähnliches liefert die Steuerungseinheit einen qualitativ hochwertigen Klang
- • Design mit zukünftigen Erweiterungsmöglichkeiten und neuen Funktionen in Planung

### **Funktionen von ATUC-50DU**

- • Die Stromversorgung für den LED-Ring wird auch über den 3-poligen symmetrischen Stecker ermöglicht und bietet damit sowohl eine hohe Klangqualität als auch Flexibilität für den Benutzer
- • Das ATUC-M und ein 3-poliges Standardmikrofon können angeschlossen werden
- • Ein Mikrofonverstärker mit diskreten Transistoren verringert Störgeräusche; außerdem lässt sich jeder Gain einzeln einstellen
- • Lautsprecher mit hoher Qualität und Auflösung
- • Audioqualität von 24Bit/48kHz
- • Mehrere unabhängige Anzeigen (ATUC-M-Ring-LED, mehrfarbige LEDs auf der Rückseite und auf der ("2-Taste (Sprechen))
- • Gut sichtbare Anzeigen, die mit den Tasten zum Einstellen der Kopfhörerlautstärke und mit den Tasten zur Auswahl der Monitorkanäle verbunden sind
- • Optional entnehmbares Gewicht an der Unterseite
- • 2 RJ-45-Ports zum Anschließen der Gesprächseinheiten (ATUC-50DU) und 1 RJ-11-Erweiterungsport für zukünftige Erweiterungsmöglichkeiten
- • 1 Kopfhörer-Ausgangsbuchse mit der Möglichkeit zum Umschalten des Monitorkanals

### **Funktionen von ATUC-M43H/58H**

- • Die Stromversorgung für den LED-Ring wird auch über den 3-poligen symmetrischen Stecker ermöglicht und bietet damit sowohl eine hohe Klangqualität als auch Flexibilität für den Benutzer
- • Die gewählte Mechanik zwischen Mikrofonanschluss und der Sprechstelleneinheit (ATUC-50DU) verringert Vibrationen
- • Zweilagiger Windschutz (Windschutz im Inneren des Mikrofons)
- • Verbesserter Schutz vor externen RF-Einstreuungen
- • 2 Mikrofonlängen verfügbar (430mm und 580mm Länge)

## <span id="page-4-0"></span>**Verbindungsbeispiel für das digitale Konferenzsystem ATUC-50**

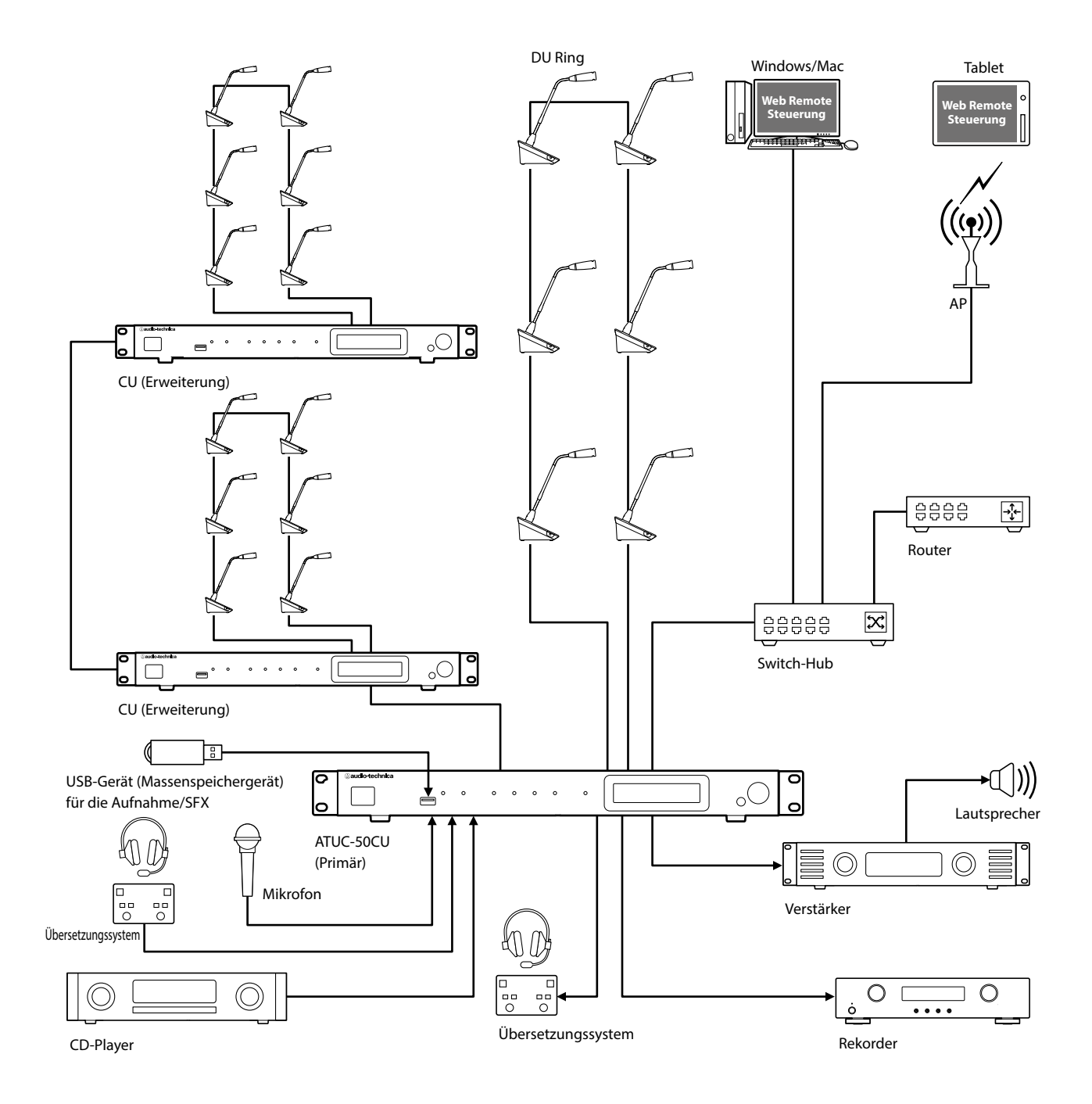

## <span id="page-5-0"></span>**Namen und Funktionen der Teile**

### **ATUC-50CU**

### <span id="page-5-1"></span>**Vorderseite**

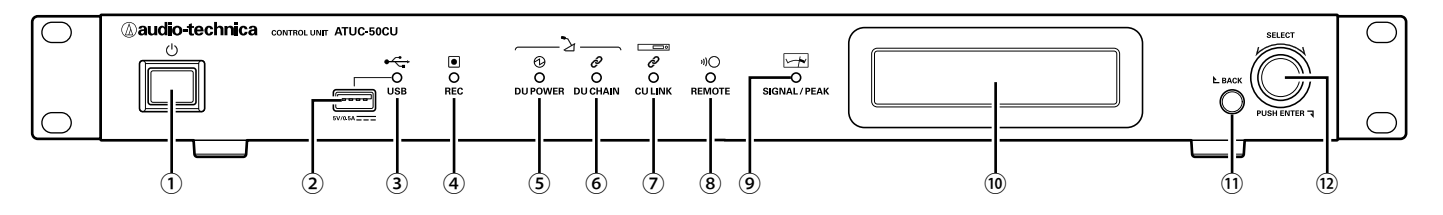

#### ① **Netzschalter**

Dient zum Ein- und Ausschalten der CU.

#### ② **USB-Anschluss**

Folgende Bedienvorgänge sind durch Anschließen eines USB-Geräts (Massenspeichergeräts), beispielsweise eines USB-Flash-Speichers oder einer USB-Festplatte möglich.

- Tonaufnahmen (> [Seite 41\)](#page-40-1)
- Wiedergabe von Summ- und Klingeltönen ( $\triangleright$  [Seite 41\)](#page-40-2)
- Import/Export von Presets ( $\triangleright$  [Seite 37\)](#page-36-1)
- Upgrade der Firmware (> [Seite 27\)](#page-26-0)

#### HINWEIS • Unterstützt FAT16- und FAT32-Dateisysteme

- • Maximale Speicherkapazität: 2TB
- • Maximale Dateigröße 2GB
- • Bietet keine Unterstützung für USB-Hubs.
- • Benutzen Sie keine Verlängerungskabel.
- • Achten Sie darauf, keine USB-Geräte (Massenspeichergeräte) zu verwenden, die beschädigt, verformt oder mit Klebeband und ähnlichem repariert wurden.
- • Achten Sie darauf, keine Dateien oder Ordner auf dem USB-Gerät (Massenspeichergerät) zu speichern oder zu erstellen, die für dieses System nicht benötigt werden, da sich dies negativ auf die Systemfunktionen auswirken kann.
- • Die CU ist nicht mit USB-Geräten (Massenspeichergeräten) mit speziellen Funktionen, beispielsweise einer Sicherheitsfunktion, kompatibel.

#### ③ **USB-Zugangsanzeige**

Gibt den Verbindungsstatus des USB-Geräts (Massenspeichergeräts) an. • Zugangsstatus: leuchtet grün

HINWEIS • Entfernen Sie das USB-Gerät (Massenspeichergerät) nicht, solange die Anzeige grün leuchtet, da anderenfalls Daten beschädigt werden können.

### ④ **REC-Anzeige (Aufnahme)**

- Gibt den Aufnahmestatus an.
- • Aufnahmestatus: leuchtet grün
- • Aufnahmepause: blinkt grün
- • Keine Aufnahme: bleibt aus

HINWEIS • Wenn Sie das USB-Gerät (Massenspeichergerät) beim Aufnehmen oder in einer Aufnahmepause entfernen, wird die aufgenommene Datei möglicherweise nicht richtig geschrieben. Entfernen Sie das USB-Gerät (Massenspeichergerät) nicht während der Aufnahme.

#### ⑤ **DU POWER-Anzeige (DU-Stromversorgung)**

- • Normaler Status: leuchtet grün
- • Nicht normaler Status (beispielsweise bei einem Spannungsabfall im 48V-Ausgangssystem): blinkt grün
- • Wenn die Sprechstelleneinheit nicht verbunden ist: bleibt aus

#### ⑥ **DU CHAIN-Anzeige**

- • Normaler Status: leuchtet grün
- • Nicht normaler Status (beispielsweise wenn die Kommunikation mit einer DU fehlschlägt): blinkt grün
- • Wenn eine DU nicht verbunden ist: bleibt aus

#### ⑦ **CU LINK-Anzeige**

- • Status CU-Link: leuchtet grün
- • Nicht normaler Status (beispielsweise wenn die Kommunikation mit einer CU fehlschlägt): blinkt grün
- • Wenn der CU-Link abgebrochen wurde: bleibt aus

#### ⑧ **Anzeige für Fernsteuerung**

- • Kommunikationsstatus: leuchtet grün
- • Nicht normaler Status (beispielsweise wenn die Wiederholung einer externen Übertragung fehlschlägt): blinkt grün
- • Wenn keine Kommunikation stattfindet: bleibt aus

#### ⑨ **SIGNAL/PEAK-Anzeige**

- Gibt den Pegel des Audiosignals wie folgt an:
	- 60dBFS oder höher: leuchtet grün
- 20dBFS oder höher: leuchtet orange
- 2dBFS oder höher: leuchtet rot

Stellen Sie den Pegel für das Audiosignal so ein, dass die Anzeige nicht rot leuchtet (> [Seite 41](#page-40-2)).

#### ⑩ **CU-Display**

#### <span id="page-5-2"></span>⑪ **BACK-Taste**

Kehrt zum vorherigen oder ersten Bildschirm/Element zurück. Halten Sie diese Taste gedrückt, um von einem beliebigen Bildschirm zum Startbildschirm zurückzukehren.

#### ⑫ **Jog-Dial/ENTER-Taste**

Drehen Sie den Jog-Dial auf die gewünschte Option, und drücken Sie dann zur Bestätigung die ENTER-Taste.

Durch Drehen des Jog-Dials passen Sie auch die Einstellungswerte an.

**• Sperren der Bedientasten (Funktion Tastensperre)**

Drücken Sie die BACK-Taste und die ENTER-Taste gleichzeitig länger als 2 Sekunden, um die Tastensperre zu aktivieren und so alle Bedienvorgänge auf der Vorderseite mit Ausnahme des Netzschalters zu sperren.

**• Entsperren der Bedientasten**

Wenn die Bedientasten gesperrt sind, drücken Sie die BACK-Taste und die ENTER-Taste gleichzeitig länger als 2 Sekunden, um die Bedientasten wieder zu entsperren.

#### <span id="page-6-0"></span>**CU-Display und Jog-Dial-Bedienvorgänge:**

Startbildschirm

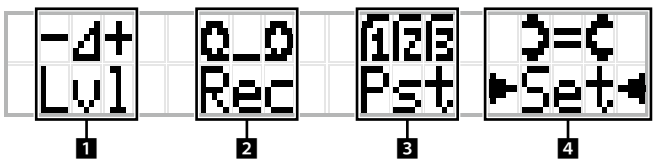

Die Option mit ► < ist die derzeit ausgewählte Option. Durch Drehen des Jog-Dials bewegen Sie ▶ <, um den gewünschten Bedienvorgang auszuwählen. Drücken Sie dann die ENTER-Taste.

#### 1 **Einstellung des Hauptpegels (Lvl)**

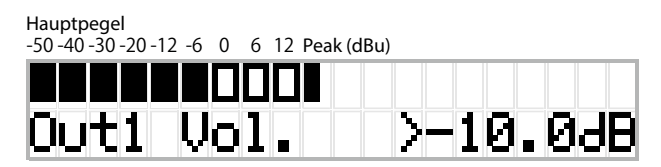

- • Drehen Sie den Jog-Dial, um den CU-Ausgangspegel einzustellen (OUTPUT 1).
- • Drücken Sie die ENTER-Taste, und drehen Sie gleichzeitig den Jog-Dial, um den Pegel in 10er-Schritten einzustellen.
- • Stellen Sie sicher, dass beim Einstellen des Pegels die Peak-Anzeige nicht aufleuchtet.

#### **2 Bedienvorgänge bei der Aufnahme (Rec)**

Anzeige  $R$  (Verbleibende Aufnahmezeit)/ $E$  (Verstrichene Aufnahmezeit) -50 -40 -30 -20 -12 -6 0 6 12 Peak (dBu)

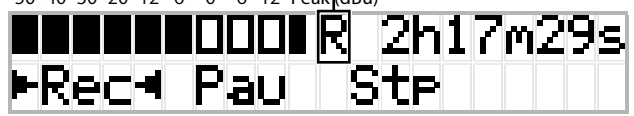

- Drehen Sie den Jog-Dial, um Rec (Aufnahme starten)/Pau (Pause)/  $Stp$  (Anhalten)/R oder E (Anzeige der Aufnahmezeit) auszuwählen, und drücken Sie dann zum Bestätigen die ENTER-Taste.
- • Wählen Sie die Zeitanzeige rechts oben auf dem Bildschirm über den Jog-Dial aus, und drücken Sie dann die ENTER-Taste, um das Display zwischen  $R$  (Verbleibende Aufnahmezeit)/ $E$  (Verstrichene Aufnahmezeit) umzuschalten.
- • Um die Aufnahmelautstärke einzustellen, verschieben Sie ▶ ◀ auf den Pegelmesser für die Aufnahme links oben auf dem Bildschirm, sodass Rec Lvl angezeigt wird, und drücken Sie dann die ENTER-Taste, um in den Modus zum Einstellen der Aufnahmelautstärke zu wechseln. Drehen Sie den Jog-Dial, um die Aufnahmelautstärke einzustellen. Achten Sie dabei darauf, dass die Peak-Anzeige nicht aufleuchtet.
- • Drücken Sie die ENTER-Taste, und drehen Sie gleichzeitig den Jog-Dial, um den Pegel in 10er-Schritten einzustellen.

#### $\blacksquare$  Konferenzvorbereitung (Pst)

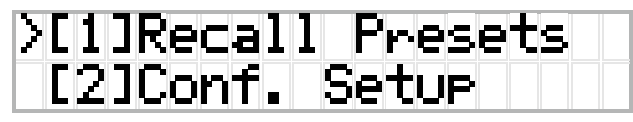

- [1] Recall Presets: Drehen Sie den Jog-Dial, um ">" auf die gewünschte Option zu verschieben, und drücken Sie dann zur Bestätigung die ENTER-Taste.
- [2] *Conf. Setup*: Ändern oder überprüfen Sie die Konferenzeinstellungen. Drehen Sie den Jog-Dial, um ">" auf die gewünschte Option zu verschieben, und drücken Sie dann zur Bestätigung die ENTER-Taste.

#### **Pst-Menüoptionen:**

Die Einstellungen können ebenfalls über Web Remote konfiguriert werden. In Klammern ( ) geschriebene Namen werden für Web Remote verwendet.

- [1] Recall Presets
- [2] Conf. Setup ( $\triangleright$  [Seite 34\)](#page-33-0)
	- <sup>01</sup> Conference Mode (Konferenzmodus)
	- <sup>02</sup> NOM (Anzahl der offenen Mikrofone)
	- 03 Auto Mic Off (Mikrofon automatisch AUS)
	- <sup>04</sup> Override Mode (Überschreibmodus)
	- 05 Max Queue (Mikrofone in Warteschlange)

<sup>06</sup> MicON Trigger (Mikrofon AN auslösen / Mikrofon AN auslösen Priorität)

<sup>07</sup> MicON Hold Time (Mikrofon AN Nachhaltezeit)

08 Interrupt Option (Unterbrechungsoption)

• Welche Optionen über [2] Conf. Setup konfiguriert werden können, hängt vom Konferenzmodus ab.

> • Ausführliche Informationen zu den Optionen finden Sie unter "Menüoptionen" (> [Seiten 25](#page-24-1) - [35\)](#page-34-0).

#### 4 **Konfigurieren von Einstellungen (Set)**

Drehen Sie den Jog-Dial, um ">" auf die gewünschte Option oder den gewünschten Wert zu verschieben, und drücken Sie dann zur Bestätigung die ENTER-Taste.

Ausführliche Informationen zum Einstellen der Optionen finden Sie unter "Einstellen der Menüoptionen" (> [Seite 11](#page-10-1)).

### <span id="page-7-1"></span><span id="page-7-0"></span>**Rückseite**

\* Das Etikett mit der Seriennummer befindet sich auf der Oberseite.

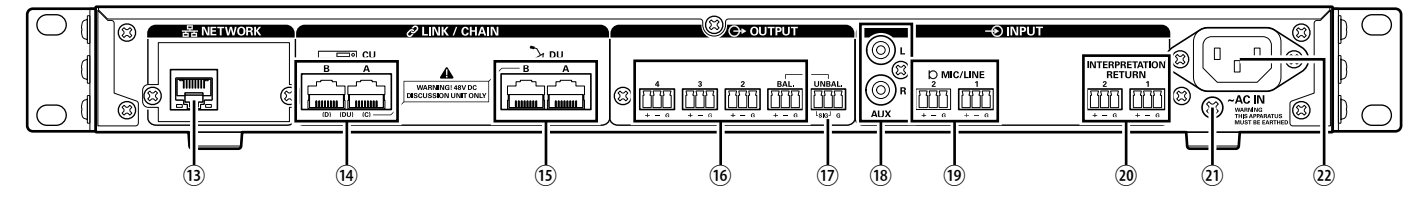

- HINWEIS • Weitere Informationen finden Sie auch in den Bedienungsanleitungen der externen Geräte.
	- • Achten Sie darauf, dass Sie das Ethernet-Kabel von Ihrem Netzwerkgerät NICHT an den CU LINK-Anschluss oder den DU CHAIN-Anschluss anschließen. Dadurch kann das angeschlossene Gerät beschädigt werden.

#### ⑬ **NETWORK-Anschluss**

- $\cdot$  RJ-45
- • Verwenden Sie diesen Anschluss für die Verbindung zu einem lokalen Netzwerk (LAN), wenn Sie die Steuerung mit einem externen Gerät über die Web Remote-Steuerung oder die IP-Fernbedienungsfunktion vornehmen ( $\rightarrow$  [Seite 19\)](#page-18-1)

### ⑭ **CU LINK A/B-Anschlüsse, DU CHAIN C/D-Anschlüsse**

- RJ-45
- • Verwenden Sie diese Anschlüsse für die Kaskadierung mehrerer CUs  $($  > [Seite 17](#page-16-0)).

Sie können diese Anschlüsse auch als DU-Anschlüsse konfigurieren ( $\triangleright$  [Seite 14](#page-13-1))

#### ⑮ **DU CHAIN A/B-Anschlüsse**

- RJ-45
- • Verwenden Sie diese Anschlüsse zum Anschließen der DUs. Sie können eine Reihenverbindung mehrerer DUs sowie eine Ringverbindung mehrerer DUs mit den A/B-Anschlüssen herstellen
- ſŹ

• Wenn Sie mehrere CUs kaskadieren, können Sie bis zu 150 DUs anschließen ( $\triangleright$  [Seite 17](#page-16-0)).

- ⑯ **Analoge (symmetrische) Ausgangsanschlüsse: OUTPUT 1-4 (BAL)**
	- Steckverbinder
	- Anordnung der Pins "+" Heiß/"-" Kalt/" $G^*$  ERDE
- ⑰ **Analoge (unsymmetrische) Ausgangsanschlüsse: OUTPUT1 (UNBAL)**
	- Steckverbinder
	- Anordnung der Pins "SIG" Signal (2 Systeme)/"G" ERDE
- ⑱ **Analoge (unsymmetrische) Eingangsanschlüsse: EINGANG (AUX)**
	- $\cdot$  RCA
- ⑲ **Analoge (symmetrische) Eingangsanschlüsse: EINGANG (MIC/ LINE 1-2)**
	- Steckverbinder
	- Anordnung der Pins "+" Heiß (unterstützt Phantomspeisung)/
		- "-" Kalt (unterstützt Phantomspeisung)/"G" ERDE
	- • Beim Eingangstyp können Sie zwischen MIC und LINE umschalten ( $\triangleright$  [Seite 29](#page-28-1))

### ⑳ **Analoger (symmetrischer) Eingangsanschluss: EINGANG (INTERPRETATION RETURN 1-2)**

- • Steckverbinder
- Anordnung der Pins "+" Heiß/"-" Kalt/" $G^*$  ERDE
- • Eingang für Audiosignale vom System für das Simultandolmetschen

#### ㉑ **Erdungsschraube**

Da das mitgelieferte Netzkabel einen Stecker mit drei Stiften aufweist, ist die CU richtig geerdet, solange Ihre Wandsteckdose richtig geerdet ist.

#### ㉒ **Wechselstromstecker (AC IN)**

Schließen Sie das mitgelieferte Netzkabel an.

HINWEIS • Stecken Sie das Netzkabel erst in die Steckdose, wenn alle andere Verbindungen hergestellt wurden.

> • Achten Sie darauf, dass die CU an einem einzelnen Erdungspunkt sicher geerdet ist. Wenn die Erdung an mehreren Punkten erfolgt, können Erdungsschleifen entstehen, die zu Störungen, beispielsweise einem Summen, führen.

<span id="page-8-1"></span><span id="page-8-0"></span>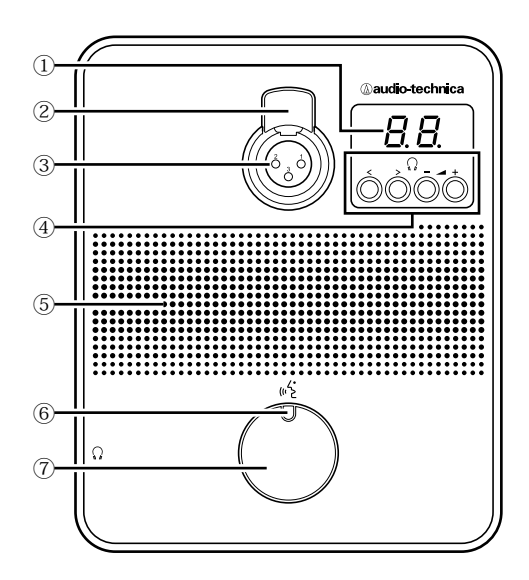

#### ① **DU-Display**

Wenn Sie den Monitorkanal ändern oder den Lautstärkepegel einstellen, wird der aktuell eingestellte Wert angezeigt.

#### ② **Hebel zum Lösen des Mikrofons**

#### ③ **Mikrofonbuchse**

Schließen Sie ein Mikrofon an.

• Sie können alle gängigen Mikrofone mit 3-Pol XLR-Anschluss sowie die Mikrofone der ATUC-M-Serie anschließen.

#### ④ **</>-Auswahltasten für den Monitorkanal**

Wenn Sie die Auswahltasten </>></>> für den Monitorkanal betätigen, wird der aktuell ausgewählte Monitorkanal auf dem DU-Display angezeigt ① . FL: Überwacht die Audiosignale des Floor-Kanals.

01-03: Überwacht die Audiosignale der Kanäle 1 bis 3.

#### **–/+ Tasten für die Lautstärkeeinstellung der Kopfhörer**

Wenn Sie die Einstelltasten –/+ für die Kopfhörer verwenden, wird der aktuelle Lautstärkepegel (0 bis 20) im DU-Display angezeigt.

#### ⑤ **Integrierter Lautsprecher**

Gibt die Konferenzaudiodaten aus.

### ⑥ **-LED (Sprechen)**

- Zeigt den DU-Sprechstatus an.
- • Beim Sprechen: leuchtet rot
- • Bei der Sprechanfrage (im Standby-Modus): blinkt grün
- • Wenn die Sprechanfrage abgelehnt wurde: blinkt grün (4 mal schnelles Blinken)

**EU** • Die LED-Farben können geändert werden (> [Seite 31\)](#page-30-0).

#### ⑦ **-Taste (Sprechen)**

Drücken Sie diese Taste, um eine Sprechanfrage zu senden. Drücken Sie die Taste erneut, um den Sprechvorgang zu beenden oder die Sprechanfrage abzubrechen. DUs, die als DU mit Priorität gekennzeichnet sind, können andere DU-Sprecher unterbrechen und andere DUs stummschalten, wenn sie diese Taste drücken.

#### Bedienvorgänge, wenn die «2-Taste (Sprechen) kurz gedrückt **wird:**

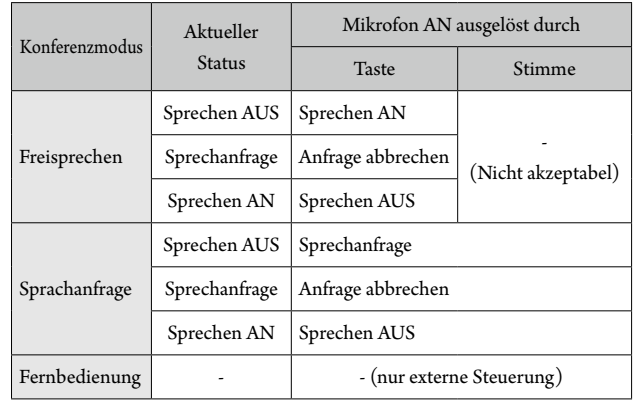

• Bei DUs mit Priorität stimmen die Bedienvorgänge der DUs mit den Prioritäten des Free Talk-Modus überein unabhängig vom Konferenzmodus.

### Bedienvorgänge, wenn die «<sup>2</sup>-Taste (Sprechen) gedrückt **gehalten wird:**

Nur für DUs mit Priorität, bei denen [Kann Ausschalten/ Stummschalten] aktiviert ist

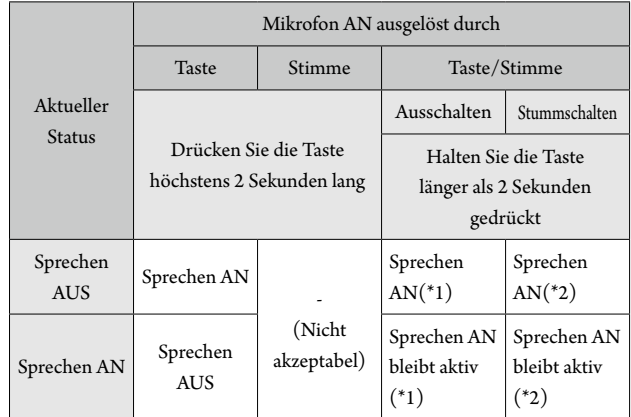

\*1 Alle angegebenen DUs weisen den Status Sprechen AUS auf.

\*2 Alle angegebenen DUs sind stummgeschaltet.

<span id="page-9-0"></span>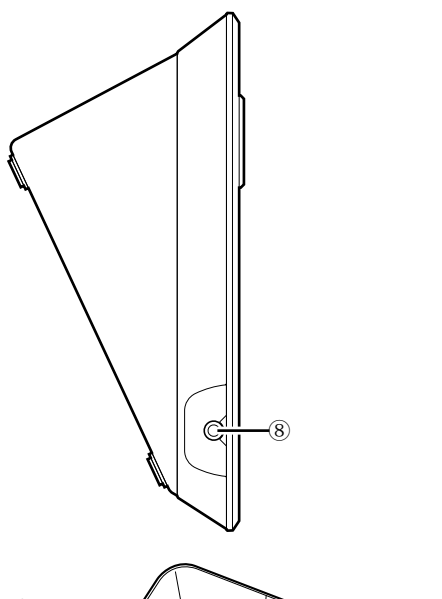

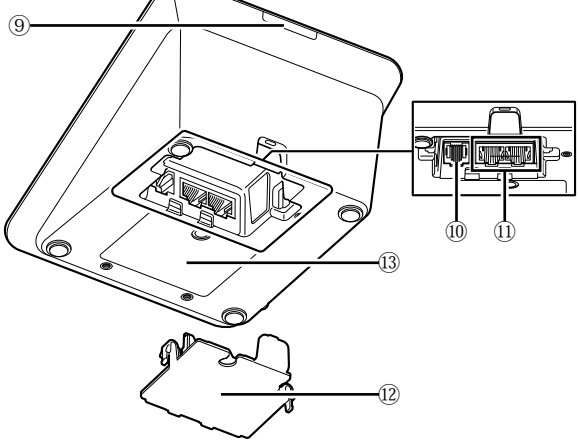

### **Kopfhörerbuchse**

#### **Hintere LED**

Die LED-Farbe kann für jede DU festgelegt werden. Es ist sinnvoll, die DUs farblich in Gruppen einzuteilen. Die LED-Farbe kann über Web Remote geändert werden ( $\triangleright$  [Seite 31](#page-30-0)).

#### **Erweiterungsanschluss**

### **DU/CU-Verbindungsanschlüsse ( [Seite 13\)](#page-12-1)**

#### **Untere Abdeckung**

Durch die Abdeckung des Anschlussbereichs werden die Anschlüsse vor Staub geschützt, außerdem wird verhindert, dass Kabel versehentlich abgezogen werden. Achten Sie daher nach dem Anschließen der Kabel an die jeweiligen Anschlüsse darauf, die untere Abdeckung wieder anzubringen.

#### **Seriennummer**

## **ATUC-M**

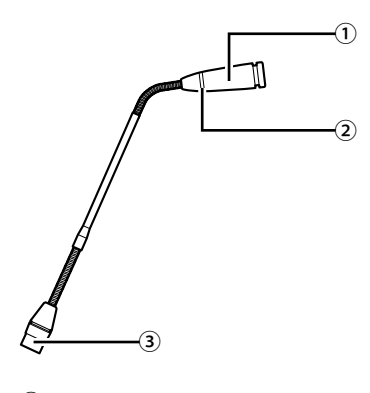

### **Mikrofon**

#### **Ring-LED**

Leuchtet rot, wenn das Mikrofon aktiviert ist. Blinkt rot, wenn auf den Sprechvorgang gewartet wird.

**Stecker**

## <span id="page-10-0"></span>**Ändern der Einstellungen von ATUC-50CU**

Sie können die CU-Einstellungen ändern, indem Sie "Set" auf dem Startbildschirm des CU-Displays auswählen. Folgende Optionen können geändert werden.

Weitere ausführliche Einstellungen und die Einstellungen für jede DU können Sie über Web Remote vornehmen.

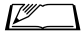

• Nachdem Sie die Optionen für die Netzwerkeinstellung geändert haben, starten Sie die CU neu, um die Einstellungswerte zu aktivieren.

### <span id="page-10-1"></span>**Set-Menüoptionen**

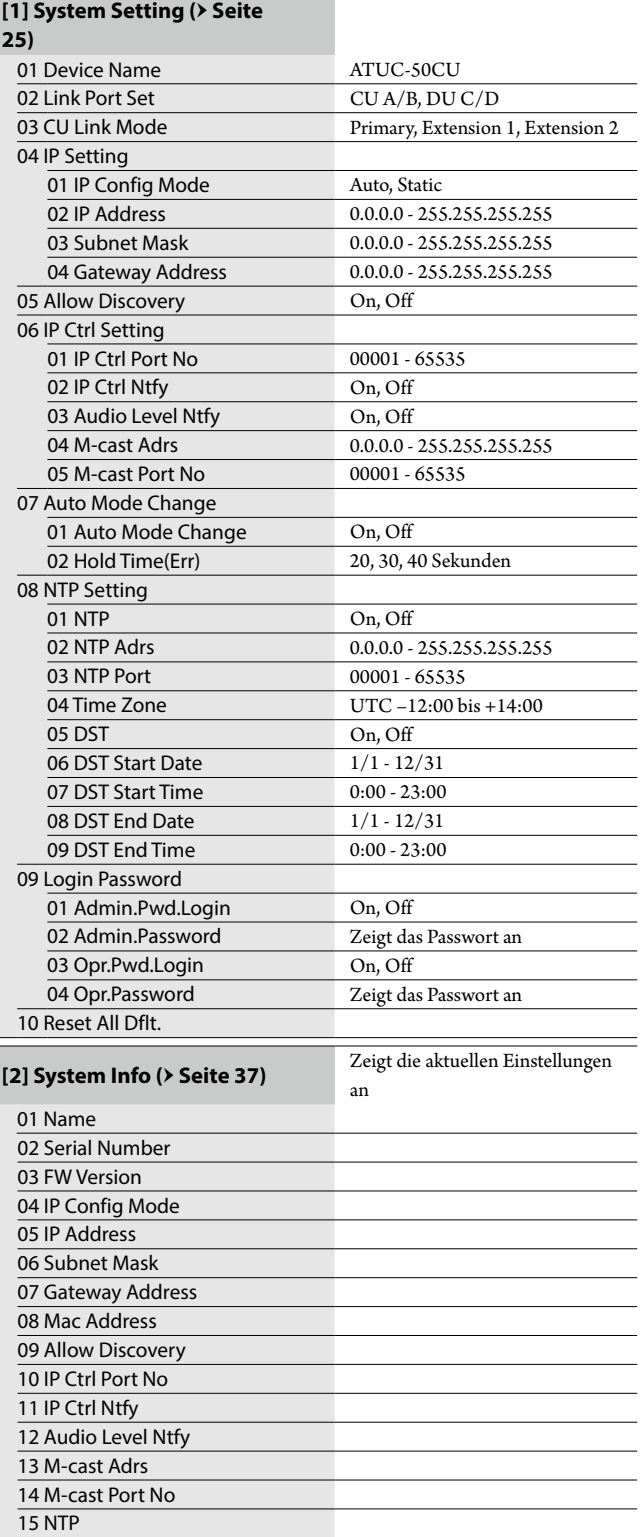

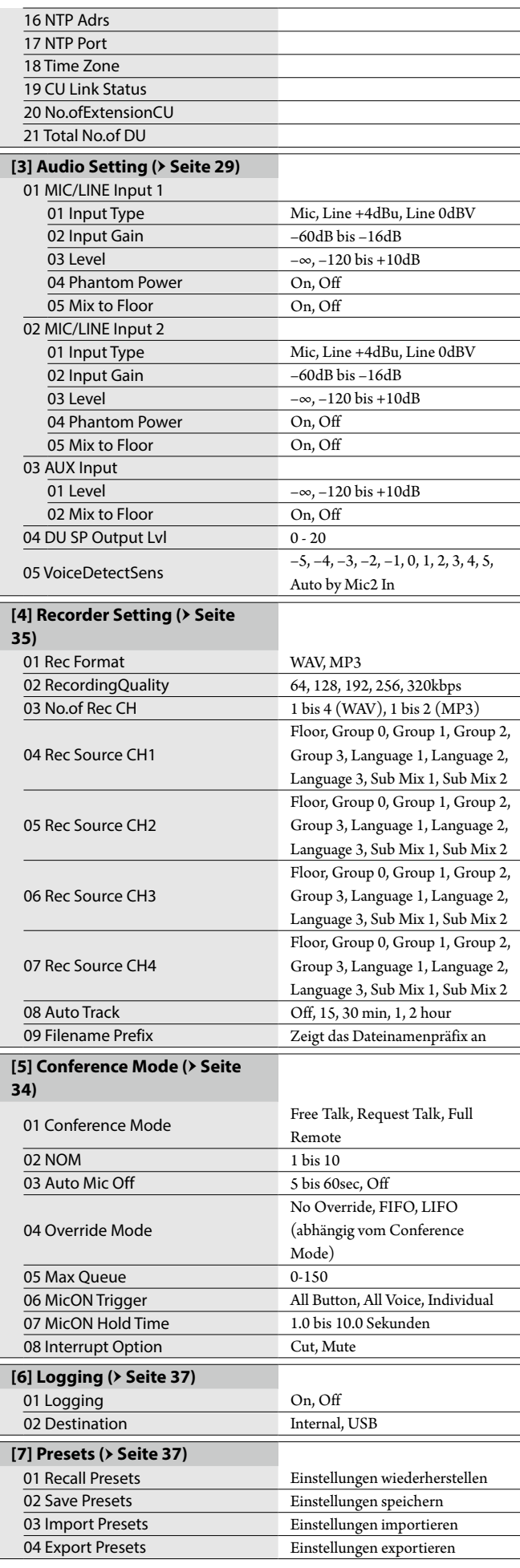

### <span id="page-11-1"></span><span id="page-11-0"></span>**Eingeben von Buchstaben**

Wenn Sie beispielsweise Buchstaben bei [4] Recorder Setting → 09 Filename Prefix eingeben, gehen Sie wie folgt vor.

### **1 Drehen Sie den Jog-Dial, um einen Buchstaben auszuwählen.**

Sie können folgende Zeichen verwenden. (1) Password A bis Z, a bis z, 1 bis 9, 0 (2) Device Name A bis Z, a bis z, 1 bis 9, 0, ! " #  $\frac{6}{5}$  % & '( ) \* + , - . / : ; < = > ? @ `, (Leerzeichen) (3) Filename Prefix A bis Z, a bis z, 1 bis 9, 0, ! #  $\frac{1}{2}$  % & '() + , - . ; = ? @ `, (Leerzeichen)

### **2 Drücken Sie die ENTER-Taste, um den ausgewählten Buchstaben einzugeben.**

Der Cursor bewegt sich nach rechts.

### **3 Wiederholen Sie die Schritte 1 und 2, um den gewünschten Text einzugeben.**

Um die soeben eingegebenen Zeichen zu löschen, gehen Sie wie folgt vor.

- **• So bewegen Sie den Cursor zu dem Zeichen, das Sie bearbeiten möchten:**
	- (1) Halten Sie die BACK-Taste gedrückt, und drehen Sie den Jog-Dial, um den Cursor zu bewegen.
	- (2) Lassen Sie die BACK-Taste los.
- **• So löschen Sie die soeben eingegebenen Zeichen:**
	- (1) Bewegen Sie den Cursor zu dem Zeichen, das Sie löschen möchten.
	- (2) Halten Sie die BACK-Taste gedrückt, und drücken Sie die ENTER-Taste.

Das Zeichen an der aktuellen Cursorposition wird gelöscht.

```
• Wenn der Cursor im Status "_" am Ende des Textes blinkt, wird
```
das Zeichen direkt vor dem Cursor gelöscht.

- **• So ändern Sie die soeben eingegebenen Zeichen:**
	- (1) Bewegen Sie den Cursor zu dem Zeichen, das Sie bearbeiten möchten.
	- (2) Drehen Sie den Jog-Dial, um das gewünschte Zeichen auszuwählen.
- **• So beenden Sie die Bearbeitung:**
	- (1) Wenn der Cursor im Status "■ " blinkt, drücken Sie die ENTER-Taste.

Wenn die Bearbeitung abgeschlossen ist, bewegt sich der Cursor ans Ende des Textes, und  $_{n}$  " blinkt.

### **4 Wenn Sie Text eingeben möchten, drücken Sie,**  wenn der Cursor im Status "\_" blinkt, die ENTER-**Taste.**

Completed! gefolgt vom Dateinamen wird angezeigt.

## <span id="page-12-0"></span>**Systemverbindungen und Konfiguration**

### **Anschließen von Geräten**

- HINWEIS • Stecken Sie das mitgelieferte Netzkabel erst in die Steckdose, wenn alle andere Verbindungen hergestellt wurden.
	- • Stecken Sie die Stecker vollständig ein. Lose Verbindungen können Fehlfunktionen oder Störungen verursachen.
	- • Überprüfen Sie die Ausrichtung der Stecker.
	- • Weitere Informationen finden Sie auch in den Bedienungsanleitungen der externen Geräte.

### **Vollständiges Diagramm der Systemverbindungen (1)**

Weitere Informationen finden Sie zudem im vollständigen Diagramm der Systemverbindungen (2) ( $\rightarrow$  [Seite 19](#page-18-2))

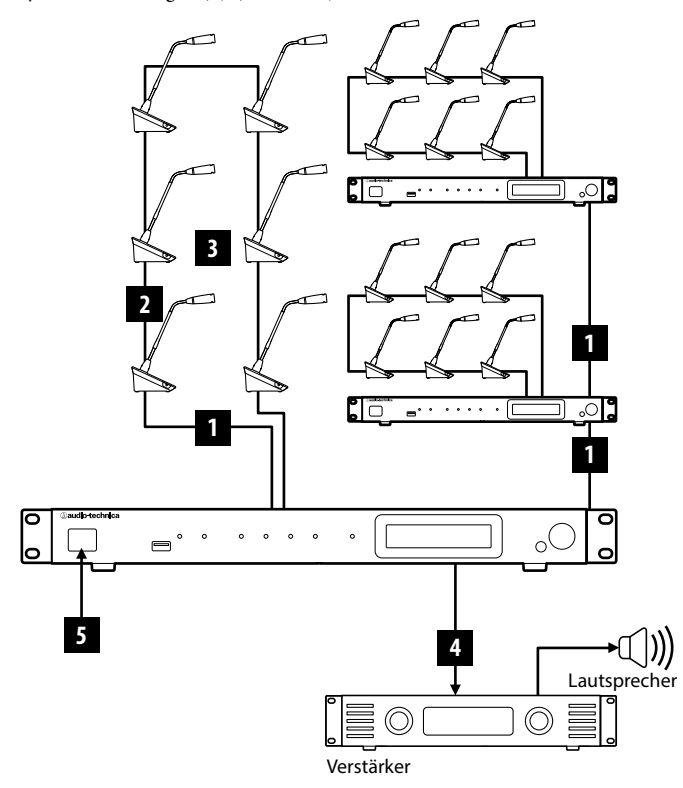

- HINWEIS • Verwenden Sie mindestens CAT5e-Netzwerkkabel. (Abgeschirmte Kabel mit einer Leitergröße von mindestens 24AWG im Durchmesser werden empfohlen.)
	- • Wenn Sie flache Kabel oder nicht abgeschirmte Kabel verwenden, können Störungen auftreten und andere Geräte beeinträchtigt werden.
	- • Achten Sie darauf, dass eine geerdete Verbindung hergestellt wird.

Wenn Sie eine DU auf einer Platte oder einem Tisch befestigen, verwenden Sie die Schraubenlöcher (3 Löcher) an der Unterseite der DU (Schraube: M3, P=0,5, maximal 6mm von der Unterseite bis zur Spitze der Schraube).

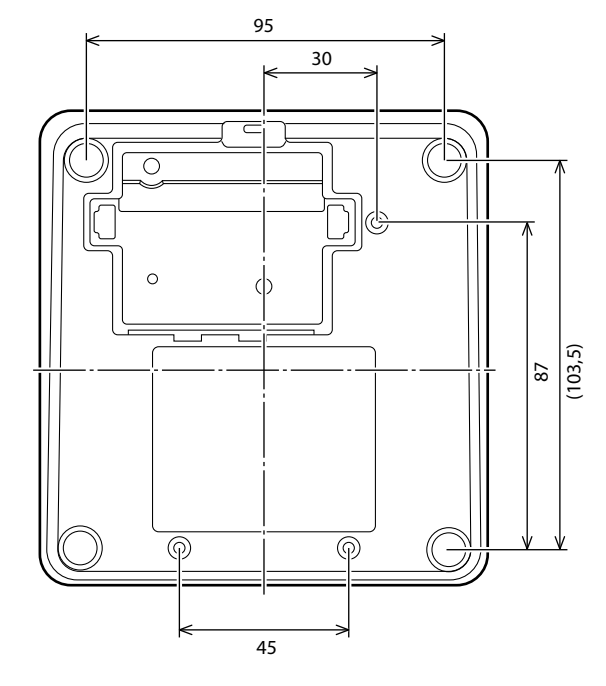

### <span id="page-12-1"></span>1 **Anschließen der DUs an die CU**

### **1 Platzieren Sie die CU(s) und DUs.**

- HINWEIS • Platzieren Sie die Einheiten auf einer flachen Oberfläche, oder bauen Sie sie in ein Rack ein. Wenn Sie eine Einheit fallen lassen, kann diese beschädigt werden und/oder Personenschaden entstehen.
	- • Wenn Sie die Steuerungseinheit (CU) in ein Rack einbauen, lesen Sie vorab die Vorsichtsmaßnahmen durch ( $\triangleright$  [Seite 3](#page-2-1)).

### **2 Schließen Sie die DU(s) an die DU CHAIN A/ B-Anschlüsse an.**

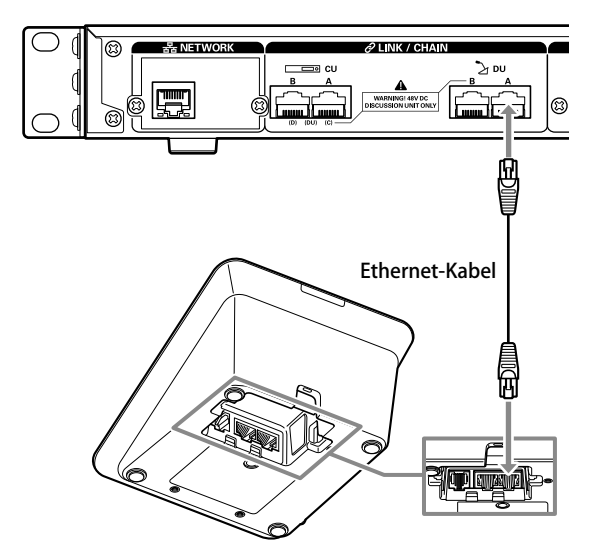

- <span id="page-13-0"></span> $\bf{l}$   $\cdot$  Sie können die CU LINK A/B-Anschlüsse als DU CHAIN C/ D-Anschlüsse konfigurieren, und Sie können auch die DUs auf gleiche Weise wie die DU CHAIN A/B-Anschlüsse anschließen. Die maximale Anzahl DUs, die Sie an die DU CHAIN C/ D-Anschlüsse anschließen können, beträgt jedoch insgesamt 25. (Beachten Sie, dass die maximale Anzahl DUs, die Sie mit jeder CU verbinden können, 50 beträgt) ( $\triangleright$  [Seite 15\)](#page-14-0).
	- • Entfernen Sie die untere DU-Abdeckung, um die Ethernet-Kabel anzuschließen. Drücken Sie beim Abnehmen der unteren Abdeckung die Laschen an beiden Seiten zusammen.
	- • An der DU kann das Ethernet-Kabel am linken oder rechten DU/CU-Anschluss angeschlossen werden, da die Gesprächseinheit (DU) nicht zwischen DU- und CU-Anschlüssen unterscheidet.

### <span id="page-13-3"></span>2 **Verbinden der DUs**

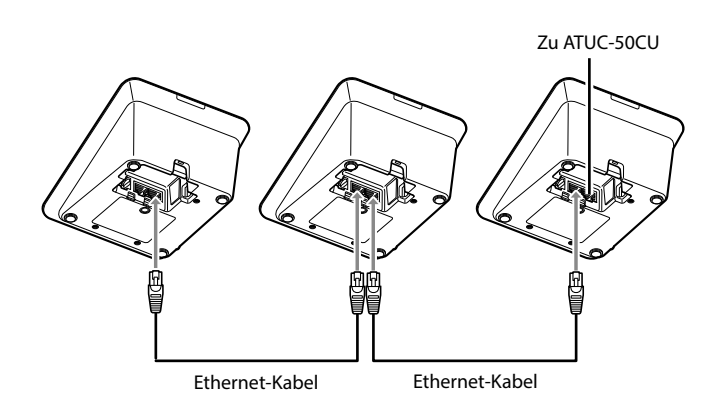

### **1 Schließen Sie die DUs gemäß der Installationsumgebung und der Betriebsmethode an.**

### <span id="page-13-2"></span>**Reihenverbindung:**

Schließen Sie die DUs in Reihe an die DU CHAIN A/B-Anschlüsse (C/ D) an. Im Vergleich zur Ringverbindung ermöglicht es die Reihenverbindung, DUs weiter entfernt von der CU zu platzieren.

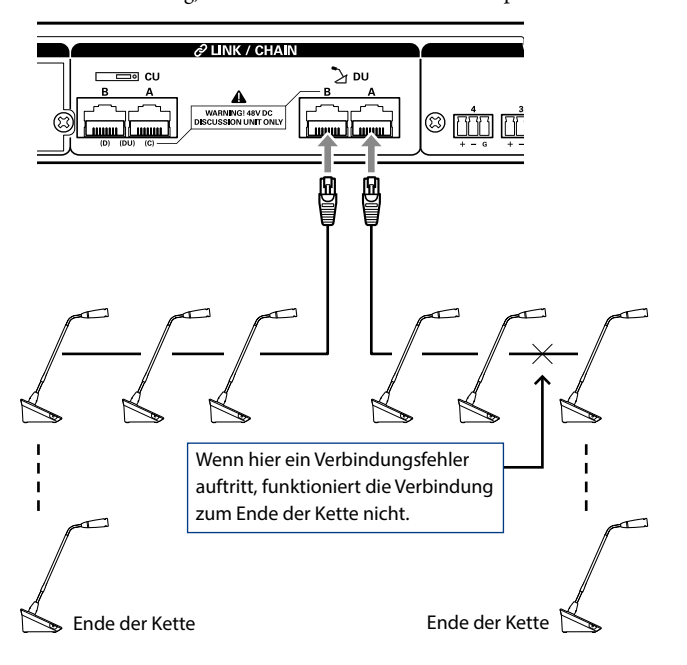

### <span id="page-13-1"></span>**Ringverbindung:**

Schließen Sie so viele Gesprächseinheiten (DUs) wie nötig an jeden der DU CHAIN A/B-Anschlüsse an, und verbinden Sie dann die 2 DUs an beiden Enden der Kette so, dass sich ein Ring bildet. Selbst wenn an einer Stelle in der Ringverbindung ein Verbindungsfehler auftritt, können die Auswirkungen des Fehlers minimiert werden, da die Verbindung als 2 Reihenverbindungen mit den DU CHAIN A/ B-Anschlüssen erkannt wird. So können Sie die Konferenzsteuerung fortsetzen.

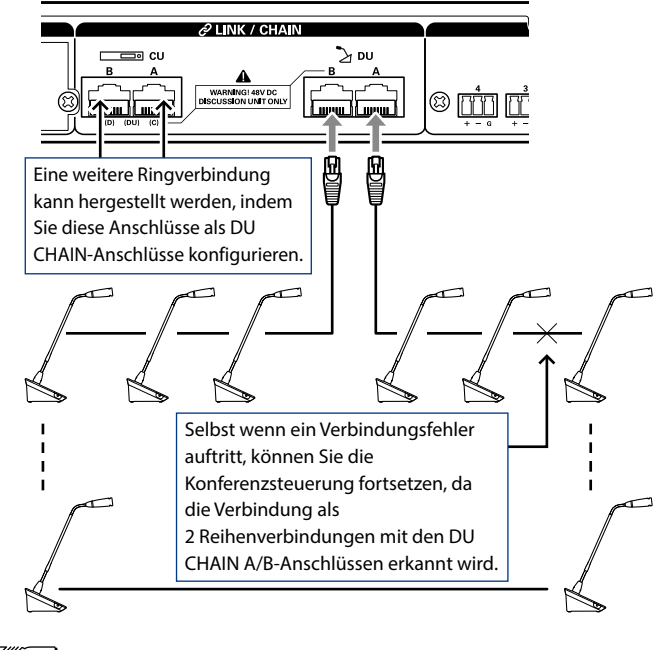

• Auch die Kombination verschiedener Verbindungstypen ist möglich, beispielsweise eine Ringverbindung mit den DU CHAIN A/B-Anschlüssen und eine Reihenverbindung mit den DU CHAIN C/D-Anschlüssen.

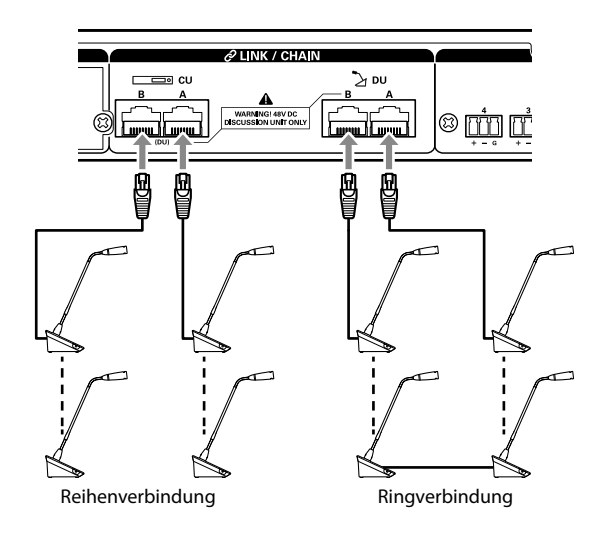

HINWEIS • Unabhängig von der Anzahl der verwendeten DU-Anschlüsse beträgt die maximale Anzahl der DUs, die an jede CU angeschlossen werden kann, 50.

> • Insgesamt können bis zu 25 DUs an die DU CHAIN C/ D-Anschlüsse angeschlossen werden. Schließen Sie nicht 26 oder mehr DUs an. Dies könnte die Einheiten beschädigen.

### <span id="page-14-0"></span>**Beziehung zwischen der Länge des Ethernet-Kabels und der Anzahl anschließbarer Einheiten:**

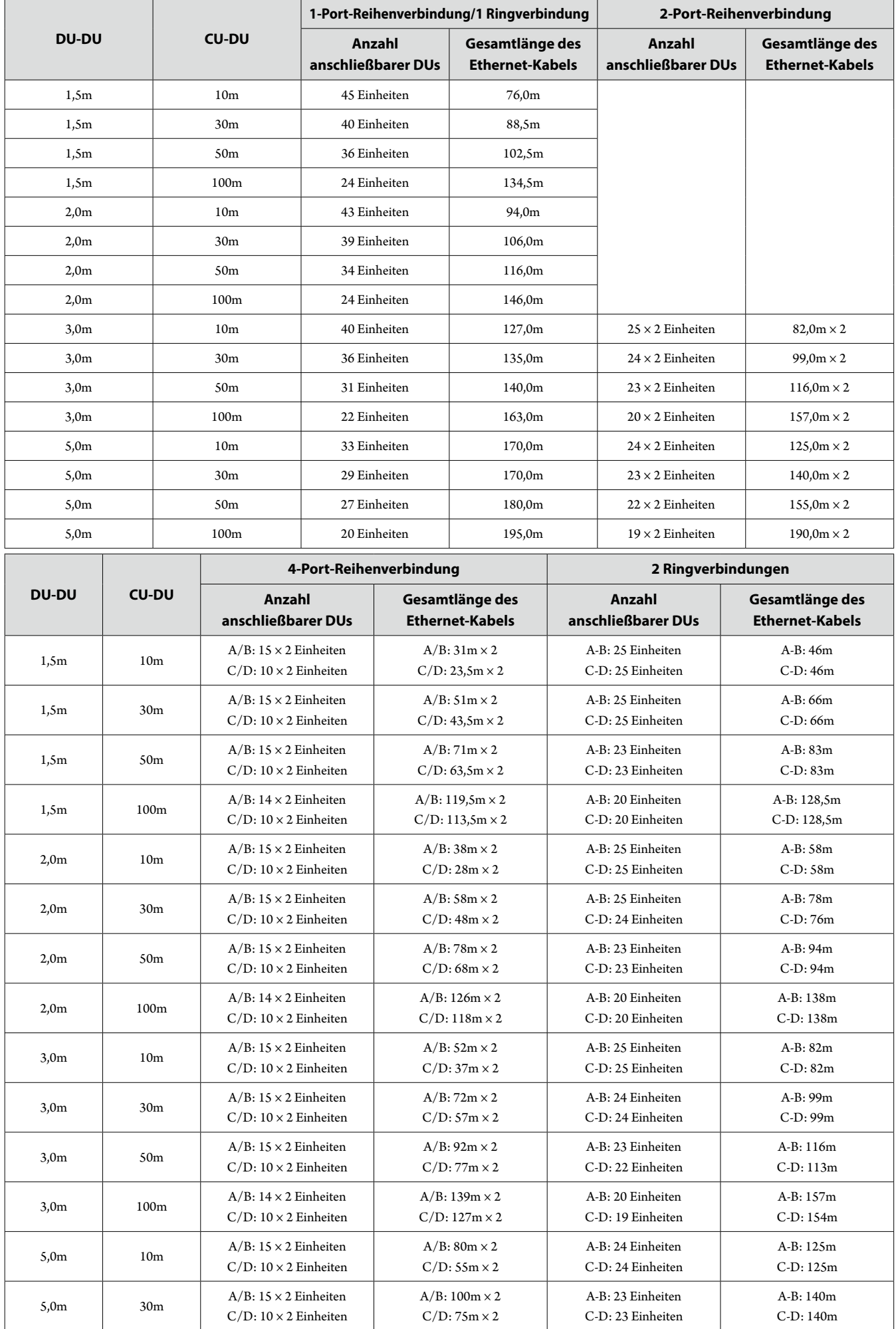

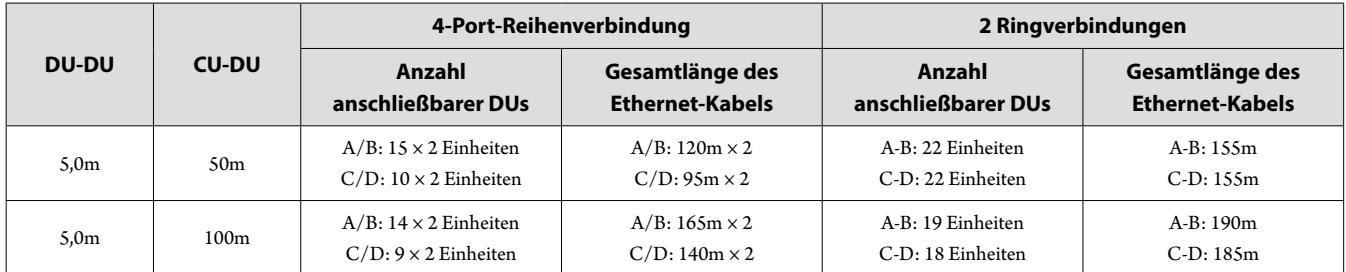

Die Werte in der obigen Tabelle wurden anhand der folgenden Annahmen berechnet.

• Die Anzahl anschließbarer DUs und die Gesamtlänge des Kabels werden anhand der Annahme berechnet, dass das ATUC-M an jede DU angeschlossen ist.

• Verwenden Sie mindestens CAT5e-Kabel. (Ein abgeschirmtes Kabel mit einer Leitergröße von mindestens 24AWG im Durchmesser wird empfohlen.)

- • 1-Port-Reihenverbindung/1 Ringverbindung: Stellen Sie eine Reihenverbindung zwischen den DUs und einem der DU CHAIN A- oder B-Anschlüsse her, oder stellen Sie eine Ringverbindung anhand der DU CHAIN A-B-Anschlüsse her.
- • 2-Port-Reihenverbindung: Stellen Sie eine Reihenverbindung zwischen derselben Anzahl DUs sowie den DU CHAIN A- und B-Anschlüssen her.
- • 4-Port-Reihenverbindung: Stellen Sie eine Reihenverbindung zwischen derselben Anzahl DUs sowie den DU CHAIN A- und B-Anschlüsse und eine Reihenverbindung derselben Anzahl DUs mit den DU CHAIN C- und D-Anschlüssen her.
- • 2 Ringverbindungen: Stellen Sie eine Ringverbindung anhand der DU CHAIN A-B-Anschlüsse her, und stellen Sie die andere Ringverbindung anhand der DU CHAIN C-D-Anschlüsse her.
- • Wenn Sie eine Ringverbindung mit den DU CHAIN A-B-Anschlüssen herstellen, stimmt die Beziehung zwischen der Länge des Ethernet-Kabels und der Anzahl anschließbarer DUs mit der Beziehung der 1-Port-Reihenverbindung überein.
- • Wenn Sie einen größeren Abstand zwischen den DUs benötigen, ermöglicht die 2-Port-Reihenverbindung das Anschließen von mehr DUs als die 1-Port-Reihenverbindung.
- HINWEIS • Achten Sie beim Anschließen der DUs darauf, nie die Anzahl anschließbarer DUs und die anschließbare Länge (Gesamtlänge und Abstand zwischen den einzelnen Einheiten) zu übersteigen. Anderenfalls kann eine Fehlfunktion auftreten.
	- • Sie können die DUs auch an die CU LINK-Anschlüsse anschließen, indem Sie diese als DU CHAIN C/D-Anschlüsse konfigurieren. Wenn jedoch die Anzahl der an die DU CHAIN A/B-Anschlüsse angeschlossenen DUs das Maximum nicht erreicht hat, stellen Sie sicher, dass Sie DUs an die DU CHAIN A/B-Anschlüsse anschließen.
	- • Insgesamt können bis zu 25 DUs an die DU CHAIN C/D-Anschlüsse angeschlossen werden. Wenn Sie 26 oder mehr DUs anschließen, können die Einheiten beschädigt werden.
	- • Die oben abgebildeten Kombinationen sind repräsentative Beispiele. Weitere Kombinationen erfragen Sie bitte bei unserem Vertriebsmitarbeiter.

#### <span id="page-16-0"></span>**CU-Link-Verbindung:**

Bis zu 3 CUs können als Kaskade verbunden werden (kaskadieren Sie die CUs mit den nachstehend abgebildeten CU LINK A/ B-Anschlüssen). Legen Sie eine der CUs als primäre Einheit fest. Da bis zu 50 DUs mit jeder CU verbunden werden können, können bei der Verwendung von 3 CUs bis zu 150 DUs insgesamt angeschlossen werden.

Gehen Sie wie folgt vor, um eine Kaskaden-Verbindung der CUs vorzunehmen.

① Verbinden Sie den CU LINK A-Anschluss an der 1. CU-Erweiterung mit dem CU LINK B-Anschluss an der primären CU.

② Wenn Sie 2 CU-Erweiterungen als Kaskade verbinden, verbinden Sie den CU LINK A-Anschluss an der 2. CU-Erweiterung mit dem CU LINK B-Anschluss an der 1. CU-Erweiterung.

#### Primär CU

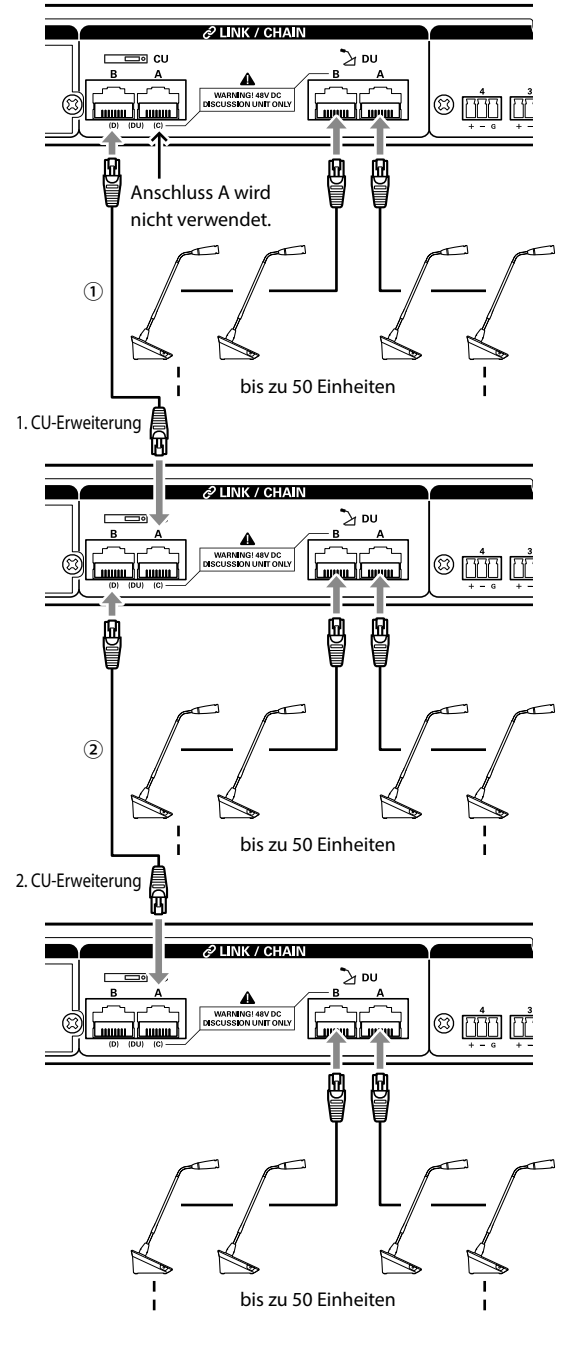

#### **Primar/Erweiterung (CU Link Mode):**

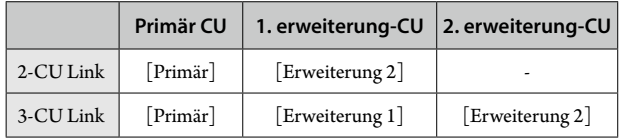

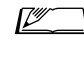

• Sie können entweder eine Reihenverbindung ( $\rightarrow$  [Seite 14\)](#page-13-2) oder eine Ringverbindung ( $\triangleright$  [Seite 14](#page-13-1)) zwischen den DUs und der jeweiligen CU herstellen.

HINWEIS • Wenn Sie nur eine CU ohne eine CU-Link-Verbindung verwenden, müssen Sie [CU-Link-Einstellungen] auf [Primär] setzen. Wenn [CU-Link-Einstellungen] auf [Erweiterung] gesetzt wird, übernehmen wir keine Verantwortung für unerwartete Konsequenzen, die möglicherweise auftreten.

#### **2 Bringen Sie die untere Abdeckung an der DU an.**

Nachdem Sie die Ethernet-Kabel an die DUs angeschlossen haben, bringen Sie an jeder DU die untere Abdeckung wieder an.

- • Das Ethernet-Kabel wird sicher zwischen der DU und der unteren Abdeckung befestigt. Dadurch verringert sich das Gewicht der DU, das auf den Ethernet-Kabeln lastet.
- • Um das Kabel an der Rückseite nach außen zu führen, verwenden Sie die entsprechende Öffnung ① . Um das Kabel an der Unterseite nach außen zu führen, verwenden Sie die entsprechenden Öffnungen ② .

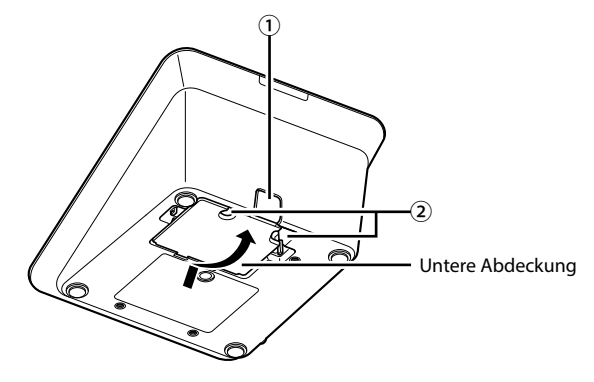

### **3 Bringen Sie das optionale Gewicht an der Unterseite der DU an.**

- $\Box~\cdot$  Wenn Sie DUs verwenden, die nicht auf Platten oder Tischen befestigt sind, empfiehlt es sich, das optionale Bodengewicht (330g) zu verwenden, um die Einheit sicher zu platzieren.
	- • Wenn Sie das optionale Zubehör kaufen möchten, wenden Sie sich an unser Vertriebsteam.

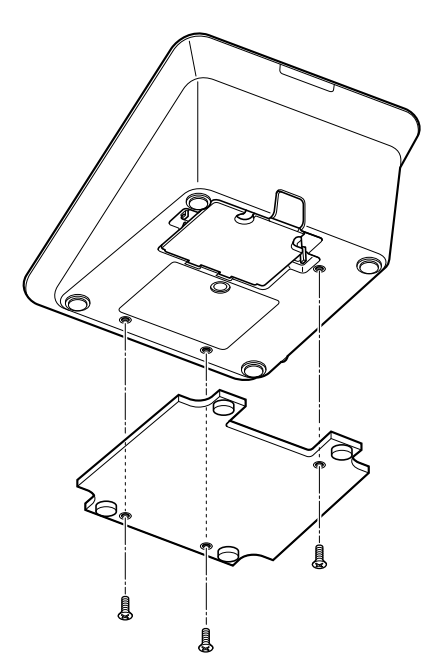

### <span id="page-17-2"></span><span id="page-17-0"></span>3 **Anschließen des Mikrofons ATUC-M an die DU**

**1 Schließen Sie das ATUC-M an die Mikrofonbuchse der DU an.**

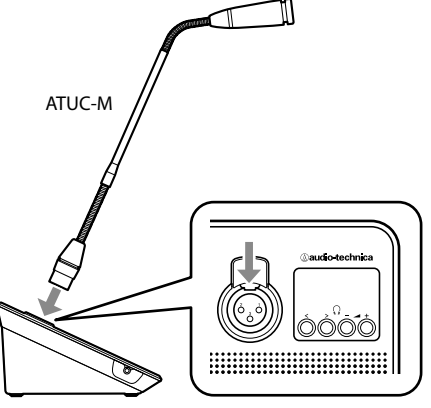

ATUC-50DU

- HINWEIS Stecken Sie den ATUC-M-Stecker ein, bis Sie ein Klickgeräusch hören.
	- • Versuchen Sie nicht, die DU anzuheben, indem Sie das ATUC-M ergreifen. Achten Sie darauf, beim Anheben das Gehäuse der DU festzuhalten.
	- • Biegen oder verlängern Sie den flexiblen Teil des ATUC-M vorsichtig. Üben Sie beim Biegen keine übermäßige Gewalt auf das ATUC-M aus.
	- • Wenn Sie das ATUC-M von der DU trennen, halten Sie den Stecker gut fest, während Sie den Hebel zum Lösen des Mikrofons betätigen und dann das ATUC-M abnehmen.
	- • Bevor Sie das ATUC-M verbinden/trennen, achten Sie darauf, dass das Gerät ausgeschaltet ist. Wenn Sie das Gerät nicht ausschalten, kann eine Fehlfunktion auftreten.

### 4 **Anschließen eines Verstärkers**

### **1 Schließen Sie einen Verstärker an den OUTPUT BAL.-Anschluss an.**

Schließen Sie einen Verstärker an, um den Klang zu verstärken. Schließen Sie einen Lautsprecher über den Verstärker an.

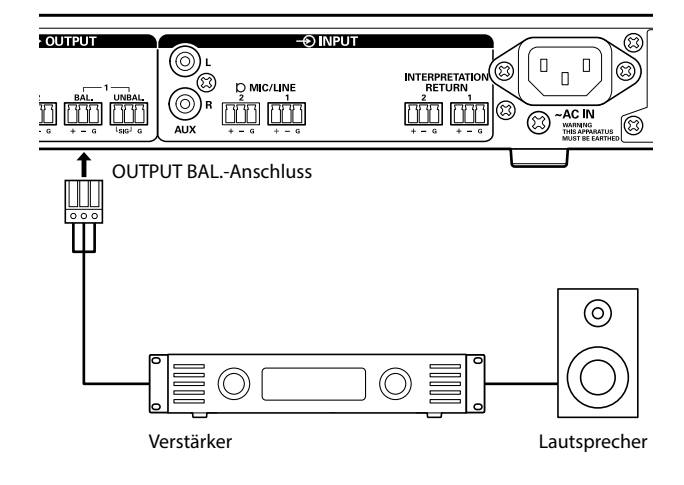

### <span id="page-17-1"></span>5 **Einschalten der CU und Testen des DU-Betriebs**

• Wenn Sie externe Geräte anschließen, beachten Sie auch die jeweiligen mitgelieferten Bedienungsanleitungen.

Nachdem Sie überprüft haben, ob alle Verbindungen aus den Schritten 1 bis 4 richtig durchgeführt wurden, gehen Sie wie folgt vor, um die CU einzuschalten.

- **1 Überprüfen Sie, ob alle PA-Geräte, beispielsweise Verstärker und Mischer, ausgeschaltet sind.**
- **2 Schließen Sie das mitgelieferte Netzkabel an die CU an.**
- **HINWEIS** Verwenden Sie unbedingt das mitgelieferte Netzkabel. Wenn Sie ein anderes Netzkabel als das mitgelieferte verwenden, können Probleme wie eine Beschädigung der CU auftreten, die sehr gefährlich sein können.
	- • Stellen Sie sicher, dass Sie das Netzkabel mit einer richtig geerdeten Wandsteckdose verbunden haben. Eine fehlerhafte Erdung kann zu einem Stromschlag führen.
	- • Achten Sie darauf, dass die CU an einem einzelnen Erdungspunkt sicher geerdet ist. Wenn die Erdung an mehreren Punkten erfolgt, können Erdungsschleifen entstehen, die zu Störungen, beispielsweise einem Summen, führen.

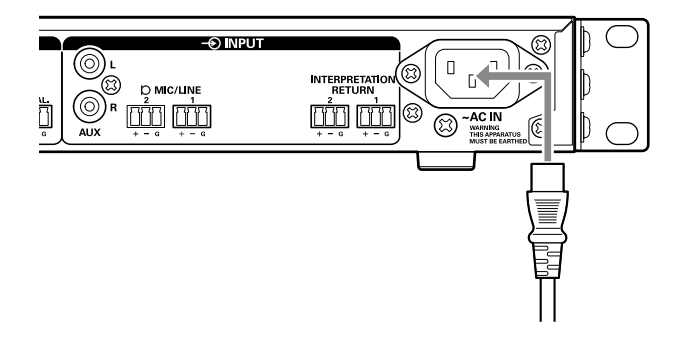

### **3 Drücken Sie den Natzschalter.**

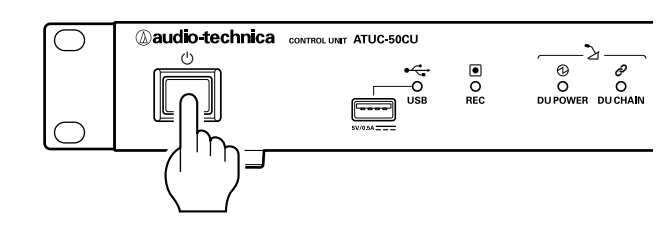

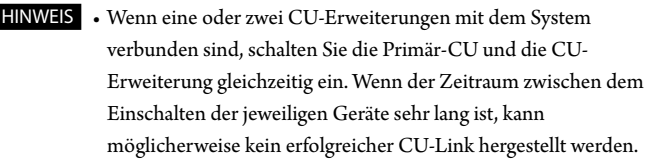

• Konfigurieren Sie die Netzwerkeinstellung über die CU (> Seite [11\)](#page-10-1) nach Bedarf.

18

⊮

- <span id="page-18-0"></span>**4 Wenn die CU gestartet wurde, drücken Sie die -Taste (Sprechen) an jeder Sprechstellen-einheit (DU), um den Betrieb zu überprüfen.**
- HINWEIS • Wenn die DUs nahe beieinander platziert sind, kann es bei einem übermäßigen Steigern der Lautstärke der DU-Lautsprecher zu einem Heulton kommen. Bewegen Sie in einem solchen Fall die DUs weiter voneinander weg, oder verringern Sie die Lautstärke.
- **5 Nachdem Sie die Betriebsbereitschaft der DUs überprüft haben, schalten Sie die CU aus, bevor Sie mit dem nächsten Schritt zum Anschließen der CU an ein Netzwerkgerät fortfahren.**
- HINWEIS • Wenn der Verstärker eingeschaltet ist, schalten Sie zuerst den Verstärker aus.

### <span id="page-18-2"></span>**Vollständiges Diagramm der Systemverbindungen (2)**

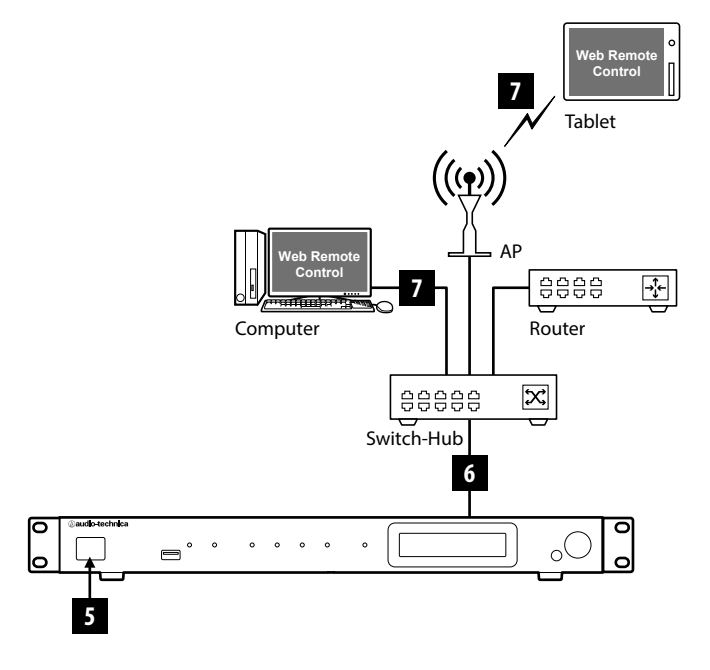

### <span id="page-18-1"></span>6 **Anschließen an ein Netzwerk**

Konfigurieren Sie die detaillierten Konferenzsystemeinstellungen über Web Remote, indem Sie die CU an ein Netzwerk anschließen ( $\triangleright$  [Seite 21](#page-20-1)).

### **1 Verwenden Sie ein Ethernet-Kabel, um die CU über den NETWORK-Anschluss an einen Switch-Hub anzuschließen.**

HINWEIS • Achten Sie darauf, dass Sie das Ethernet-Kabel von Ihrem Netzwerkgerät NICHT an den CU LINK-Anschluss oder den DU CHAIN-Anschluss anschließen. Dadurch kann das angeschlossene Gerät beschädigt werden.

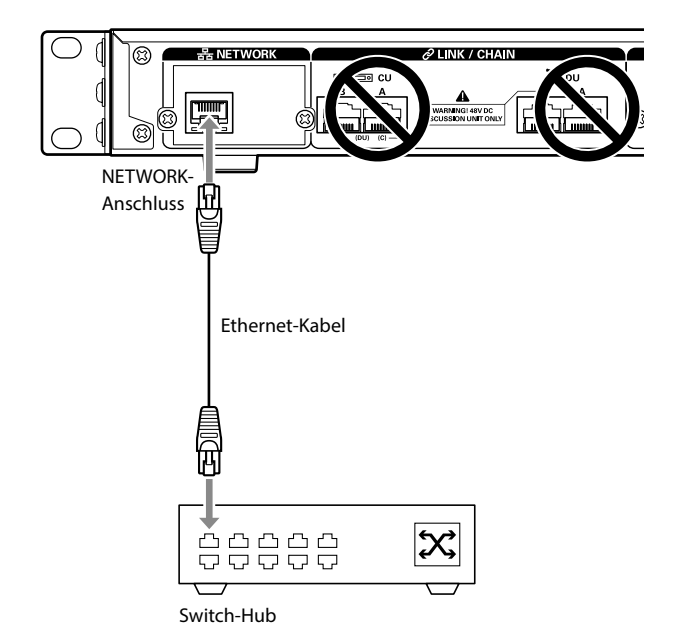

<span id="page-18-3"></span>7 **Anschließen eines Computers oder Mobilgeräts an ein Netzwerk**

#### **Informationen zu den Netzwerkeinstellungen**

- • Wenn im Netzwerk ein DHCP-Server ausgeführt wird, konfiguriert die CU die Netzwerkeinstellungen einschließlich der IP-Adresse automatisch.
- • Wenn im Netzwerk kein DHCP-Server ausgeführt wird, konfigurieren Sie die Netzwerkeinstellungen einschließlich der IP-Adresse manuell über das Set-Menü → System Setting ( $\triangleright$  [Seite 7](#page-6-0)).
- • Wenn Sie die Einstellungen manuell konfigurieren, wenden Sie sich an den Netzwerkmanager, sollten Sie Fragen zu den Einstellungen haben.
- HINWEIS • Wir übernehmen keinerlei Verantwortung für Kommunikationsfehler und Fehler hinsichtlich Ihrer Netzwerkumgebung und externer Geräte.
	- • Deaktivieren Sie die Firewall-Einstellung auf Ihrem Computer. Anderenfalls wird mit der Anwendung "Locate" die CU nicht erkannt.

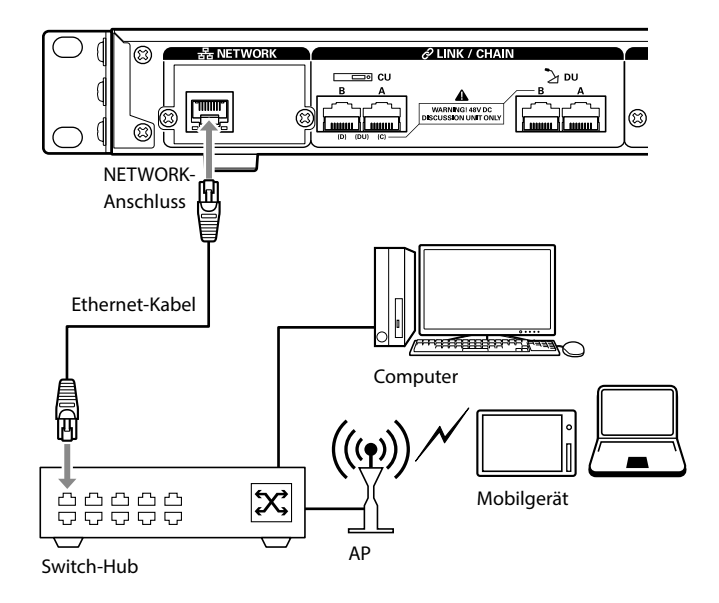

### <span id="page-19-0"></span>**So schließen Sie die CU direkt an Ihren Windows-PC/Mac über ein Ethernet-Kabel an**

Wenn Ihr Computer mit einer NIC (Network Interface Card, Netzwerkschnittstellenkarte) ausgestattet ist, können Sie die CU auch direkt an den Computer über ein Ethernet-Kabel anschließen.

- HINWEIS • Achten Sie darauf, dass Sie das Ethernet-Kabel vom Computer NICHT an den CU LINK-Anschluss oder den DU CHAIN-Anschluss anschließen. Dadurch kann der Computer beschädigt werden.
- **1 Schließen Sie ein Ethernet-Kabel (Netzwerkkabel) an den NETWORK-Anschluss der CU und an den Ethernet-Anschluss an einem Computer an.**
- **2 Wählen Sie in den Netzwerkeinstellungen auf Ihrem Windows-PC/Mac folgende Einstellungen**  aus: Wählen Sie "IP-Adresse automatisch beziehen" **auf dem Windows-PC bzw. "DHCP" auf dem Mac aus, und speichern Sie die Einstellungen.**
- **3 Starten Sie die CU, und wählen Sie im Set-Menü** → **System Info** →**IP Config Mode die OptionAuto aus ( [Seite 7\)](#page-6-0).**
- **4 Drücken Sie die BACK-Taste, um das Set-Menü zu schließen.**
- Nachdem Sie die Optionen für die Netzwerkeinstellung geändert haben, starten Sie die CU neu, um die Einstellungswerte zu aktivieren.

Da kein DHCP-Server vorhanden ist, wird dem Windows-PC/Mac und der CU über die Funktion APIPA (Automatic Private IP Addressing, automatische private IP-Adressierung) automatisch eine IP-Adresse zugewiesen.

### <span id="page-20-1"></span><span id="page-20-0"></span>**Vorbereitung der Verwendung von Web Remote**

### **Was ist Web Remote?**

Web Remote ist eine Webanwendung zur Steuerung dieses Systems. Mit Web Remote können Sie die folgenden Bedienvorgänge per Fernsteuerung über einen Computer oder ein Mobilgerät (im Folgenden Steuerungsgerät genannt) vornehmen:

- • Vorbereitung von Konferenzen
- • Bedienung und Steuerung von Konferenzen
- • Konfigurieren von Detaileinstellungen

Nachdem Sie die CU an das Steuerungsgerät angeschlossen haben, laden Sie "Locate" herunter. Mit "Locate" können Sie ganz einfach auf Web Remote zugreifen ( $\triangleright$  [Seite 23](#page-22-1)). Dafür müssen Sie nicht die IP-Adresse der installierten ATUC-50CU eingeben.

• Sie können Web Remote auch ohne "Locate" starten ( > Seite [23](#page-22-2)).

#### Betriebsumgebung für Web Remote und "Locate"

- • Microsoft Windows 7 oder höher
- • Apple OS X10.10 Yosemite oder höher
- • Android OS4.4 oder höher
- • iOS8 oder höher

#### **Empfohlener Webbrowser für Web Remote**

- • Google Chrome Version 49 oder höher (Windows und Android)
- • Mozilla Firefox Version 45 oder höher (Windows)
- • Safari 9.0 oder höher (OS X und iOS)
- HINWEIS Bis zu 3 Steuerungsgeräte können sich gleichzeitig bei Web Remote anmelden.

Wenn 2 Webbrowser auf einem Steuerungsgerät ausgeführt werden, zählt Web Remote die Webbrowser als 2 separate Geräte.

• Wenn Sie die Verwendung von Web Remote abgeschlossen haben, achten Sie darauf, sich von Web Remote abzumelden, bevor Sie das Fenster des Webbrowsers schließen. Wenn Sie nur das Fenster schließen, ohne sich abzumelden, bleiben Sie noch 5 Minuten bei Web Remote angemeldet, bis eine Zeitüberschreitung der Sitzung eintritt.

### <span id="page-20-2"></span>**Einrichten der Anwendung "Locate"**

### 1 Laden Sie das Installationsprogramm für "Locate" **auf das Steuerungsgerät herunter.**

#### **Für Windows/Mac-Benutzer:**

Laden Sie das "Locate"-Installationsprogramm, das für Ihr Land bzw. Ihre Region geeignet ist, von der Audio-Technica-Website herunter: http://www.audio-technica.com/world\_map/ Fahren Sie mit Schritt 2 fort.

#### **Für iOS-Benutzer:**

Suchen Sie in App Store nach "Locate", und installieren Sie die App.

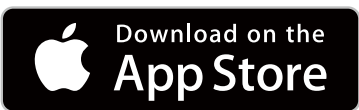

Fahren Sie mit Schritt 4 fort.

#### **Für Android-Benutzer:**

Suchen Sie in Google Play nach "Locate", und installieren Sie die App.

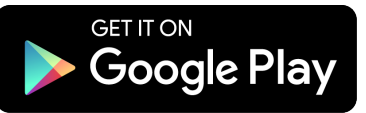

Fahren Sie mit Schritt 4 fort.

**2 Doppelklicken Sie auf die heruntergeladene Datei "setup.exe".**

Der Einrichtungsassistent wird geöffnet.

**3 Befolgen Sie die Anweisungen auf dem Bildschirm, um "Locate" auf dem Steuerungsgerät zu installieren.**

Nach Abschluss der Installation wird das Symbol "Locate" auf dem Desktop angezeigt.

**4 Überprüfen Sie, ob die ATUC-50CU und das Steuerungsgerät mit demselben Netzwerk verbunden sind und ob die CU eingeschaltet ist,**  doppelklicken Sie dann auf das "Locate"-Symbol.

"Locate" wird gestartet. Die mit dem Netzwerk verbundene ATUC-50CU wird automatisch erkannt.

**5 Wählen Sie die CU, die Sie steuern möchten, über Web Remote aus, und klicken Sie dann auf [Open].**

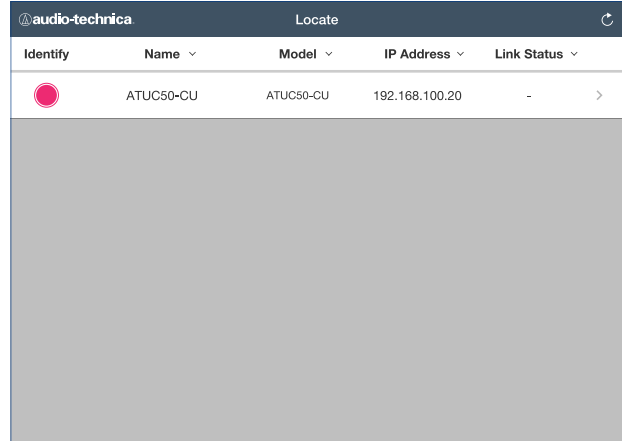

Der Web Remote-Anmeldebildschirm wird angezeigt.

• Sobald auf das Symbol [Identify] geklickt wurde, leuchtet das Symbol rot, und die Anzeigen auf der Vorderseite der ausgewählten CU blinken. Diese Funktion ist sinnvoll, wenn es mehrere CUs im System gibt und Sie eine bestimmte CU identifizieren möchten, beispielsweise wenn Sie die zu steuernde CU aus den CUs auswählen, die in der Liste "Locate" angezeigt werden.

## <span id="page-21-0"></span>**Konfigurieren und Bedienen von Konferenzen mit der Web Remote-Fernsteuerungsfunktion**

### **Informationen zu Web Remote**

### **Gesamtstruktur von Web Remote**

Vom nachstehenden Startbildschirm können Sie auf 3 Hauptmenüs zugreifen.

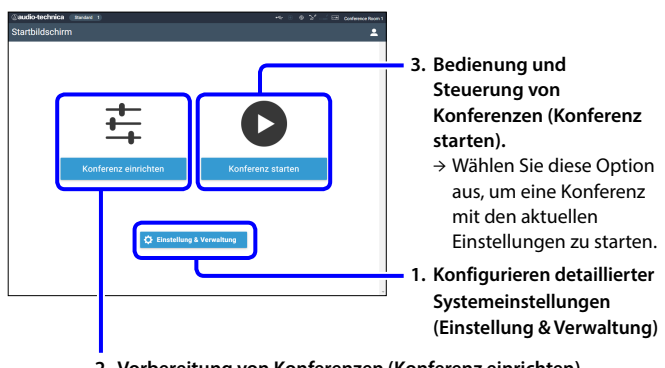

**2. Vorbereitung von Konferenzen (Konferenz einrichten)** → Wählen Sie diese Option aus, um die Voreinstellungen nach Bedarf vor dem Starten einer Konferenz aufzurufen und anzupassen.

### **1. Konfigurieren detaillierter Systemeinstellungen (Einstellung & Verwaltung) ( [Seite 24](#page-23-1)):**

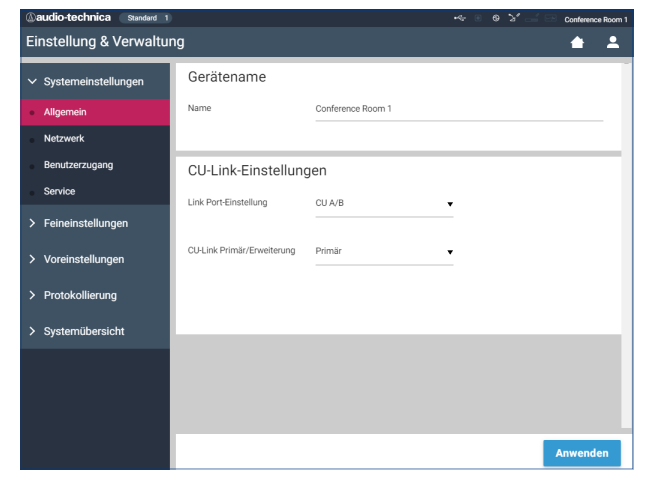

Unter [Einstellung & Verwaltung] stehen die folgenden 5 Untermenüs zur Konfiguration detaillierter Einstellungen des gesamten Systems zur Verfügung.

#### **[Systemeinstellungen] ( [Seite 25\)](#page-24-1)**

Ermöglicht das Festlegen des Gerätenamens und eines Anmelde-Passworts sowie der Einstellungen für die Zugangsberechtigung und konfiguriert die Netzwerkeinstellungen.

Sie können von hier aus auch die Firmware aktualisieren.

#### **[Feineinstellungen] ( [Seite 29\)](#page-28-2)**

Ermöglicht die Auswahl des Konferenzmodus (> [Seite 34\)](#page-33-0). Sie können auch erweiterte Audioeingangs-/-ausgangseinstellungen für die CU und Aufnahmeeinstellungen konfigurieren.

Außerdem können Sie detaillierte DU-Einstellungen wie Lautsprecherlautstärke und LED-Farbe für jede DU konfigurieren.

#### **[Voreinstellungen] ( [Seite 37\)](#page-36-1)**

Ermöglicht die Voreinstellung von Standardeinstellungen, die über [Feineinstellungen] konfiguriert wurden, sowie das Aufrufen der Einstellungen. Sie können die gewünschte Voreinstellung auch exportieren und in eine andere ATUC-50 importieren.

#### **[Protokollierung] ( [Seite 37\)](#page-36-3)**

Ermöglicht das Ein- und Ausschalten der Protokollierung und das Herunterladen einer Protokolldatei.

#### **[Systemübersicht] ( [Seite 37](#page-36-2))**

Zeigt die Informationen zu den Netzwerkeinstellungen und die Firmware-Version an.

### **2. Vorbereitung von Konferenzen (Konferenz einrichten) ( [Seite 38](#page-37-1)):**

Befolgen Sie die 3 nachstehenden Schritte zur Vorbereitung einer Konferenz.

#### **[Standardeinstellung laden] ( [Seite 38](#page-37-2))**

Wählen Sie die gewünschte Standardkonferenzeinstellung gemäß der anstehenden Konferenz aus.

Für die Handhabung vieler verschiedener Konferenztypen mit 1 ATUC-50-System empfiehlt es sich, Voreinstellungen für die verschiedenen Typen von Konferenzeinstellungen zu speichern.

#### **[Konferenzeinstellungen] ( [Seite 38\)](#page-37-3)**

Legen Sie gemäß der anstehenden Konferenz den [Konferenzmodus] fest ( $\rightarrow$  [Seite 34](#page-33-0)), der die gewünschte Sprechmethode definiert, und konfigurieren Sie dann die detaillierten Einstellungen.

#### **[DU-Einstellungen] ( [Seite 39](#page-38-1))**

Für jede an das System angeschlossene DU legen Sie den Teilnehmernamen fest und konfigurieren die Audio- und Prioritätseinstellungen.

### **3. Bedienung und Steuerung von Konferenzen (Konferenz starten) ( [Seite 40](#page-39-1)):**

Bedienen und steuern Sie die Konferenz, indem Sie zwischen den folgenden 3 Bildschirmen wechseln.

#### **[Konferenz-Manager] ( [Seite 40](#page-39-2))**

Zeigt eine Liste der Teilnehmer (DU). Die Liste enthält Informationen wie die Namen der Teilnehmer, den Status der Prioritätseinstellung und den Status der Sprechanfrage. Außerdem können Sie den Teilnehmern das Rederecht erteilen.

#### **[Audiosteuerung] ( [Seite 41\)](#page-40-2)**

Konfigurieren Sie die Einstellungen für den primären Ausgang und führen Sie audiobezogene Bedienvorgänge wie die Wiedergabe von Summtönen und die Bedienung der Konferenzaufnahmen durch.

#### **[Konferenzeinstellungen] ( [Seite 41\)](#page-40-3)**

Sie können Detaileinstellungen wie den Konferenzmodus auch noch während der Konferenz ändern.

### <span id="page-22-0"></span>**Starten von Web Remote und Vorbereiten für Bedienvorgänge**

In diesem Kapitel werden der Startvorgang für Web Remote und die Kopfzeile erläutert, die immer oben auf dem Bildschirm angezeigt wird.

### <span id="page-22-1"></span>**Starten und Anmelden der Web Remote**

### **1 Öffnen Sie den Web Remote-Anmeldebildschirm.**

#### So melden Sie sich bei Web Remote über "Locate" an:

(1) Befolgen Sie die Schritte 4 bis 5 unter "Einrichten von 'Locate" ( $\triangleright$  [Seite 21](#page-20-2)).

Web Remote wird gestartet, und der Anmeldebildschirm wird angezeigt.

#### <span id="page-22-2"></span>**So melden Sie sich bei Web Remote ohne Verwendung**  von "Locate" an:

- HINWEIS • Überprüfen Sie, ob die CU mit demselben Netzwerk verbunden ist wie das Steuerungsgerät. Wenn Sie ein Steuerungsgerät mit einem Netzwerkanschluss verwenden, können Sie die CU auch direkt über ein Ethernet-Kabel mit dem Steuerungsgerät verbinden ( $\triangleright$  [Seite 20](#page-19-0)).
- (1) Überprüfen Sie im CU Set-Menü → System Info → IP Address die IP-Adresse der CU (▶ [Seite 7\)](#page-6-0).
- (2) Starten Sie den Browser, und geben Sie die in Schritt (1) überprüfte IP-Adresse in das Adressfeld ein. Web Remote wird gestartet, und der Anmeldebildschirm wird angezeigt.
- **2 Wählen Sie [Bediener] oder [Administrator] aus, und klicken Sie dann auf [Anmelden].**

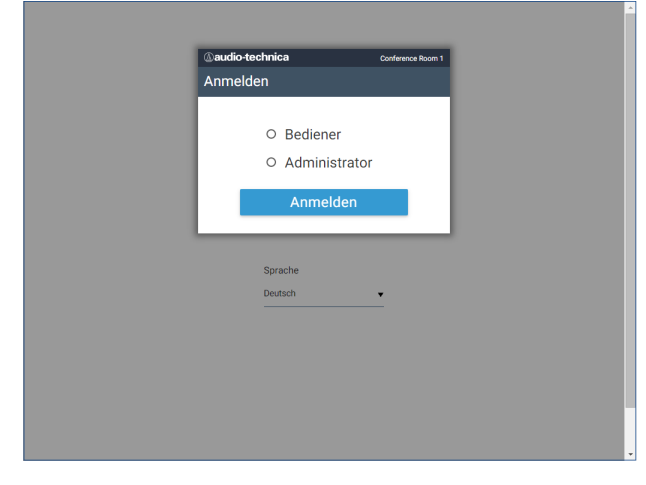

Um die Sprache zu ändern, klicken Sie neben der Sprachanzeige auf [ ▼ ], um die Dropdown-Liste zu erweitern, und wählen Sie die gewünschte Sprache aus.

Die [Bediener]-Zugangsberechtigung kann unter [Systemeinstellungen] → [Benutzerzugang] → [Bediener-Zugangseinstellungen] festgelegt werden ( $\triangleright$  [Seite 26\)](#page-25-0).

Wenn bereits ein Anmelde-Passwort ( $\triangleright$  [Seite 26](#page-25-0)) festgelegt wurde, geben Sie das Passwort im Eingabebildschirm für das Passwort ein.

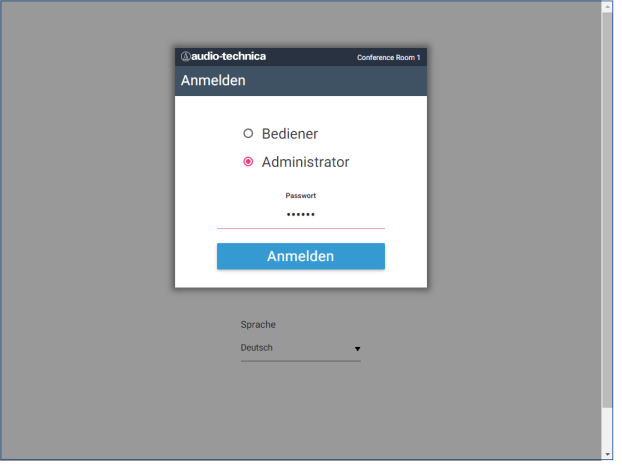

Nach der erfolgreichen Anmeldung bei Web Remote wird der Startbildschirm angezeigt.

### <span id="page-22-3"></span>**Informationen zum Web Remote-Startbildschirm**

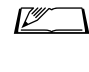

• Abhängig von der Einstellung der [Bediener]- Zugangsberechtigung wird [Einstellung & Verwaltung] möglicherweise nicht auf dem Startbildschirm angezeigt.

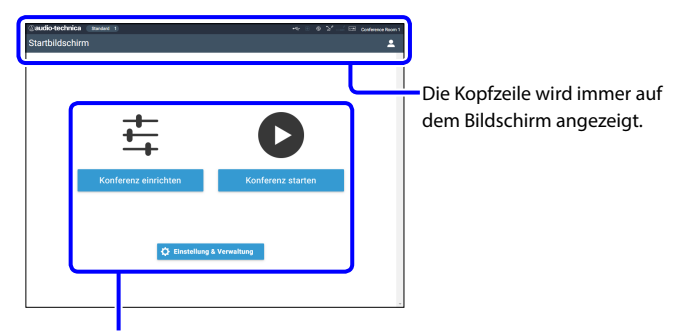

Greifen Sie auf jeden Bildschirm zu (> [Seite 24](#page-23-1)).

#### **Informationen zu den Anzeigeoptionen in der Kopfzeile:**

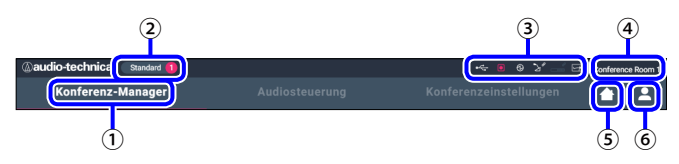

- ① Zeigt den Bildschirmnamen an (z. B. Startbildschirm).
- ② Zeigt die aufgerufene Standardkonferenznummer an ( [Seite 37](#page-36-1)). Wenn Änderungen an den aufgerufenen Voreinstellungen vorgenommen wurden, wird die Standardnummer in weißer Farbe in einem Kreis mit rotem Hintergrund angezeigt.
- ③ Zeigt verschiedene Anzeigen an ( [Seite 6](#page-5-1)). Wenn ein Problem auftritt, wird unterhalb der entsprechenden Anzeige " $\blacktriangle$ " angezeigt. Wenn Sie mit dem Cursor auf die Anzeige weisen, wird der Popup-Bildschirm mit den Details zum Problem angezeigt.
- ④ Zeigt den Namen der Einheit, beispielsweise ATUC-50CU an, die über Web Remote gesteuert wird.
- ⑤ Startbildschirm-Taste: Klicken Sie hier, um zum Startbildschirm zurückzukehren.
- ⑥ Taste für die Abmeldung: Klicken Sie hier, um die derzeit angemeldete Berechtigung und das Menü zum Abmelden anzuzeigen.

## <span id="page-23-1"></span><span id="page-23-0"></span>**Konfigurieren detaillierter Systemeinstellungen ([Einstellung & Verwaltung])**

Über dieses Menü können detaillierte Systemeinstellungen konfiguriert werden. Außerdem stehen Services zur Fehlerbehebung und Wartung zur Verfügung.

### **Bedienen des Menüs [Einstellung & Verwaltung]**

**1 Klicken Sie auf dem Web Remote-Startbildschirm auf [Einstellung & Verwaltung].**

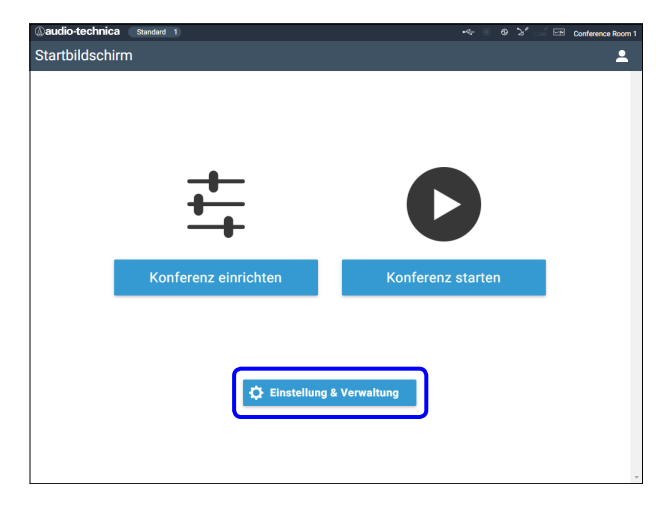

**2 Klicken Sie bei den 5 Menüoptionen auf der linken Seite auf die Option, die Sie konfigurieren möchten.**

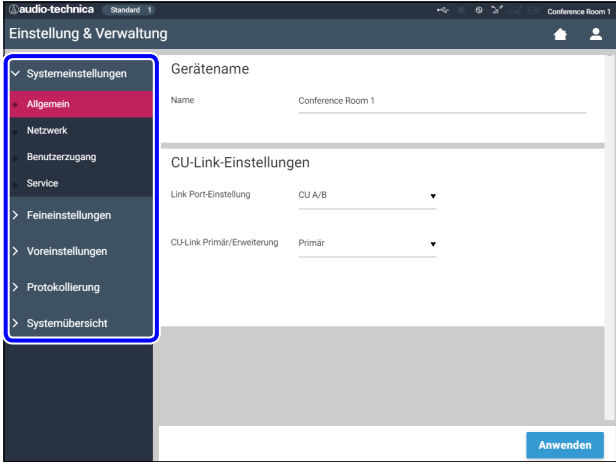

**3 Ändern Sie die Einstellungen nach Bedarf, und klicken Sie dann auf [Anwenden].**

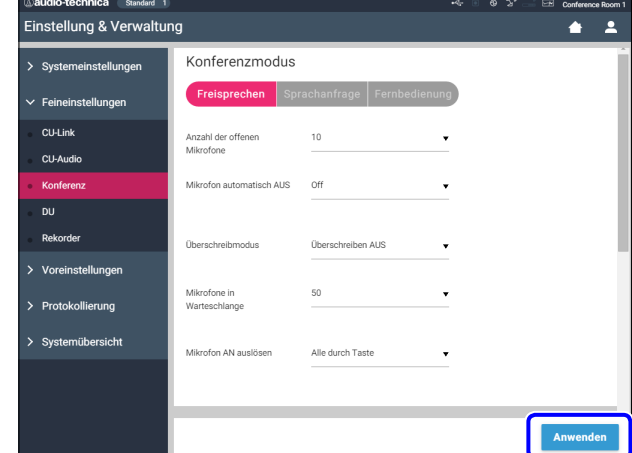

• Welche Tasten angezeigt werden, hängt vom jeweiligen Bildschirm ab.

> • Auf Bildschirmen, bei denen die Wertänderungen sofort angewendet werden, beispielsweise auf Bildschirmen zu audiobezogenen Einstellungen, wird die Taste [Anwenden] möglicherweise nicht angezeigt.

### <span id="page-24-1"></span><span id="page-24-0"></span>**Menüoption** ① **([Systemeinstellungen])**

Folgende Einstellwerte und Standardeinstellungen für jede Option können Sie über [Systemeinstellungen] einstellen. Die Namen der Optionen mit **NU** auf der linken Seite sind die Namen, die im CU-Display angezeigt werden. Optionen mit  $\bigcirc$  sind Bestandteil der Voreinstellungen.

### **Allgemeine Einstellungen ([Allgemein])**

<span id="page-24-2"></span>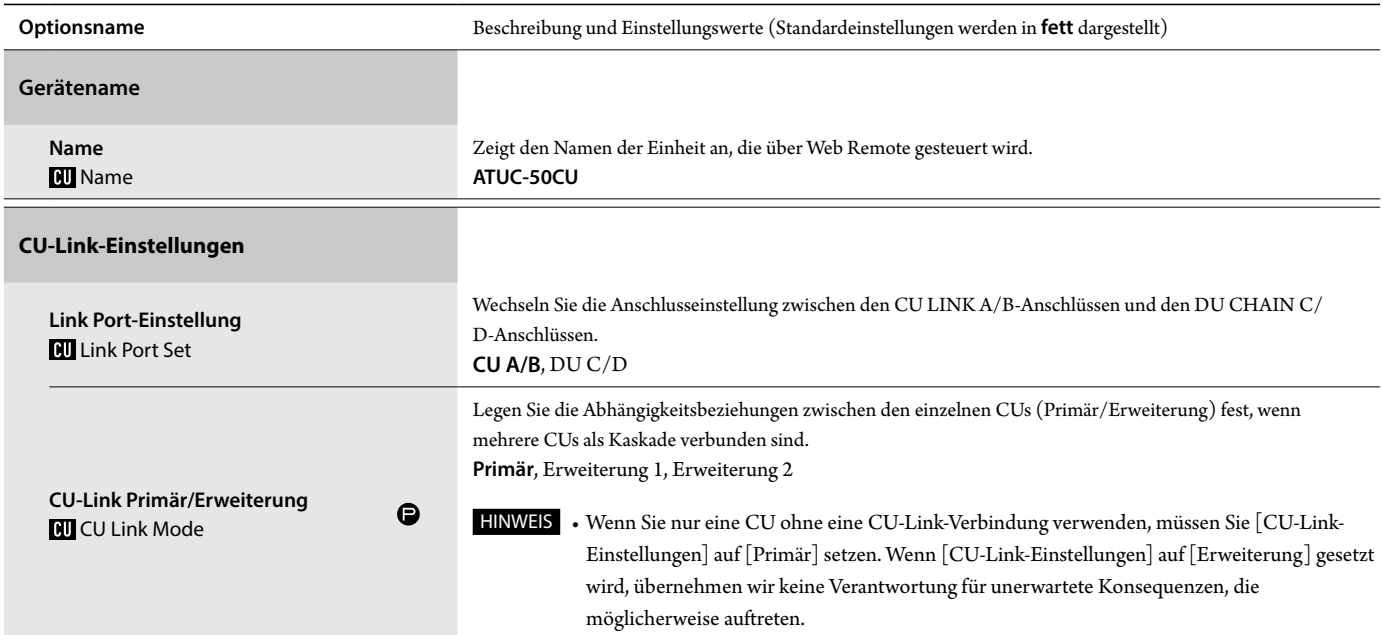

### **Netzwerkeinstellungen ([Netzwerk])**

• Nachdem Sie die Optionen für die Netzwerkeinstellung geändert haben, starten Sie die CU neu, um die Einstellungswerte zu aktivieren.

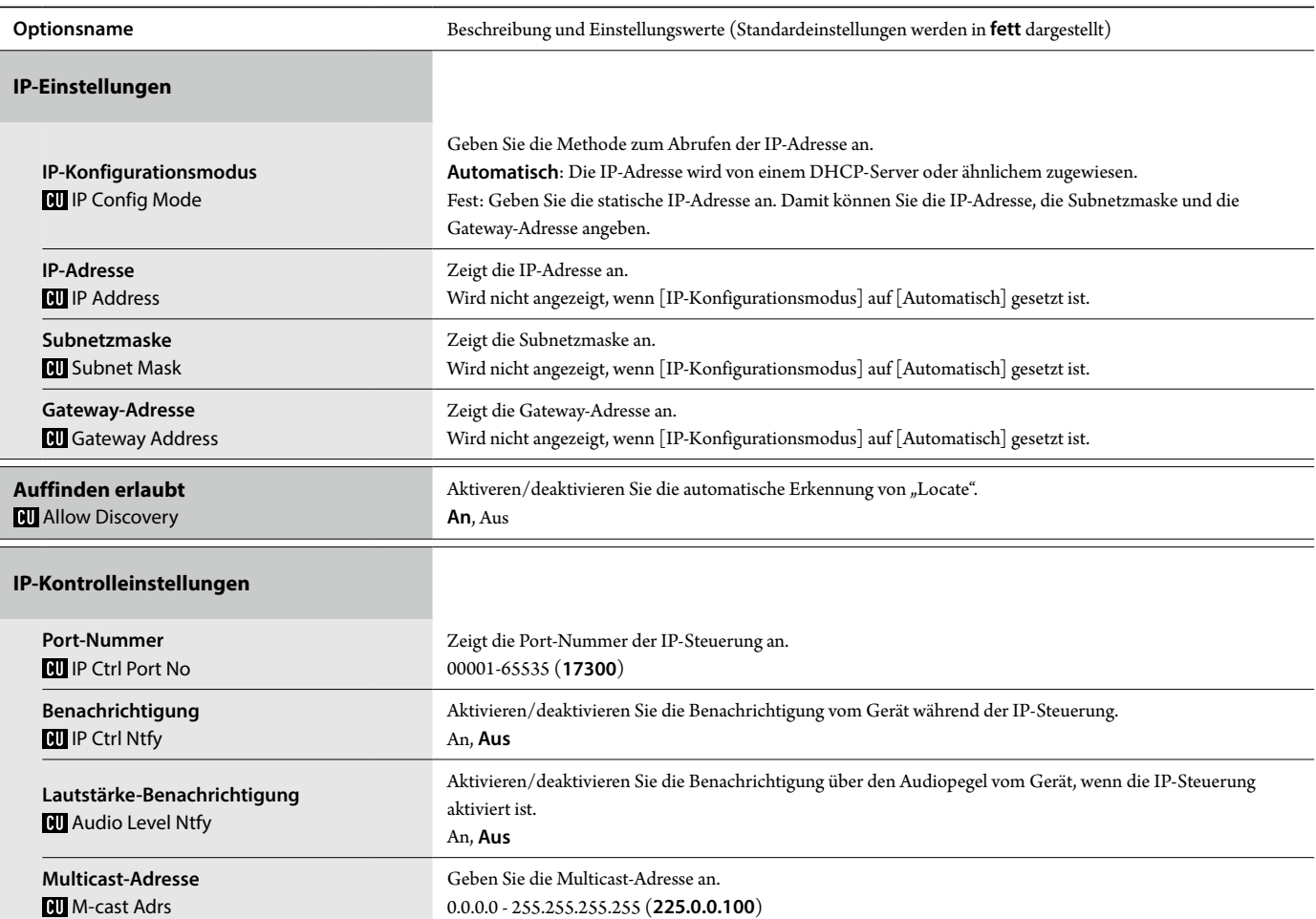

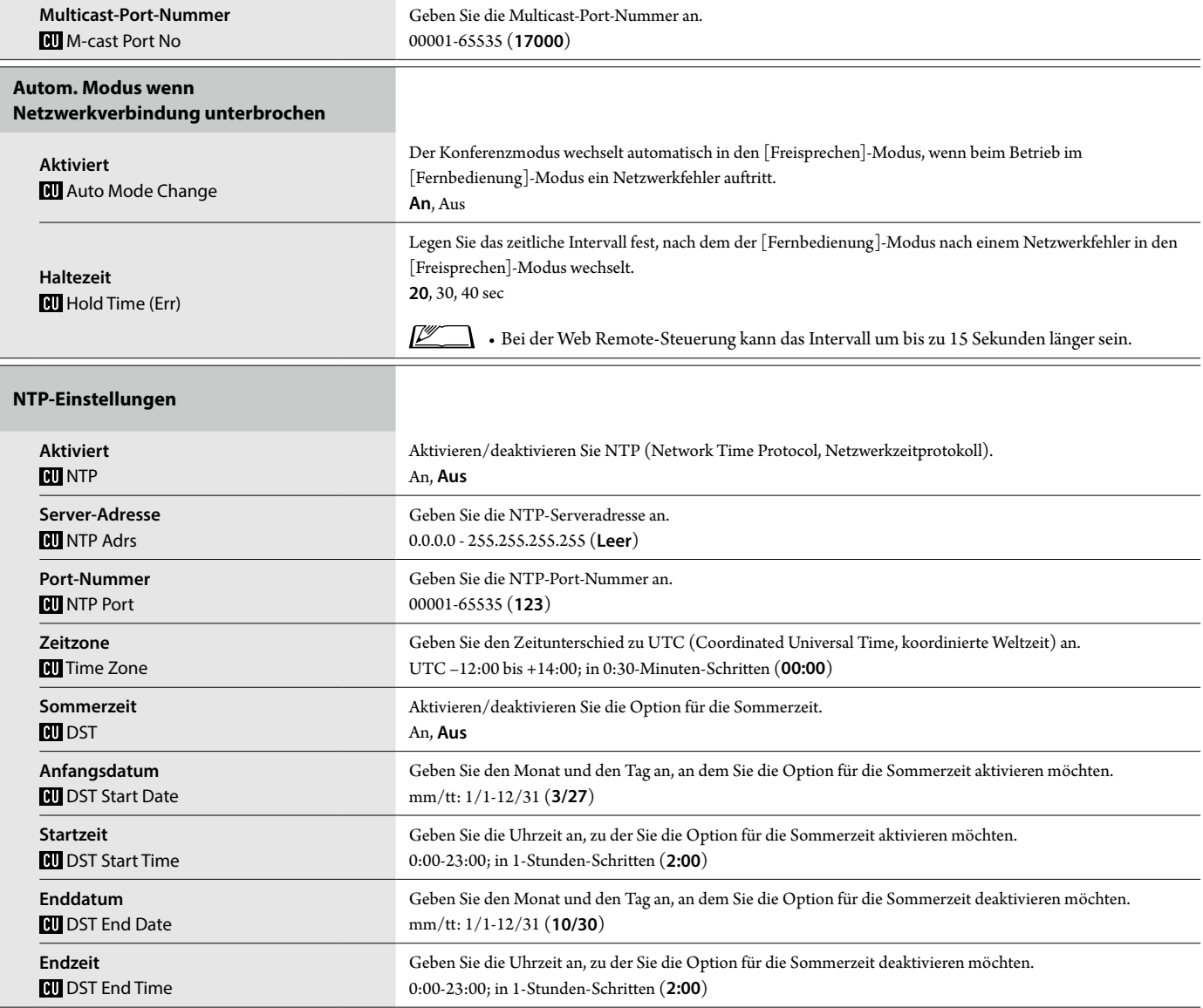

### <span id="page-25-0"></span>**Einstellungen für den Benutzerzugang ([Benutzerzugang])**

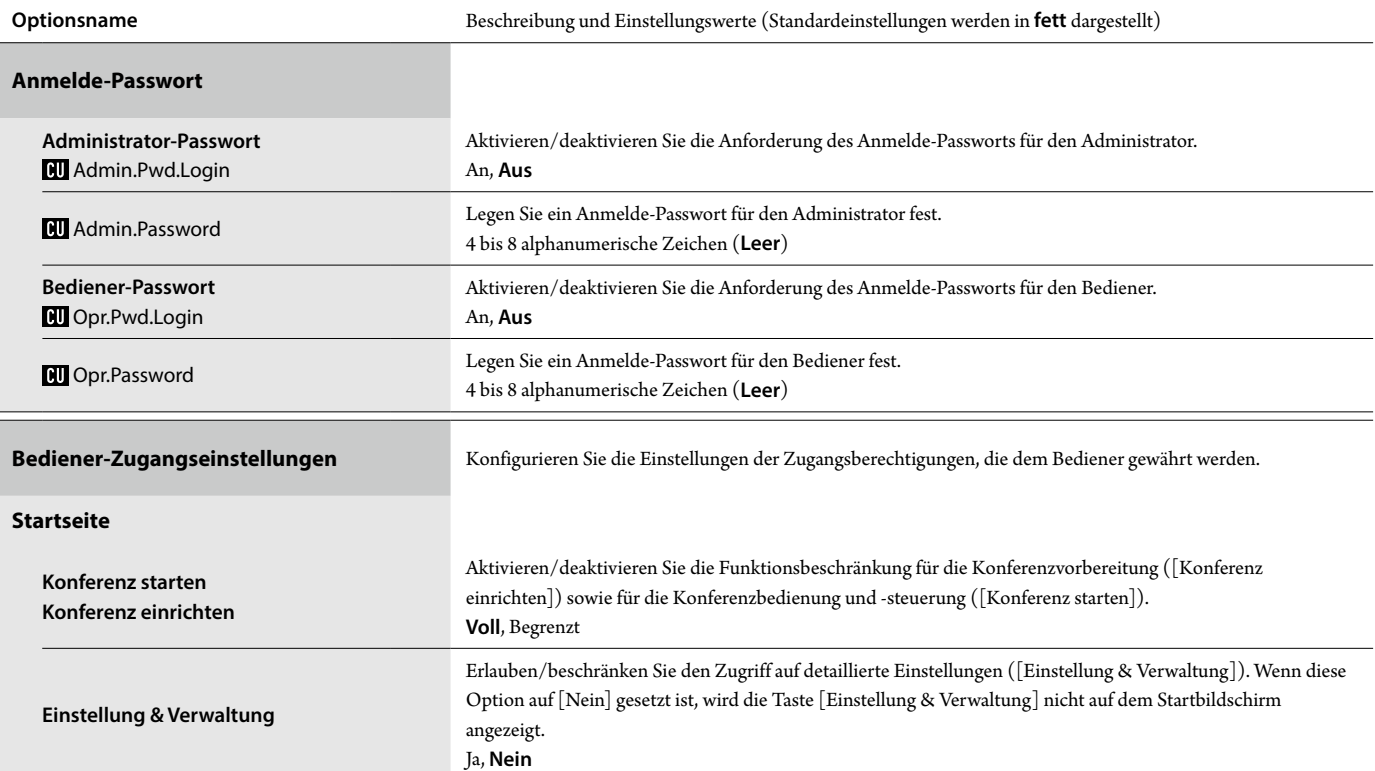

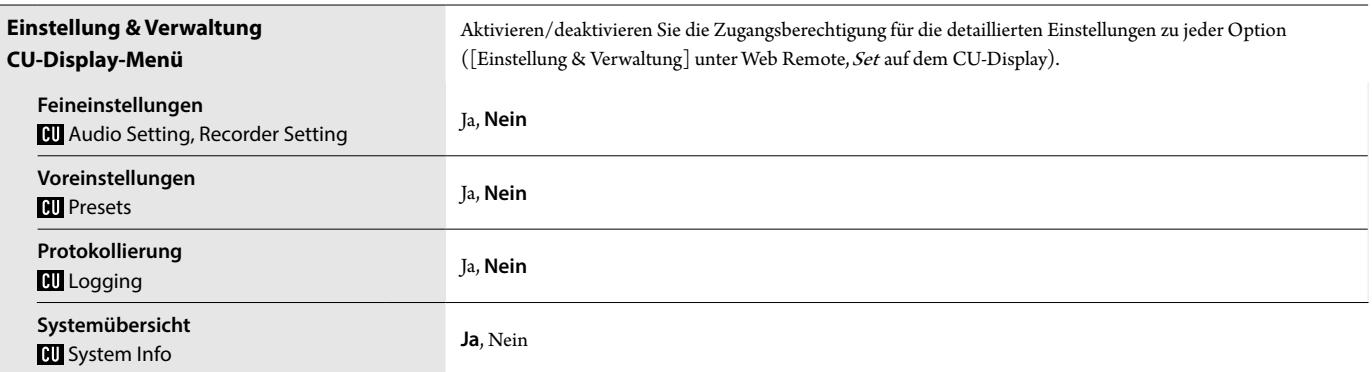

### <span id="page-26-0"></span>**Service ([Service])**

Folgende Bedienvorgänge können über [Systemeinstellungen] durchgeführt werden.

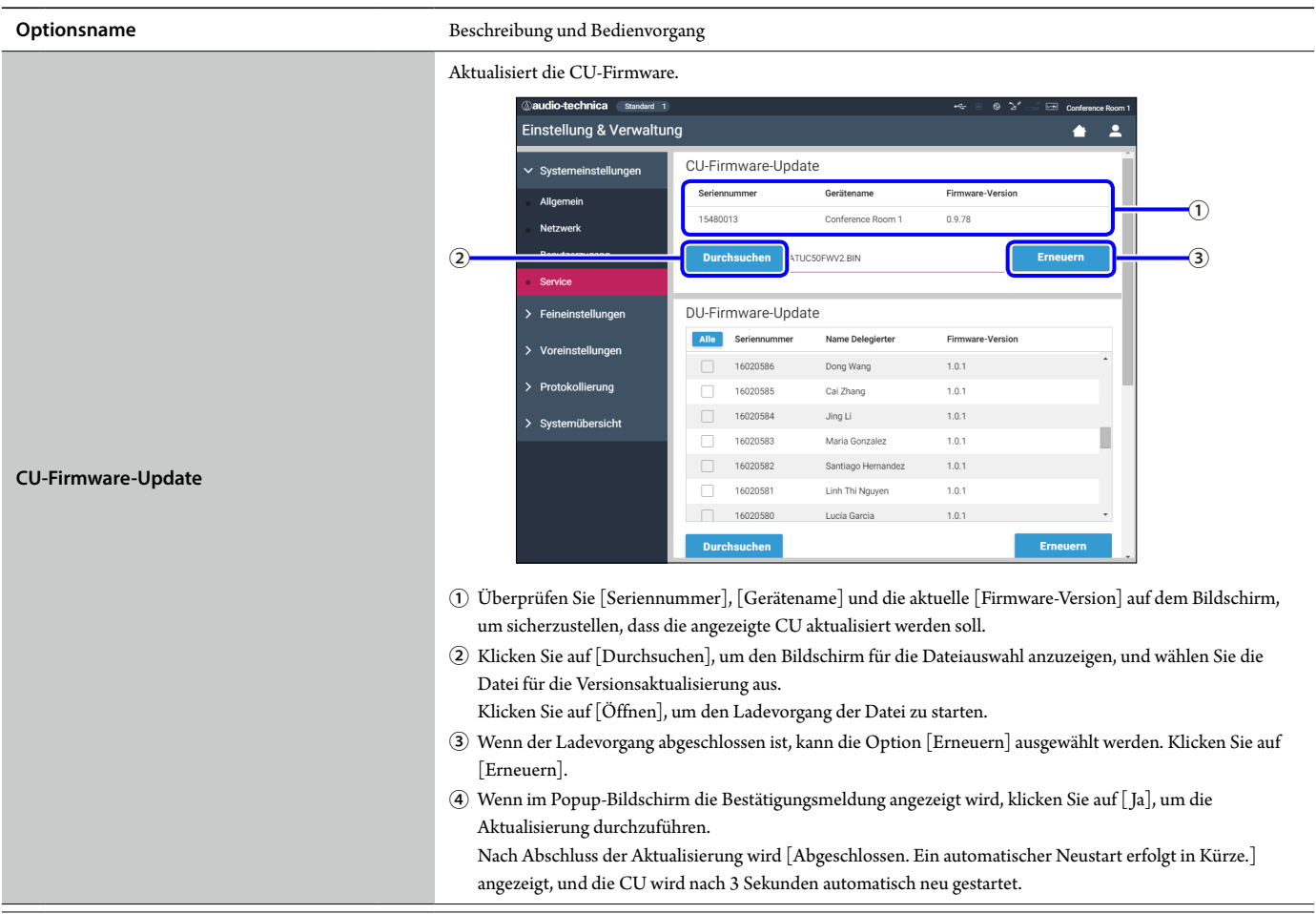

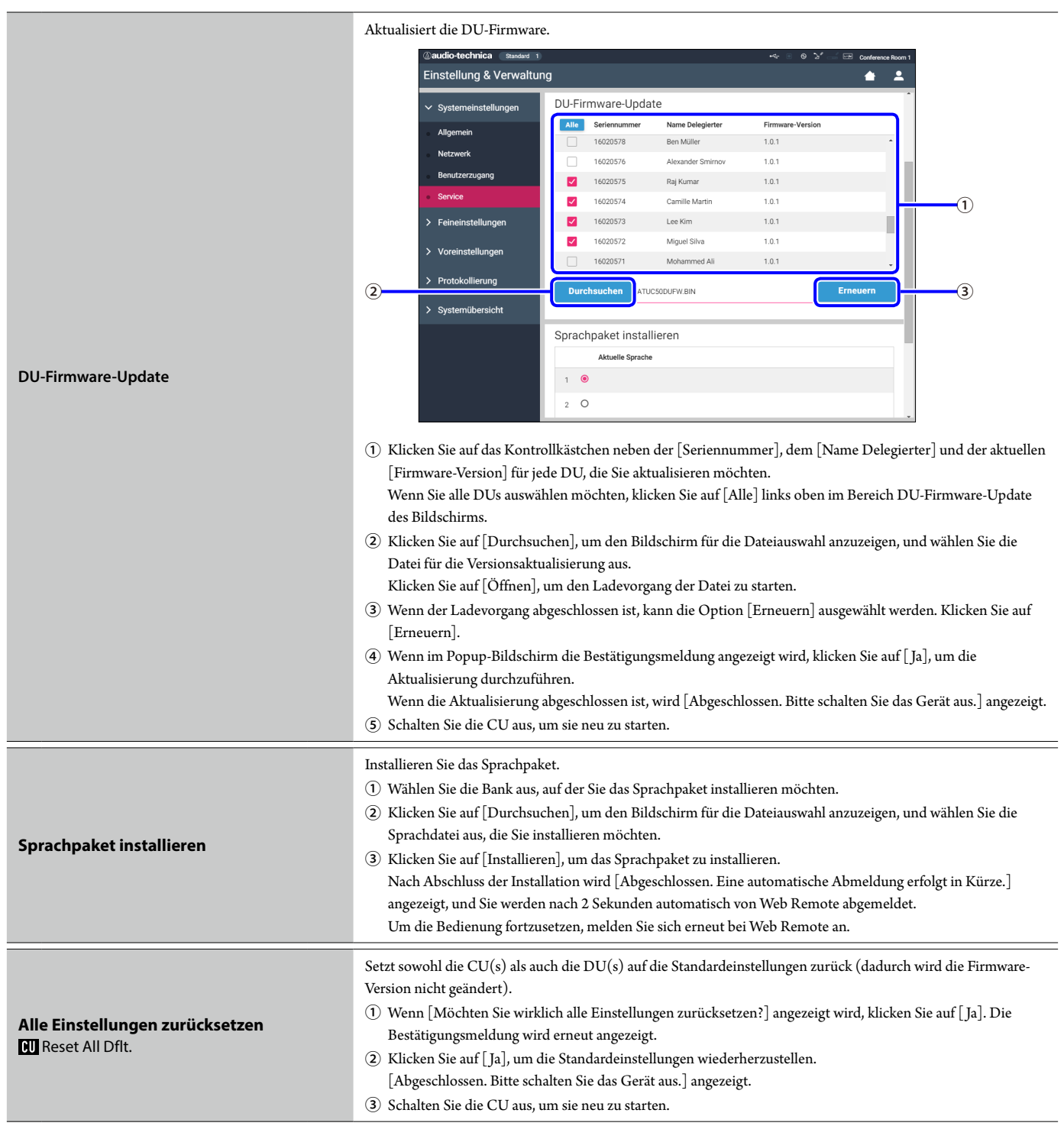

### <span id="page-28-2"></span><span id="page-28-0"></span>**Menüoption** ② **([Feineinstellungen])**

Folgende Einstellwerte und Standardeinstellungen für jede Option können Sie über [Feineinstellungen] einstellen. Die Namen der Optionen mit **00** auf der linken Seite sind die Namen, die im CU-Display angezeigt werden. Optionen mit  $\bigcirc$  sind Bestandteil der Voreinstellungen.

### <span id="page-28-1"></span>**CU-Audioeinstellungen ([CU-Audio])**

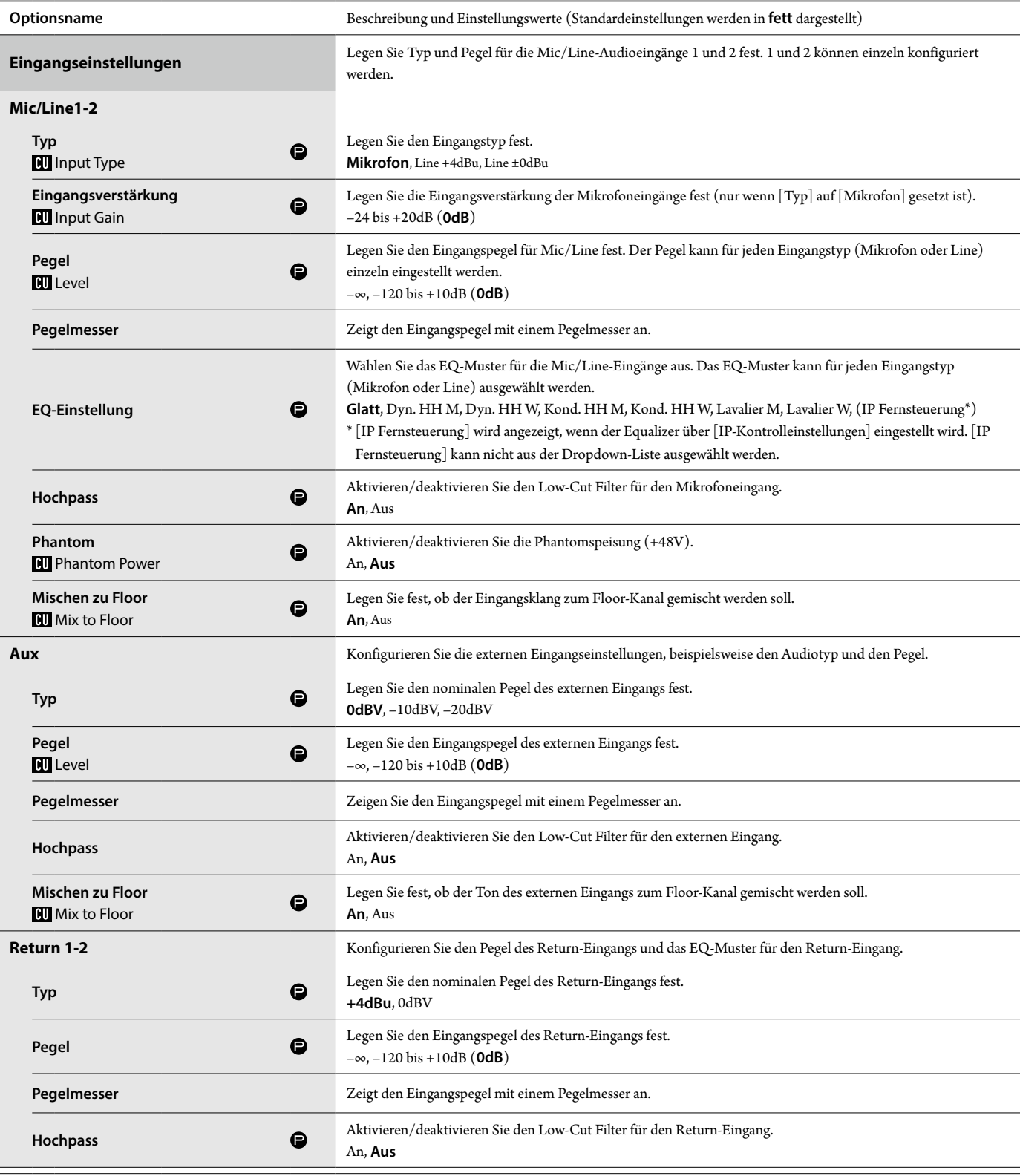

<span id="page-29-0"></span>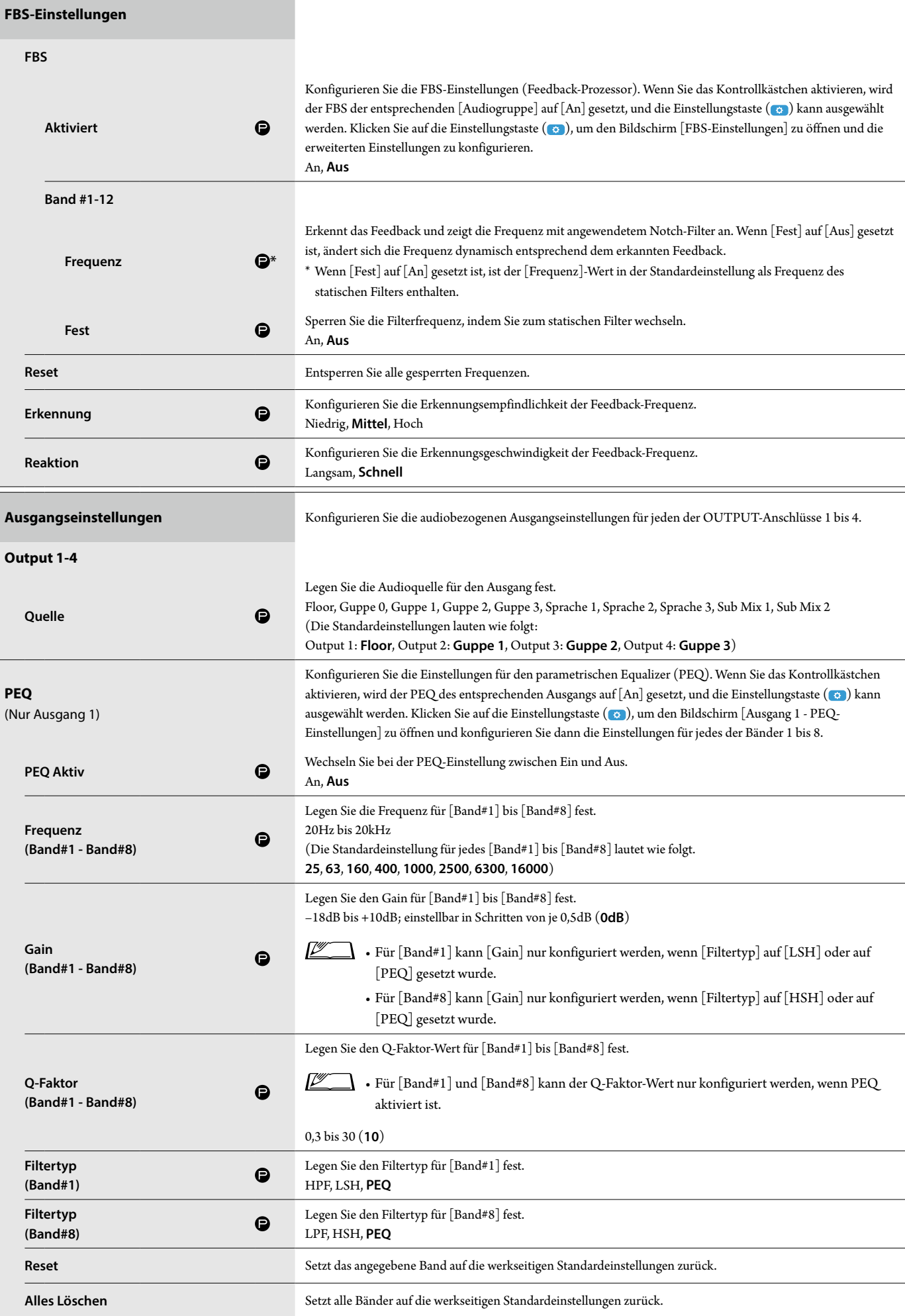

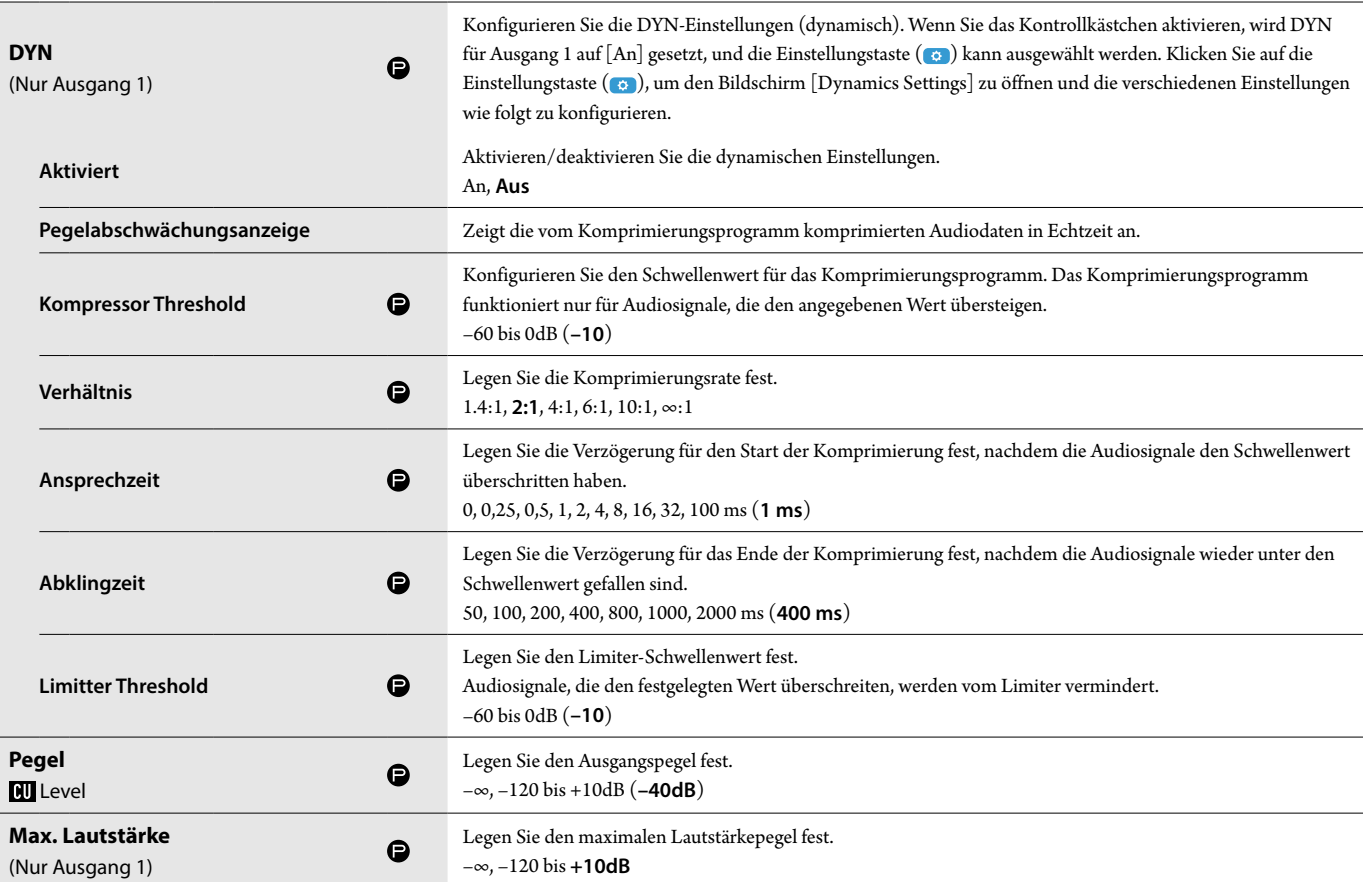

### <span id="page-30-0"></span>**DU-Einstellungen ([DU])**

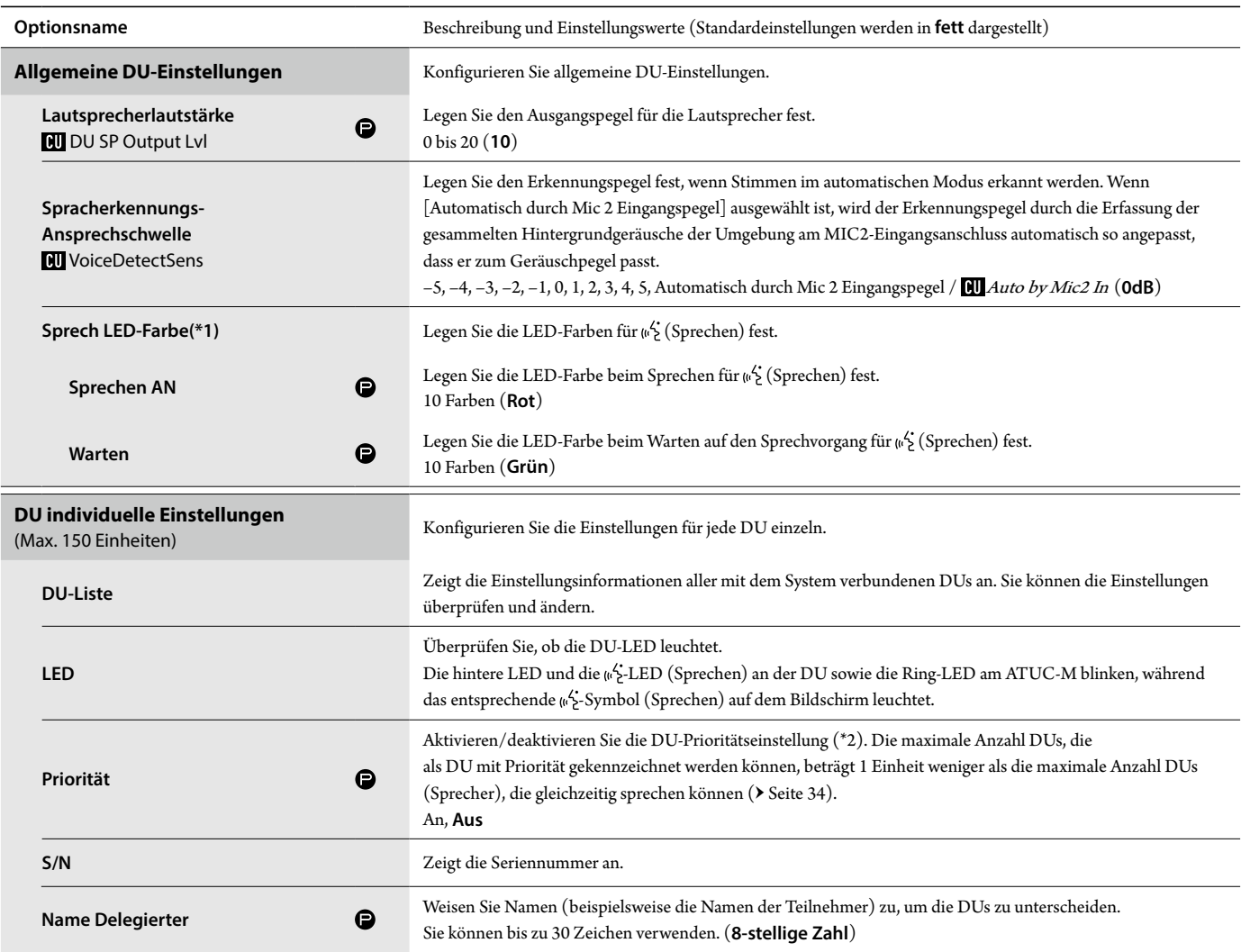

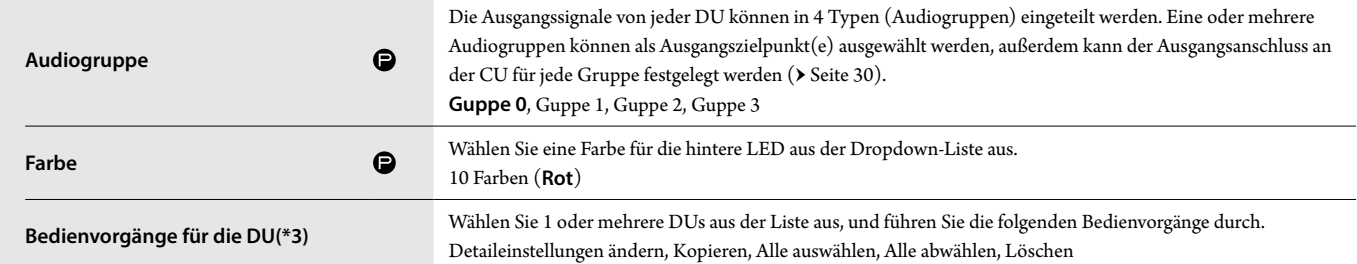

\*1: Informationen zu Einstellungsänderungen

Einstellungen können geändert werden, wenn alle DUs den Status Sprechen AUS aufweisen.

<span id="page-31-0"></span>\*2: Informationen zur Prioritätseinstellung

DU(s) mit Priorität haben folgende Berechtigungen:

• Jederzeit sprechen

• Alle anderen Teilnehmern gleichzeitig unterbrechen oder sie vorübergehend stummschalten

Es wird davon ausgegangen, dass die Prioritätseinstellung auf den DUs aktiviert ist, die von den Personen verwendet werden, die für die Leitung einer Konferenz zuständig sind, beispielsweise der Vorsitzende oder hochrangige Führungskräfte, die jederzeit sprechen dürfen.

\*3: Bedienvorgänge für die DUs

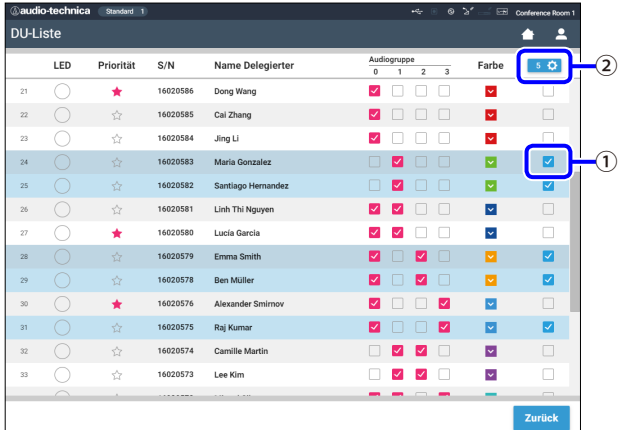

#### **1 Klicken Sie auf** ① **bei den DUs, für die Sie die Einstellungen anpassen möchten.**

In das Kontrollkästchen wird ein Häkchen eingefügt. Sie können auch mehrere DUs markieren und die Einstellungen der ausgewählten DUs gleichzeitig ändern.

### **2 Klicken Sie auf** ②**, um die Dropdown-Liste anzuzeigen und mit den folgenden Bedienvorgängen fortzufahren.**

 $\mathbb{Z}$  • Die unter (2) angezeigte Nummer entspricht der Anzahl der ausgewählten DUs.

#### **Detaileinstellungen ändern:**

Konfigurieren Sie gleichzeitig detaillierte Einstellungen für die ausgewählten DUs (weitere Informationen finden Sie in der nachstehenden Tabelle zu [DU-Detaileinstellungen]).

Wenn mehrere DUs ausgewählt sind, werden die Einstellungsoptionen, bei denen sich die aktuellen Werte zwischen den verschiedenen DUs unterscheiden, ausgeblendet.

- • Folgende Optionen bleiben ausgeblendet: Einstellungswerte für jede DU werden beibehalten.
- • Ausgeblendete Optionen, die nach dem Bedienvorgang wieder ausgewählt werden können: Einstellungswerte aller ausgewählten DUs werden in die angezeigten Werte geändert.

#### **Kopieren:**

Kopiert die Einstellungen der ausgewählten DU und fügt sie in andere DUs ein.

- ① Wählen Sie 1 DU aus, von der Sie die Einstellungen kopieren möchten.
- ② Wählen Sie in der Dropdown-Liste [Kopieren] aus. Alle Kontrollkästchen, Symbole und ähnliche Elemente mit Ausnahme der Auswahlkontrollkästchen für die DUs können nicht markiert werden.
- ③ Wählen Sie die DU(s) aus, in die Sie die Einstellungen einfügen möchten.
- ④ Drücken Sie die [Einfügen]-Taste.

HINWEIS • Bevor Sie den Kopiervorgang durchführen, überprüfen Sie, ob alle DUs den Status Sprechen AUS aufweisen.

#### **Löschen:**

Löscht die ausgewählten DUs aus der Liste. Nur DUs ohne Verbindung können gelöscht werden.

#### **Alle auswählen:**

Wählt alle DUs aus.

### **Alle abwählen:**

Wählt alle DUs ab.

• Abhängig vom DU-Auswahlstatus werden manche der obigen Optionen möglicherweise nicht angezeigt.

### <span id="page-32-0"></span>**DU-Detaileinstellungen ([DU-Detaileinstellungen])**

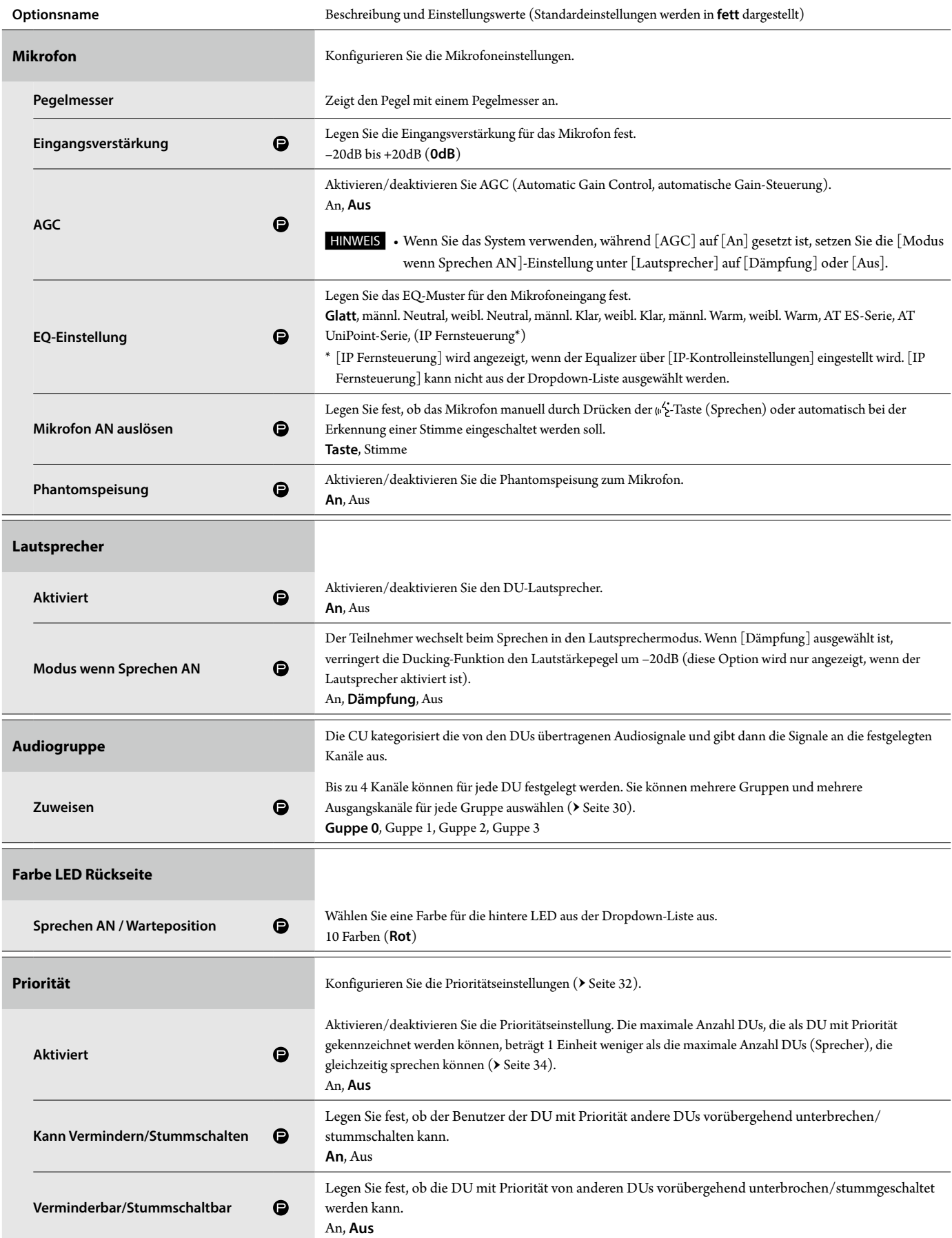

### <span id="page-33-0"></span>**Konferenzeinstellungen ([Konferenz])**

Wählen Sie den Konferenzmodus entsprechend der Konferenzbedienung und der Steuerungsmethode aus, und konfigurieren Sie die detaillierten Einstellungen.

*【"*  $\Box \,\cdot$  Die folgenden Einstelloptionen sind auch in [Konferenz einrichten] enthalten. Dort können Sie dieselben Einstellungen konfigurieren.

#### **• [Freisprechen]**

In diesem Modus können die Teilnehmer sprechen, wenn sie die «2-Taste (Sprechen) drücken oder wenn ihre Stimmen automatisch von ihren DUs erkannt werden.

#### **• [Sprachanfrage]**

In diesem Modus senden die Teilnehmer eine Sprechanfrage, indem sie die «'2-Taste (Sprechen) auf der DU drücken. Sie erhalten dann das Rederecht von der Leitung.

Die Leitung kann die Sprechanfrage auch ablehnen.

Um die Konferenz in diesem Modus durchzuführen, schließen Sie die CU an ein Steuerungsgerät, beispielsweise an einen Computer an.

#### **• [Fernbedienung]**

In diesem Modus werden alle Gesprächsaktionen vollständig über Web Remote gesteuert. Die Bedienvorgänge der DU (6<sup>1</sup>-Taste (Sprechen) sind deaktiviert. Um die Konferenz in diesem Modus durchzuführen, schließen Sie die CU an ein Steuerungsgerät, beispielsweise an einen Computer an.

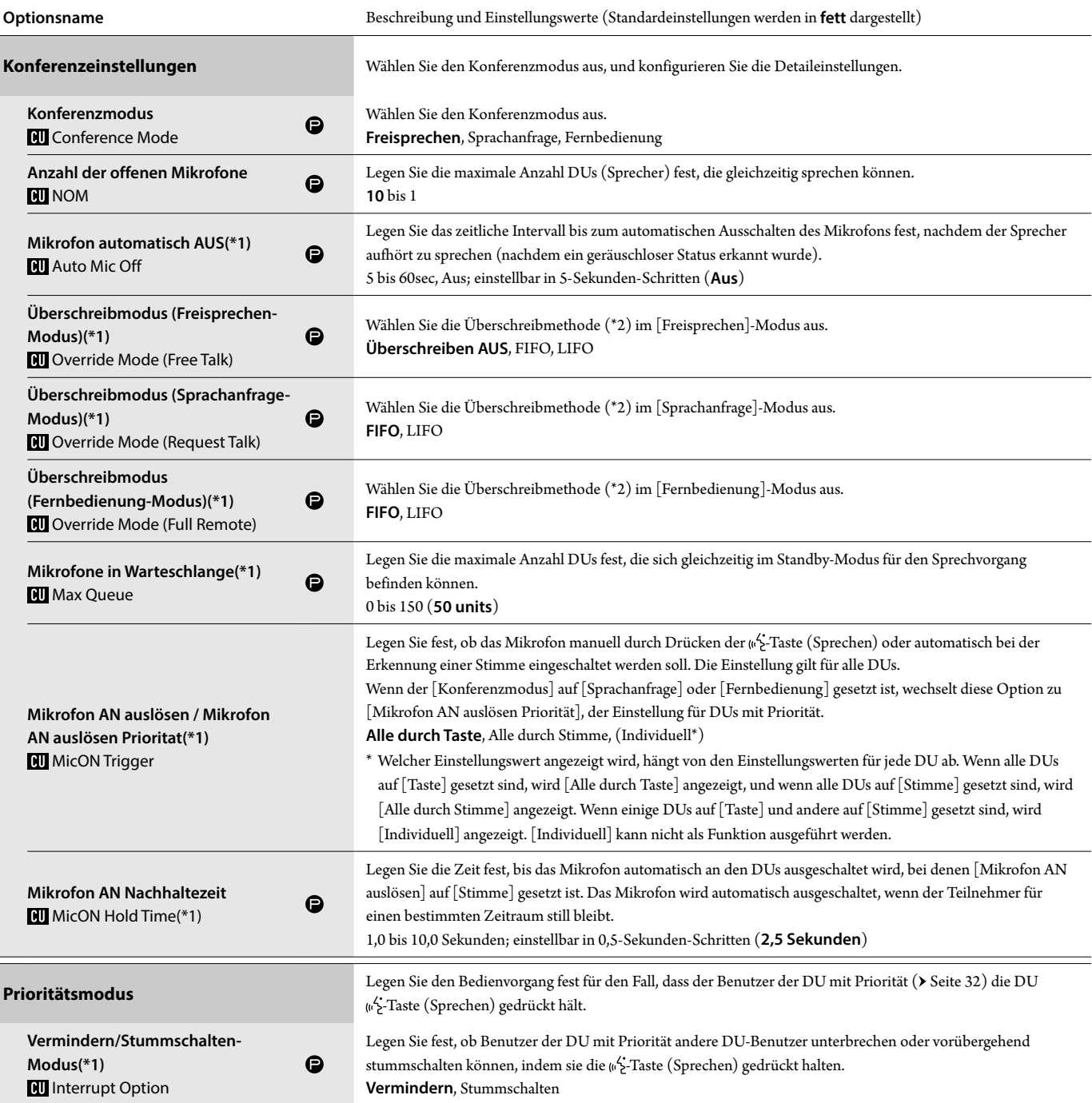

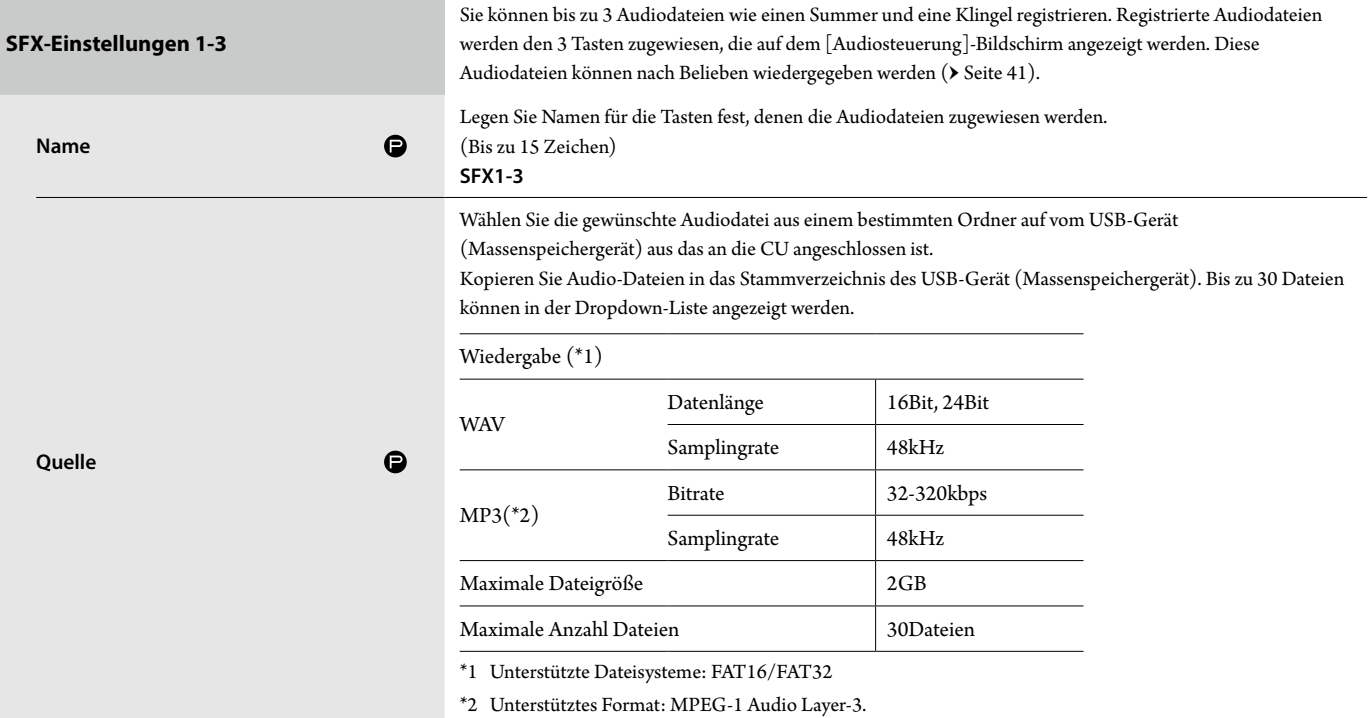

\*1 Informationen zu Einstellungsänderungen

Einstellungen können geändert werden, wenn alle DUs den Status Sprechen AUS aufweisen.

\*2 Informationen zur Überschreibungseinstellung

Legen Sie fest, welche DU (Sprecher) unterbrochen wird und welche Anfrage eines DUs zugelassen wird, wenn die Anzahl DUs (Sprecher), die gleichzeitig sprechen können, bereits die Obergrenze ([Anzahl der offenen Mikrofone]) erreicht hat und weitere Teilnehmer die («'-Taste (Sprechen) drücken.

#### **FIFO (First-In First-Out):**

Unterbricht den Sprecher, der als Erster eine Sprecherlaubnis erhalten hat, und erteilt der Person das Rederecht, die eben die «'¿-Taste (Sprechen) gedrückt hat.

#### **LIFO (Last-In First-Out):**

Unterbricht den Sprecher, der als Letzter eine Sprecherlaubnis erhalten hat, und erteilt der Person das Rederecht, die eben die «'¿-Taste (Sprechen) gedrückt hat.

**Überschreiben AUS:** (kann im [Sprachanfrage]-Modus oder im [Fernbedienung]-Modus nicht ausgewählt werden)

Die Person, die eben die («'2-Taste (Sprechen) gedrückt hat, wechselt in den Standby-Modus zum Sprechen und erhält die Sprecherlaubnis, sobald sie an der Reihe ist.

### <span id="page-34-0"></span>**Aufnahmeeinstellungen ([Rekorder])**

HINWEIS • Die Aufnahmeeinstellungen können nur konfiguriert werden, wenn die Aufnahme angehalten ist.

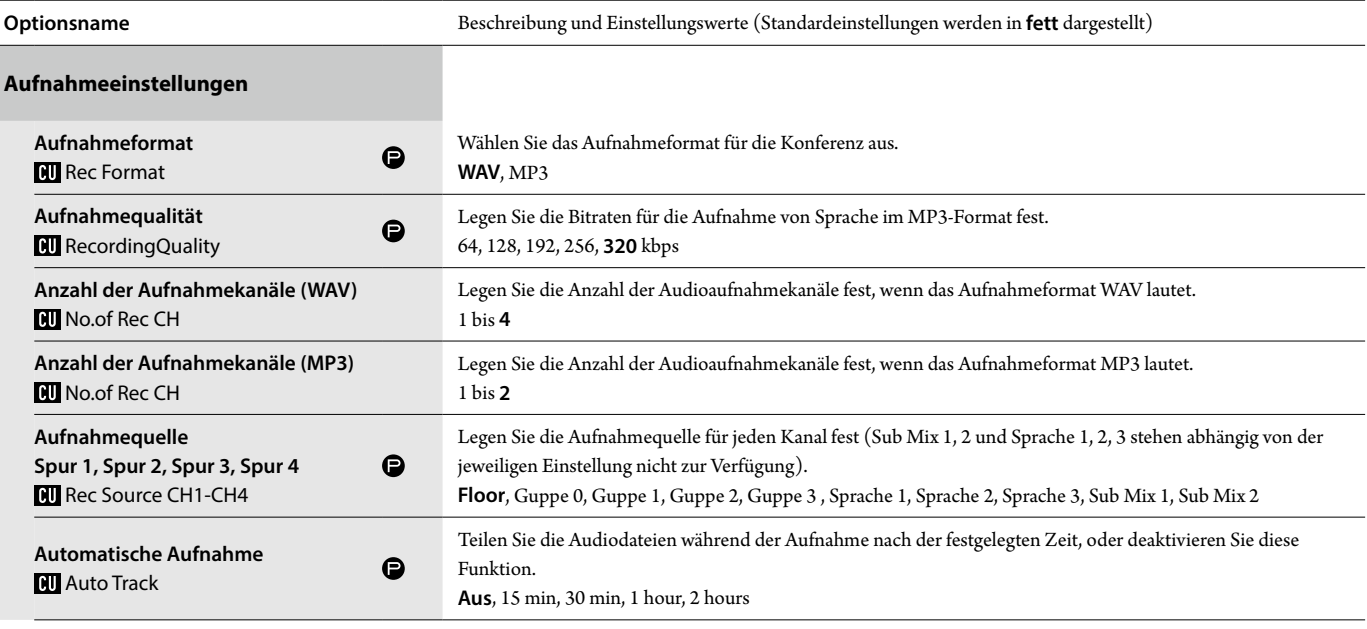

**Aufzeichnungsdateiname BU** Filename Prefix

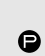

Legen Sie das Präfix für die aufgezeichneten Audiodateien fest.

Bis zu 30 Zeichen können verwendet werden. (Manche Zeichen dürfen nicht verwendet werden ( $\blacktriangleright$  [Seite 12\)](#page-11-1). Die Standardeinstellung lautet **atuc-50**.)

### <span id="page-36-1"></span><span id="page-36-0"></span>**Zugreifen auf Ihre Voreinstellungen ([Standard])**

Sie können Ihre Voreinstellungen aufrufen, speichern, importieren und exportieren.

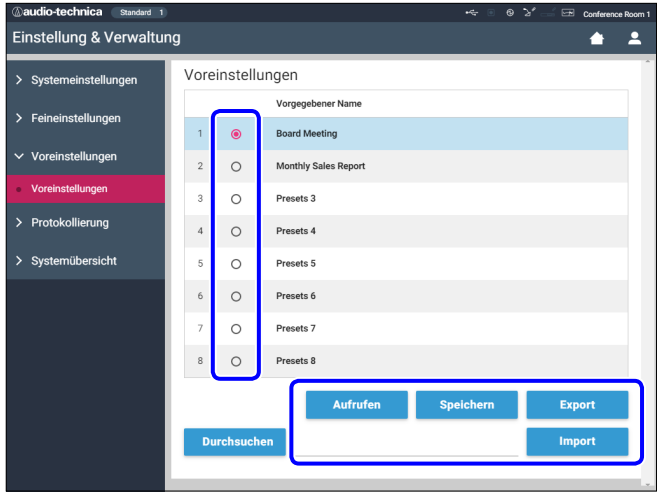

### **1 Klicken Sie rechts neben der Nummer der gewünschten Voreinstellung auf** ○**.**

○ leuchtet rot, und das Feld der ausgewählten Voreinstellung wird hellblau markiert.

### **2 Klicken Sie auf den Bedienvorgang, den Sie durchführen möchten.**

Der ausgewählte Bedienvorgang wird ausgeführt.

#### **Aufrufen (Recall Presets ):**

Legt die ausgewählte Voreinstellung als aktuelle Einstellung fest.

#### **Speichern (Save Presets ):**

Speichert die aktuelle Einstellung unter der Nummer der ausgewählten Voreinstellung.

Die Einstelloptionen mit " $\bigcirc$ " in der Tabelle sind in der Voreinstellung enthalten.

#### **Export (Export Presets ):**

Exportiert die Standarddaten auf ein externes Gerät. Wählen Sie im Popup-Fenster den Ordner aus, in den Sie die Daten exportieren möchten.

#### **Import (Import Presets ):**

Importiert die Standarddaten, die auf ein externes Gerät exportiert wurden. Wählen Sie im Popup-Fenster die Datei mit Standarddaten aus, die Sie importieren möchten.

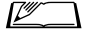

 $\mathbb{Z}$  • Um den vorgegebenen Namen zu bearbeiten, klicken Sie auf den Namen. Sie können bis zu 30 Zeichen verwenden.

### <span id="page-36-3"></span>**Protokollverwaltung ([Protokollierung])**

Konfigurieren Sie die Einstellungen für das Systemprotokoll. Sie können die Protokolldatei auch herunterladen.

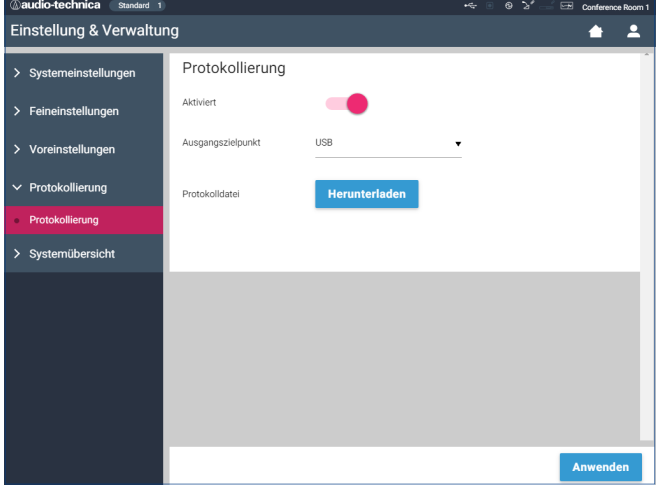

#### **Aktiviert (Logging):**

Legen Sie fest, ob das Systemprotokoll gespeichert werden soll. (**An**, Aus)

#### **Ausgangszielpunkt (Destination):**

Legen Sie fest, ob die Protokolldatei auf ein USB-Gerät (Massenspeichergerät) exportiert werden soll. (**Intern**, USB)

#### **Log File:**

Wählen Sie den Zielspeicherort für das Herunterladen aus, und laden Sie die Protokolldatei an den angegebenen Zielort herunter.

### <span id="page-36-2"></span>**Anzeigen der Systemübersicht ([Systemübersicht])**

Zeigen Sie die Systemübersicht an, beispielsweise die Firmware-Version, verschiedene Statusangaben zu Netzwerkeinstellungen und die Seriennummern der Einheiten.

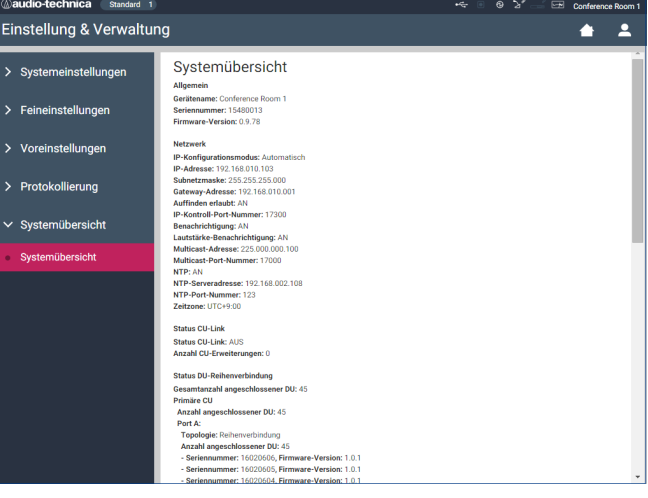

### <span id="page-37-1"></span><span id="page-37-0"></span>**Vorbereitung von Konferenzen ([Konferenz einrichten])**

Für die Handhabung vieler verschiedener Konferenztypen mit einem ATUC-50-System empfiehlt es sich, Voreinstellungen für die verschiedenen Typen von Konferenzeinstellungen zu speichern. Eine grundlegende Konferenzvorbereitung kann durchgeführt werden, indem Sie einfach die Voreinstellung aufrufen, die am besten zur anstehenden Konferenz passt. Sie können bis zu 8 Konferenzeinstellungen als Standard festlegen. Sie können auch Einstellungen ändern, die Sie unter der aufgerufenen Voreinstellung gespeichert haben, um sie an die anstehende Konferenz anzupassen.

Bereiten Sie sich anhand der Voreinstellungsfunktion in 3 Schritten auf die anstehende Konferenz vor.

### <span id="page-37-2"></span>1 **Aufrufen der Voreinstellung ([Standardeinstellung laden])**

Der Bildschirm [Standardeinstellung laden] wird angezeigt, wenn Sie auf [Konferenz einrichten] auf dem Startbildschirm klicken (> [Seite 23](#page-22-3)).

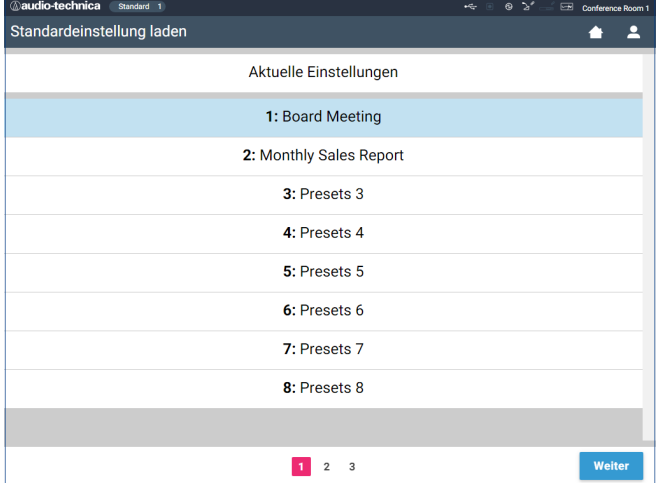

Zum Starten einer Konferenz mit den zuletzt verwendeten Konferenzeinstellungen (Aktuelle Einstellungen) oder mit einer der Voreinstellungen befolgen Sie die nachstehende Vorgehensweise, um den Bildschirm [Konferenz-Manager] anzuzeigen.

- **1 Wählen Sie auf dem Bildschirm [Standardeinstellung laden] die Option [Aktuelle Einstellungen] oder Ihre gewünschte Voreinstellung aus, und klicken Sie dann auf [Weiter].**
- HINWEIS Bevor Sie auf [Weiter] klicken, überprüfen Sie, ob alle DUs den Status Sprechen AUS aufweisen. Wenn eine Sprechstelleneinheit (DU) den Status Sprechen AN aufweist, können die Einstellungswerte nicht gelesen werden.
	- Um die Einstellungen anhand der aktuellen Einstellung zu konfigurieren, wählen Sie [Aktuelle Einstellungen] aus.

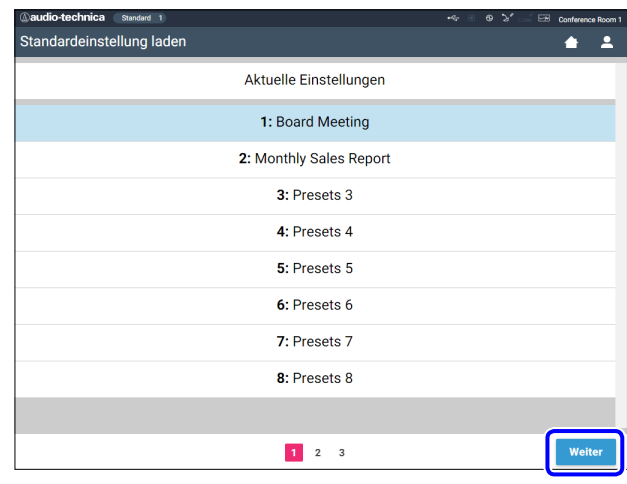

Ruft die Voreinstellung auf und zeigt anschließend den Bildschirm [Konferenzeinstellungen] an.

### <span id="page-37-3"></span>2 **Ändern der Konferenzeinstellungen ([Konferenzeinstellungen])**

**1 Ändern Sie die Einstellungen nach Bedarf, und klicken Sie dann auf [Weiter].**

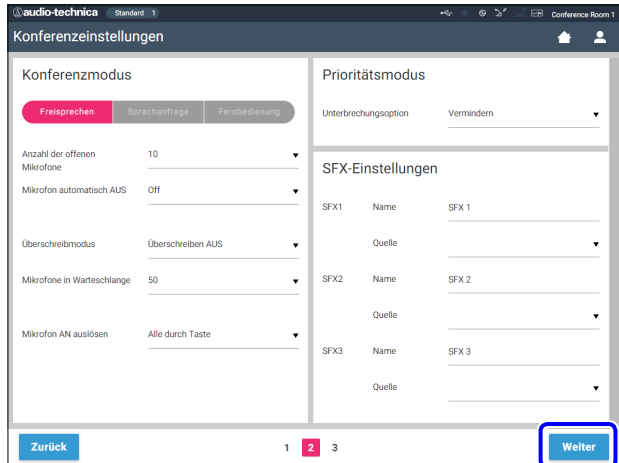

Speichert die Einstellungen und zeigt anschließend den Bildschirm [DU-Einstellungen] an.

### <span id="page-38-1"></span><span id="page-38-0"></span>3 **Anpassen der DU-Einstellungen ([DU-Einstellungen], [DU-Detaileinstellungen])**

Konfigurieren Sie die DU-Einstellungen und die DU-Detaileinstellungen.

### **1 Ändern Sie die Einstellungen nach Bedarf.**

#### **So konfigurieren Sie Detaileinstellungen:**

Fahren Sie mit Schritt 2 fort.

**So beenden Sie die Einstellungen, ohne Detaileinstellungen zu konfigurieren:**

Klicken Sie erst auf [Weiter], dann auf [Fertig].

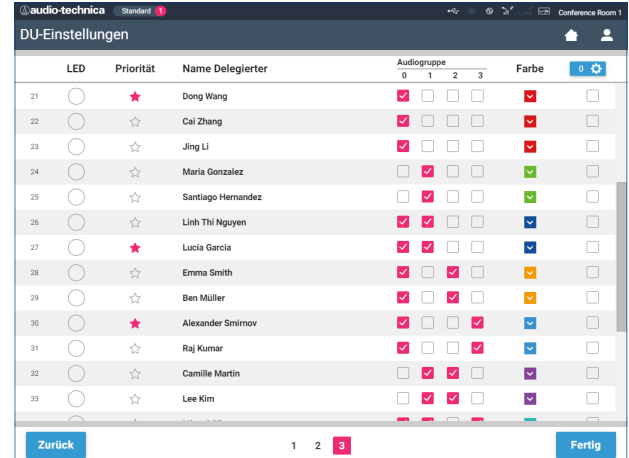

**IZE:** • Weitere Informationen zu jeder Einstelloption finden Sie in der Optionstabelle für die [DU-Einstellungen] (> [Seite 31\)](#page-30-0).

**2 Klicken Sie auf** ① **bei den DUs, für die Sie die Einstellungen ändern möchten, um ein** ✔ **einzugeben.**

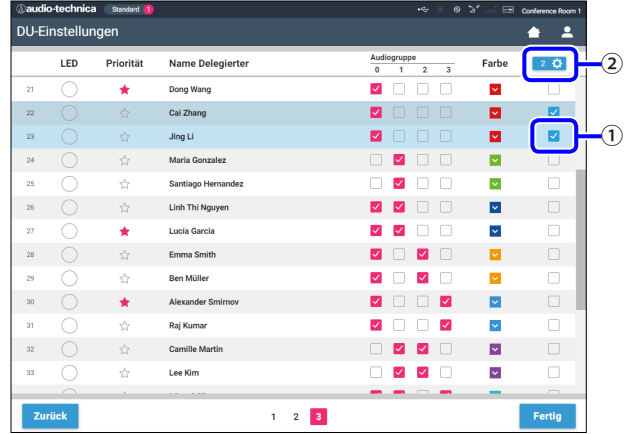

 $\blacksquare$  • In der Dropdown-Liste  $\Omega$  können Sie alle DUs auswählen bzw. die Auswahl für alle aufheben.

- • Die unter ② angezeigte Nummer gibt die Anzahl der aktuell ausgewählten DUs an.
- • ① und ② werden nicht angezeigt, wenn der derzeit angemeldete Bediener keinen Zugriff auf diese Einstellungen hat.

### **3 Klicken Sie in der Dropdown-Liste** ② **auf [Detaileinstellungen ändern].**

Zeigt den Bildschirm [DU-Detaileinstellungen] an, sodass Sie dort die DU-Detaileinstellungen konfigurieren können.

<span id="page-38-2"></span>**4 Konfigurieren Sie die DU-Detaileinstellungen, und klicken Sie auf [Anwenden], um die Änderungen anzuwenden.**

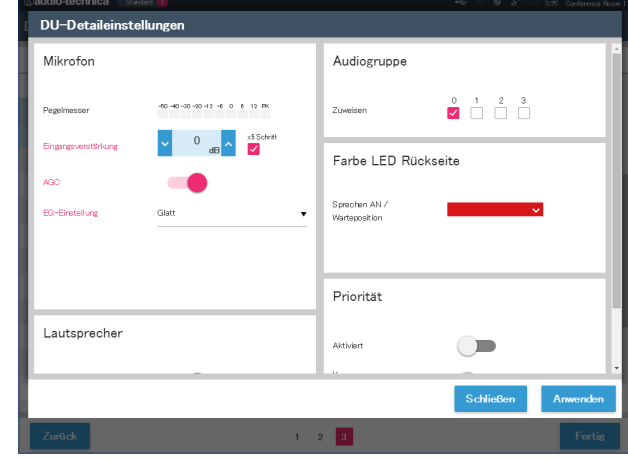

Kehrt zum Bildschirm [DU-Einstellungen] zurück.

- Weitere Informationen zu jeder Einstelloption finden Sie in der Optionstabelle für die [DU-Detaileinstellungen] (> [Seite 33](#page-32-0)).
	- • Wenn mehrere DUs ausgewählt sind, werden die Einstellungsoptionen, bei denen sich die aktuellen Werte zwischen den verschiedenen DUs unterscheiden, ausgeblendet. Diese Einstellungsoptionen können nicht angepasst werden.
	- • Die Einstellung [Phantomspeisung] für DUs kann über [Einstellung & Verwaltung]  $\rightarrow$  [Feineinstellungen]  $\rightarrow$  [DU]  $\rightarrow$ [DU individuelle Einstellungen] → [DU-Liste] → [Detaileinstellungen ändern] → [DU-Detaileinstellungen] konfiguriert werden ( $\triangleright$  [Seite 33](#page-32-0)).

### **5 Klicken Sie rechts unten auf dem Bildschirm auf [Fertig].**

Der Bildschirm [Konferenz-Manager] unterhalb von [Konferenz starten] wird angezeigt (> [Seite 40\)](#page-39-2) und gibt an, dass das System bereit ist zum Starten der Konferenz.

### <span id="page-39-1"></span><span id="page-39-0"></span>**Bedienung und Steuerung von Konferenzen ([Konferenz starten])**

Der Bildschirm [Konferenz starten] wird angezeigt, wenn Sie auf [Konferenz starten] klicken ( $\blacktriangleright$  [Seite 23](#page-22-3)) oder nachdem Sie das Vornehmen der Konferenzeinstellungen über [Konferenz einrichten] abgeschlossen haben. Bedienen und steuern Sie eine Konferenz von unterwegs. Sie können auch die Detaileinstellungen der Konferenz von unterwegs ändern.

Mit den Registerkarten an der Oberseite des Bildschirms kann der Konferenzmodus zwischen den folgenden 3 Modi umgeschaltet werden.

#### 1 **[Konferenz-Manager]**

- • Einstellungen und Verwaltung für Teilnehmer
- • Steuerung der Gesprächsaktionen
- DU-Detaileinstellungen

#### 2 **[Audiosteuerung]**

- • Einstellung des Ausgangspegels für Sprache
- • Bedienvorgänge bei der Konferenzaufnahme
- • Audiowiedergabe, beispielsweise externe Töne

#### 3 **[Konferenzeinstellungen]**

- • Einstellungen des Konferenzmodus und verschiedene Detaileinstellungen
- • Einstellungen für die Audiowiedergabe, beispielsweise externe Töne

### <span id="page-39-2"></span>**1** Bedienen von Konferenzen ([Konferenz-**Manager])**

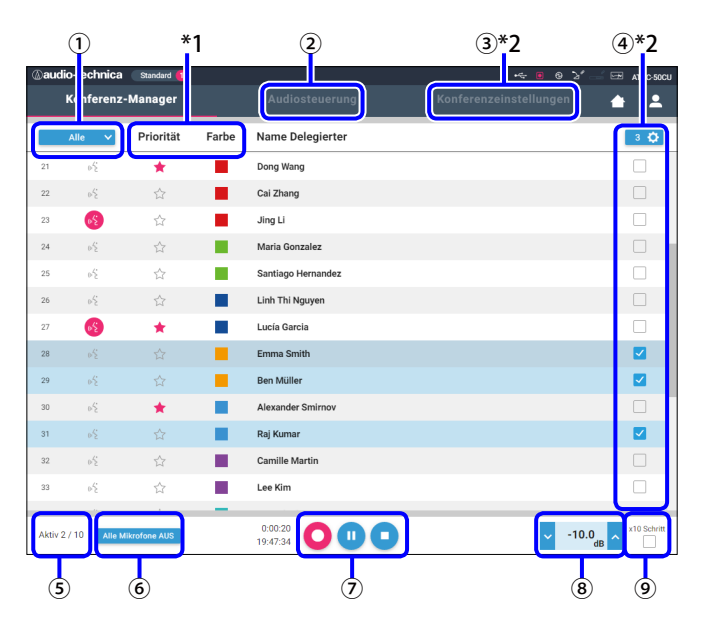

- ① Wählen Sie [Alle] aus, um alle angeschlossenen DUs anzuzeigen, oder wählen Sie [Aktiv] aus, um die aktuell redenden Sprecher anzuzeigen.
- ② Zeigt den Bildschirm [Audiosteuerung] an ( [Seite 41\)](#page-40-2).
- ③ Zeigt den Bildschirm [Konferenzeinstellungen] an ( [Seite 41\)](#page-40-3).
- ④ Zeigt den Bildschirm [DU-Detaileinstellungen] an ( [Seite 39\)](#page-38-2).
- ⑤ Gibt die Anzahl der aktuell redenden Sprecher an. Der Zähler gibt die Anzahl der Sprecher an, und der Nenner gibt die maximale Anzahl DUs (Sprecher) an, die gleichzeitig sprechen können.
- ⑥ Unterbricht alle derzeit sprechenden DU-Benutzer.
- ⑦ Führen Sie die Bedienvorgänge für die Aufnahme durch. Weitere Informationen finden Sie unter "Bedienvorgänge bei der Aufnahme" ( $\triangleright$  [Seite 41](#page-40-1)).
- ⑧ Klicken Sie mehrmals darauf, um den Lautstärkepegel einzustellen. Klicken Sie auf die Tasten nach oben/nach unten, um den Lautstärkepegel für OUTPUT 1 einzustellen. Wenn Sie das Kontrollkästchen ⑨ aktivieren, kann der Pegel in [x10 Schritt]-Schritten eingestellt werden.
- \*1 Über den Bildschirm [Konferenz-Manager] können die Einstellungen [Priorität] und [Farbe] nicht konfiguriert werden.
- \*2 Wenn die Bediener-Zugangsberechtigung auf [Begrenzt] gesetzt ist, werden diese Optionen nicht angezeigt.

₽

• Andere Bedienvorgänge und Einstellungsoptionen als die oben beschriebenen ① bis ⑨ stimmen mit den Optionen auf dem Bildschirm [DU-Einstellungen] überein (> [Seite 39\)](#page-38-1).

#### **Im Sprachanfrage-Modus:**

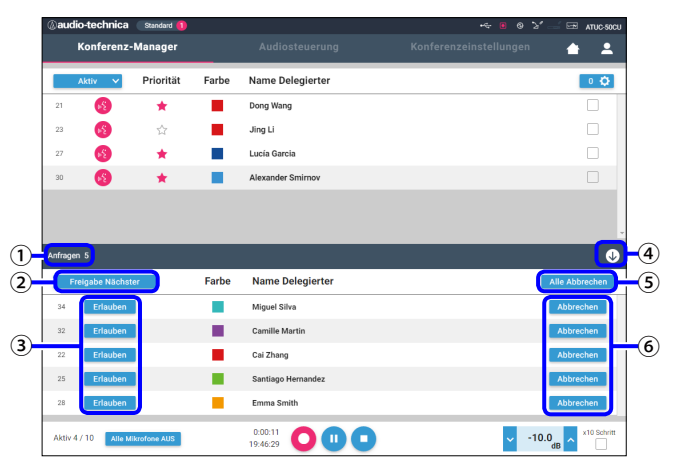

Im Sprachanfrage-Modus kann zusätzlich zur DU-Liste auch die Liste der DUs mit einer Sprechanfrage angezeigt werden.

- ① Die Anzahl der DUs mit einer Sprechanfrage
- ② Erlaubt der DU an erster Stelle in der Liste zu sprechen
- ③ Erlaubt der entsprechenden DU zu sprechen
- ④ Öffnet/schließt die Anfragenliste
- ⑤ Bricht alle Sprechanfragen ab
- ⑥ Bricht Sprechanfragen von der entsprechenden DU ab

#### <span id="page-40-1"></span><span id="page-40-0"></span>**Bedienvorgänge bei der Aufnahme:**

Bedienvorgänge bei der Aufnahme, beispielsweise das Starten und Anhalten der Aufnahme, können entweder über den Bildschirm [Konferenz-Manager] oder über den Bildschirm [Audiosteuerung] durchgeführt werden (> Seite [41\)](#page-40-2). Auf dem Bildschirm [Audiosteuerung] können Sie sowohl die erweiterten audiobezogenen Einstellungen konfigurieren als auch Audiobedienvorgänge durchführen.

Führen Sie die Bedienvorgänge bei der Aufnahme über die folgenden 3 Tasten durch, die im unteren Bereich des Bildschirms [Konferenz-Manager] zur Verfügung stehen.

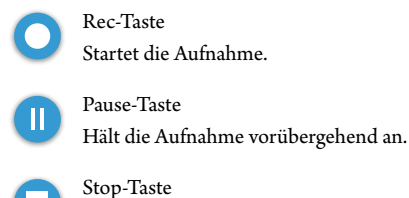

Beendet die Aufnahme.

### **Informationen zu den Tastenfarben:**

Tasten in dieser Farbe können nicht betätigt werden.

Tasten in dieser Farbe können betätigt werden.

Tasten in dieser Farbe werden derzeit bereits betätigt. Wenn Sie eine Taste drücken, ändert sich die Farbe der Taste in diese Farbe.

### <span id="page-40-2"></span>2 **Konfigurieren der erweiterten audiobezogenen Einstellungen und Durchführen von Audiovorgängen ([Audiosteuerung])**

Klicken Sie auf die Registerkarte [Audiosteuerung], um zum Bildschirm [Audiosteuerung] zu wechseln.

Sie können auf nur einem Bildschirm die Bedienvorgänge bei der Aufnahme durchführen und die erweiterten audiobezogenen Einstellungen konfigurieren.

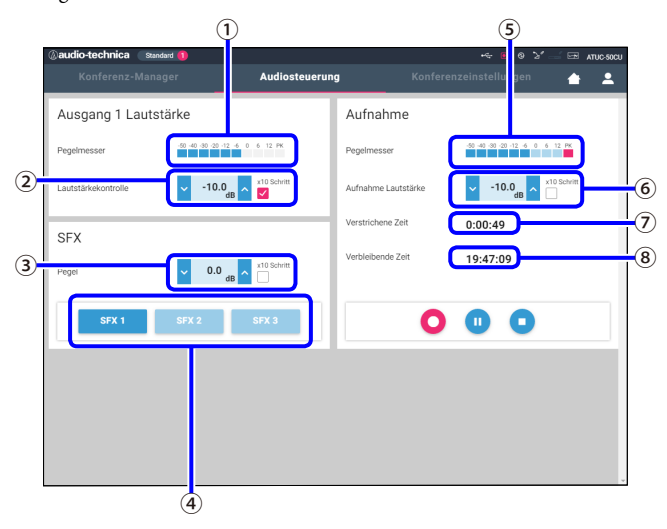

① Hierbei handelt es sich um den OUTPUT 1-Pegelmesser, mit dem der Pegel der Audioausgabe von OUTPUT 1 angezeigt wird.

- ② Stellen Sie den OUTPUT 1-Pegel ein. Achten Sie darauf, dass die rote Anzeige (PK) des Pegelmessers für die Aufnahme ① nicht aufleuchtet, wenn Sie den Pegel einstellen.
- ③ Stellen Sie den SFX-Wiedergabepegel ein, während Sie den Pegel mit dem Pegelmesser ① überprüfen usw.
- ④ Hierbei handelt es sich um SFX-Bedientasten. Audiodateien, die über [Konferenzeinstellungen] festgelegt wurden, werden wiedergegeben ( $\triangleright$  [Seite 38](#page-37-3)). Wenn Sie eine SFX-Taste drücken, wird die entsprechende Audiodatei wiedergegeben. Klicken Sie erneut auf die Taste, um die Wiedergabe anzuhalten.
- ⑤ Hierbei handelt es sich um den Pegelmesser für die Aufnahme, mit dem der Pegel der derzeit aufgenommenen Stimme angezeigt wird. (Auch im Modus der Aufnahmepause wird der Pegelmesser für die Stimme aktiviert, wenn Stimmen erkannt werden.)
- ⑥ Stellen Sie die Aufnahmelautstärke ein. Achten Sie darauf, dass die rote Anzeige (PK) des Pegelmessers für die Aufnahme ⑤ nicht aufleuchtet, wenn Sie den Pegel einstellen.
- ⑦ Hier wird die verstrichene Aufnahmezeit angezeigt. Im angehaltenen Aufnahmemodus wird stattdessen die verbleibende Aufnahmezeit angezeigt.

⑧ Hierbei handelt es sich um die verfügbare Aufnahmezeit.

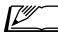

• Andere Bedienvorgänge und Einstellungsoptionen als die oben beschriebenen ① bis ⑧ stimmen mit den Optionen auf dem Bildschirm [Konferenz-Manager] überein (> [Seite 40\)](#page-39-2).

### <span id="page-40-3"></span>3 **Konfigurieren der Konferenzeinstellungen ([Konferenzeinstellungen])**

Klicken Sie auf die Registerkarte [Konferenzeinstellungen], um den Bildschirm [Konferenzeinstellungen] anzuzeigen.

Wählen Sie entsprechend der Methoden zur Steuerung und Bedienung der Konferenz den Konferenzmodus aus, und konfigurieren Sie die Detaileinstellungen.

Die Bedienvorgänge und Einstellungen sind identisch wie unter [Einstellung & Verwaltung] → [Feineinstellungen] → [Konferenz] (> [Seite 34](#page-33-0)).

## <span id="page-41-0"></span>**Informationen**

### **Fehlerbehebung**

Wenn ein Problem auftritt, überprüfen Sie zuerst folgende Punkte:

- **1. Überprüfen Sie Ihre Verbindungen.**
- **2. Überprüfen Sie, ob das System gemäß der Beschreibung in der vorliegenden Bedienungsanleitung bedient wird.**
- **3. Überprüfen Sie, ob die externen Geräte ordnungsgemäß funktionieren. Überprüfen Sie die Bedienung, während die Geräte nicht mit der CU verbunden sind.**
- **4. Starten Sie Ihre Netzwerkgeräte neu.**

Wenn eine der Einheiten im System nicht ordnungsgemäß funktioniert, überprüfen Sie die in der nachstehenden Tabelle aufgeführten Möglichkeiten. Wenn das Symptom nicht in der nachstehenden Checkliste zu finden ist, wenden Sie sich an unseren Vertriebsmitarbeiter.

Wenn Sie uns kontaktieren, halten Sie bitte die Firmware-Version bereit. Diese können Sie wie folgt ermitteln.

#### **So führen Sie die Überprüfung mit Web Remote durch:**

[Einstellung & Verwaltung] → [Systemeinstellungen] → [Service] oder [Einstellung & Verwaltung] → [Systemübersicht]

#### **So führen Sie die Überprüfung auf dem CU-Display durch:**

Set → Melden Sie sich als Administrator oder Operator an → System Info

### **ATUC-50CU**

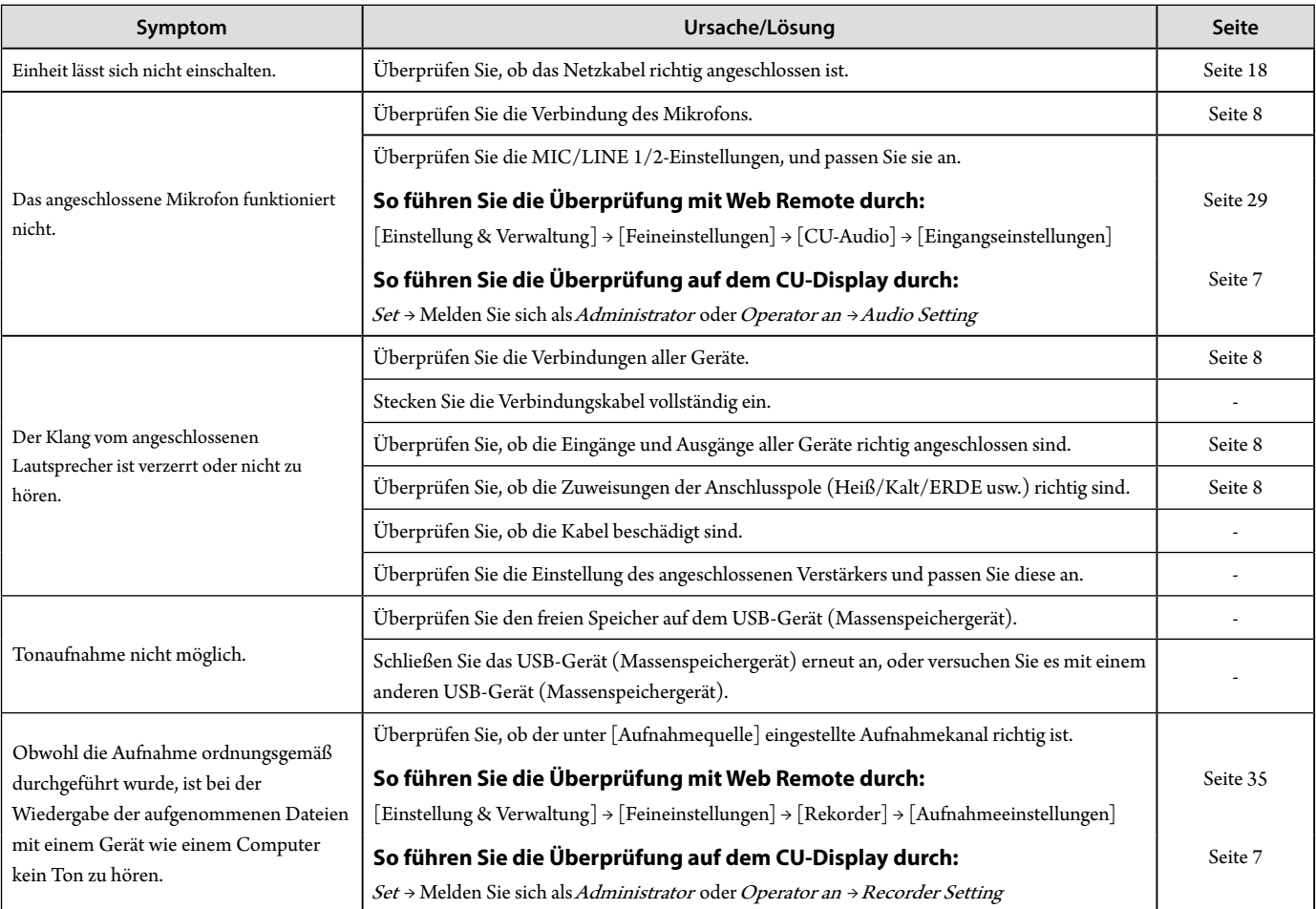

<span id="page-42-0"></span>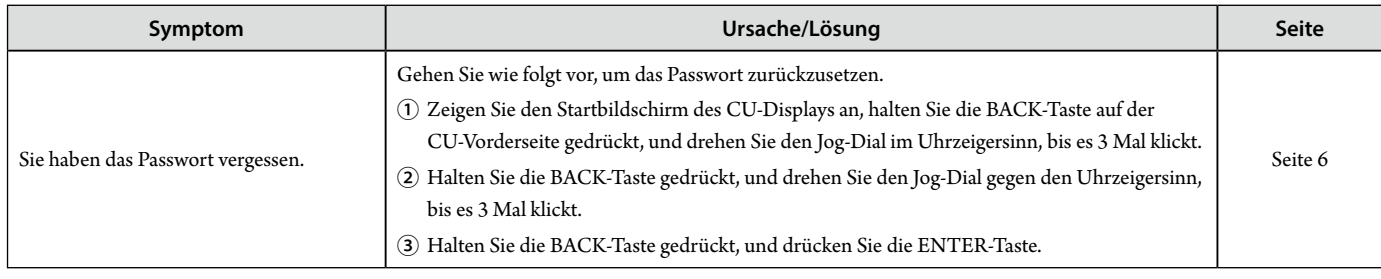

### **ATUC-50DU**

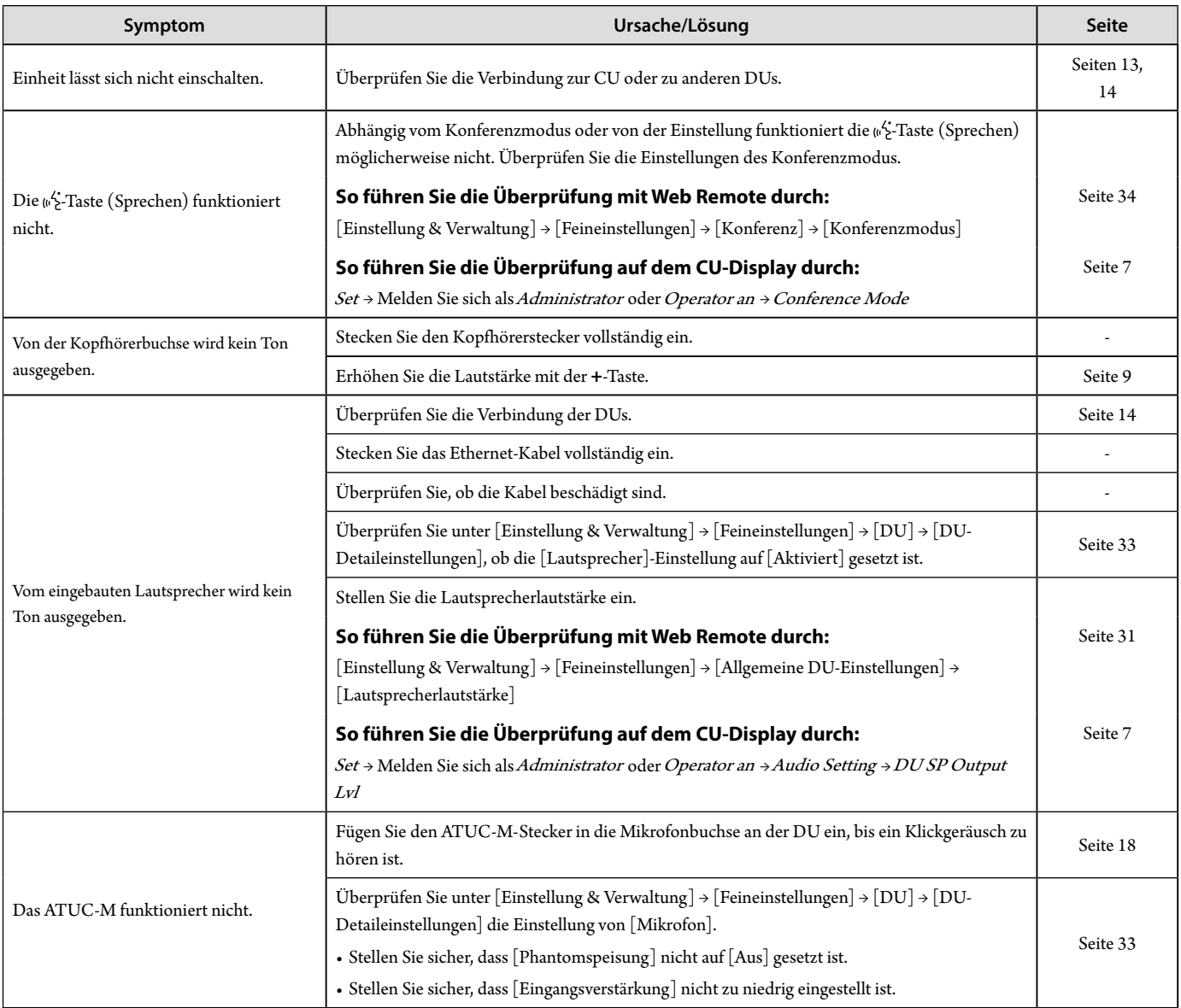

### <span id="page-43-0"></span>**Web Remote**

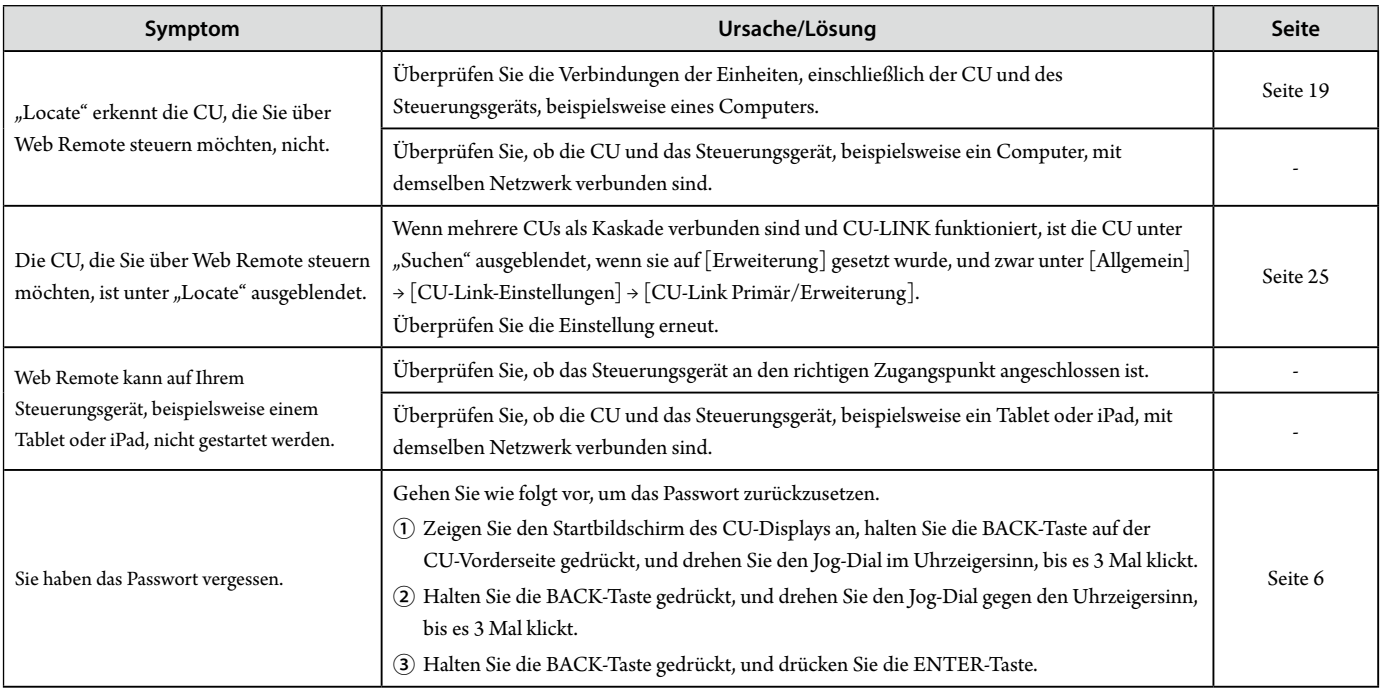

## <span id="page-44-0"></span>**Fehlermeldungen**

- • Folgende Fehlermeldungen werden auf dem Web Remote-Bildschirm und dem CU-Display angezeigt.
- • Die Statusangaben der LED-Fehleranzeigen der CU werden zusammen mit den Fehlermeldungen des CU-Displays beschrieben.
- • Wenn derselbe Fehler weiterhin bestehen bleibt, nachdem Sie die folgenden Maßnahmen ergriffen haben, oder wenn die Einheit(en) repariert werden müssen oder Ersatzteile benötigen, wenden Sie sich an unseren Vertriebsmitarbeiter.

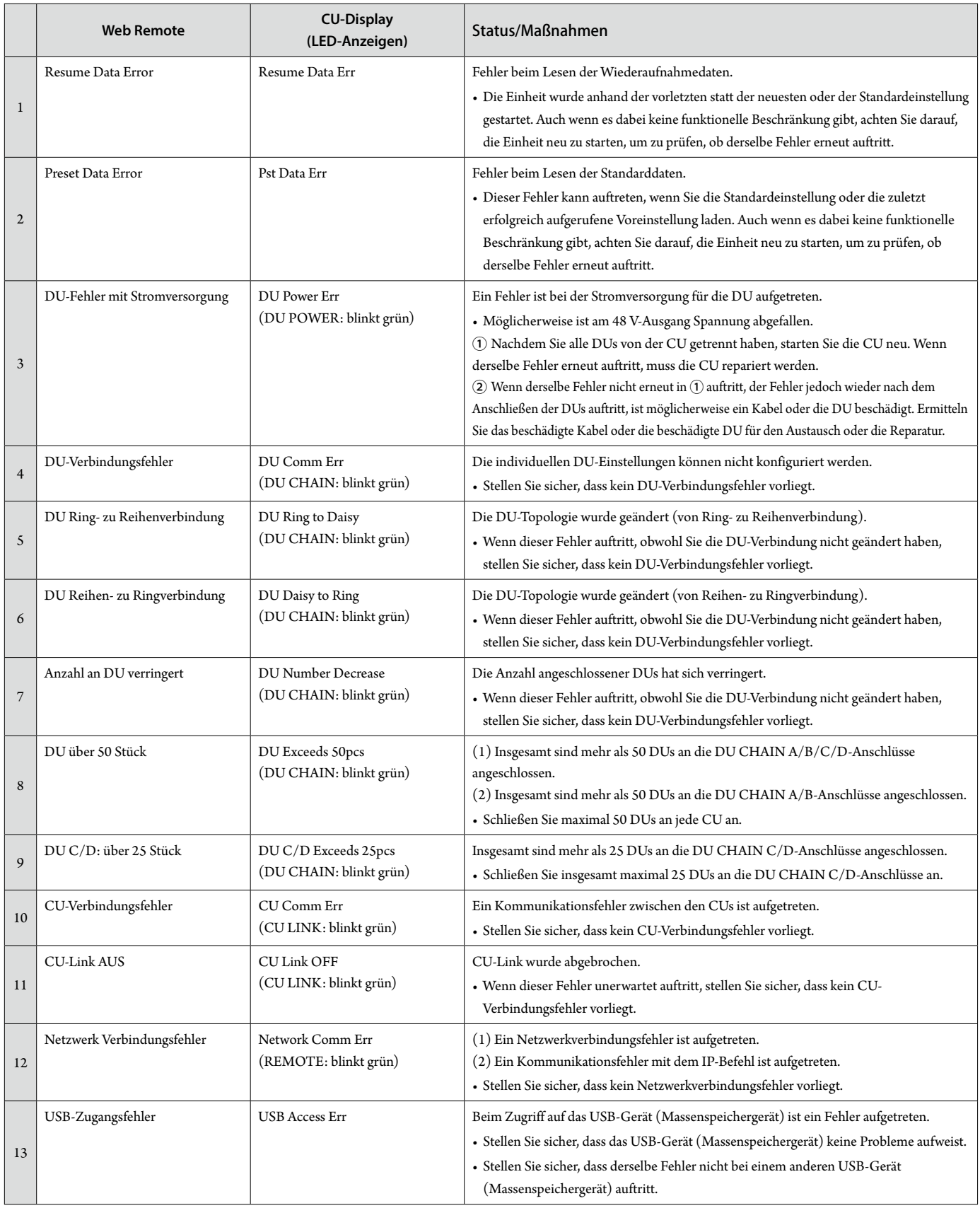

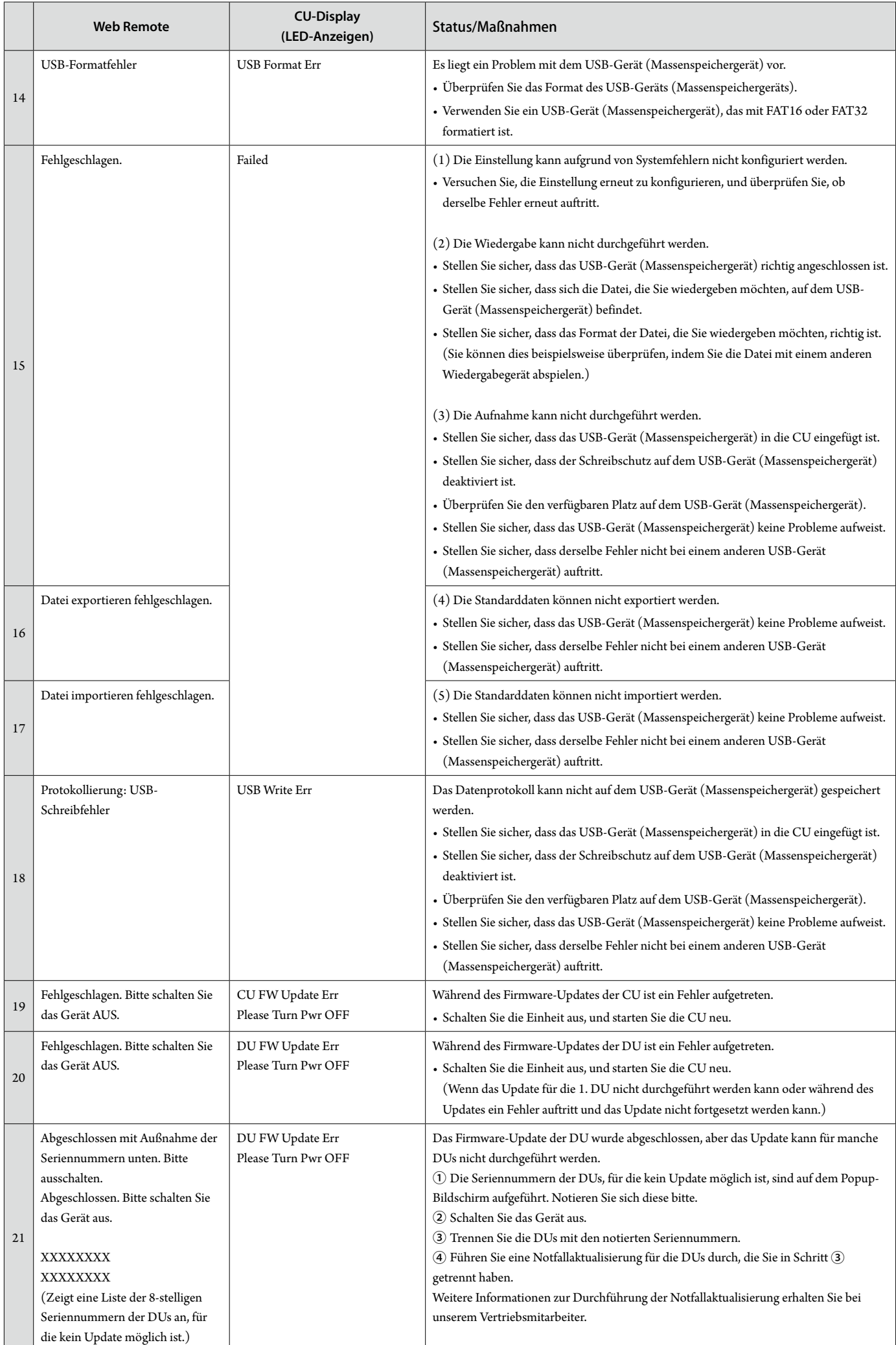

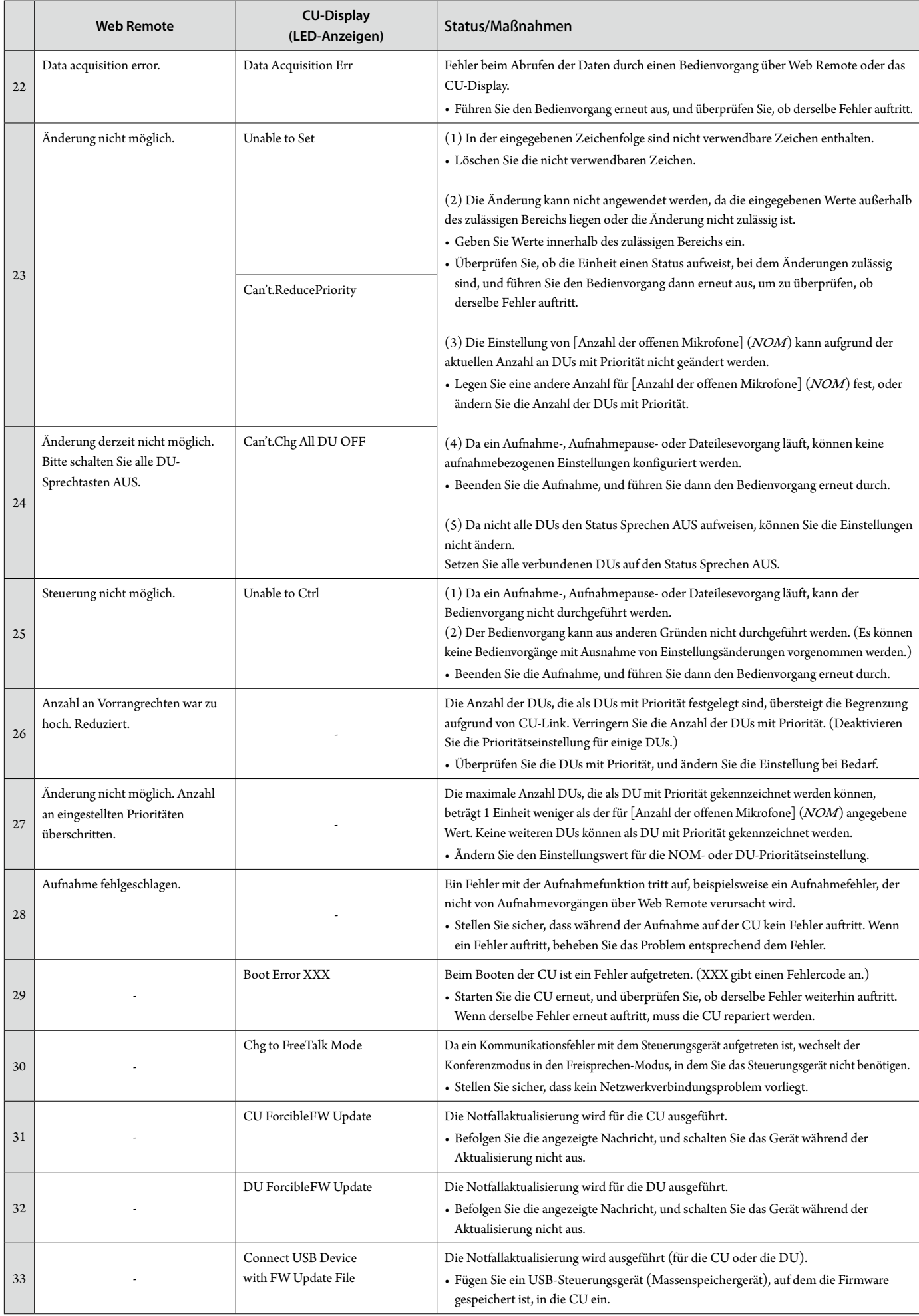

## <span id="page-47-0"></span>**Technische Daten**

### **Technische Daten zu ATUC-50CU**

### **Allgemeine technische Daten**

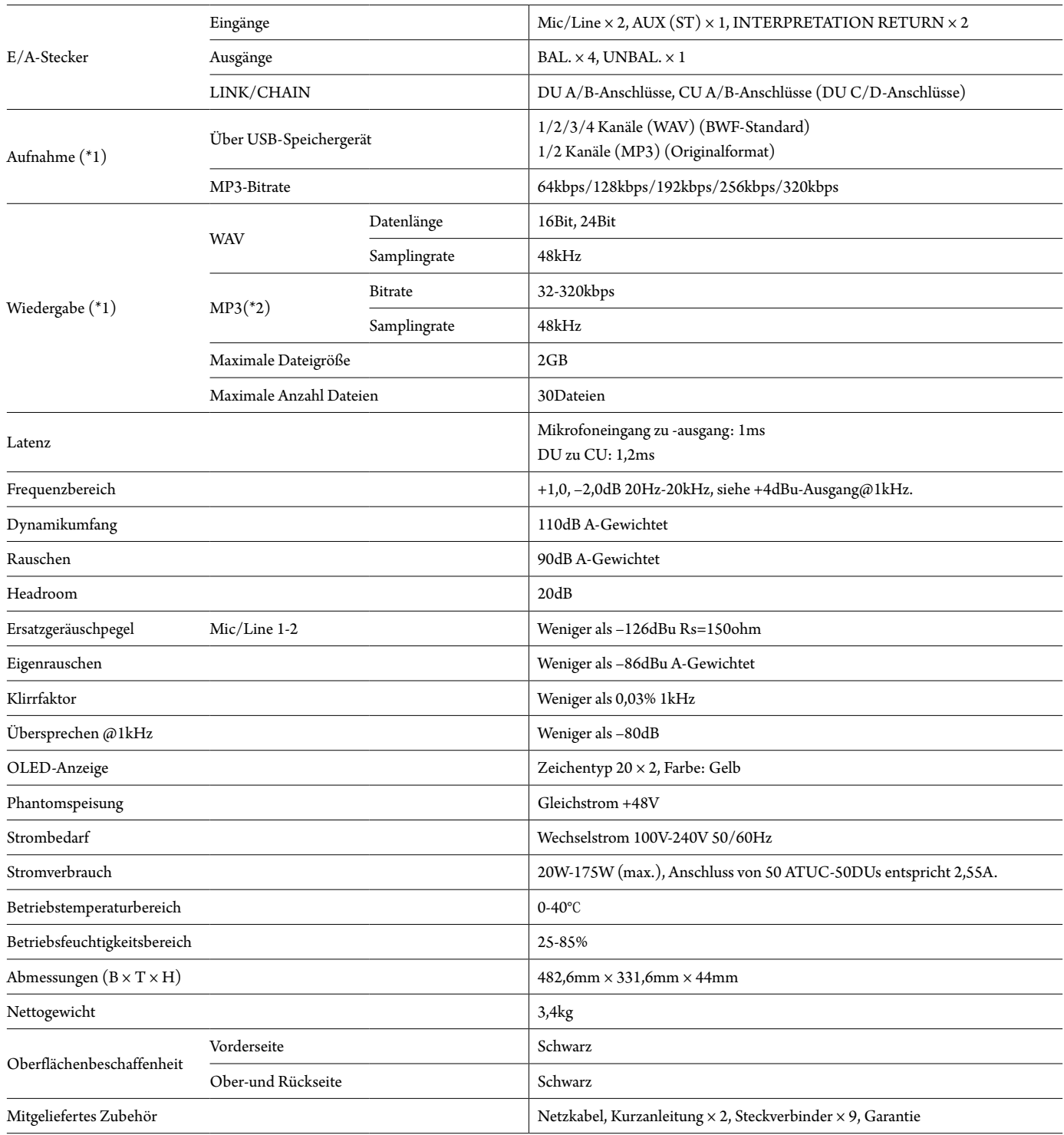

\*1 Unterstützte Dateisysteme: FAT16/FAT32

\*2 Unterstütztes Format: MPEG-1 Audio Layer-3.

### <span id="page-48-0"></span>**Technische Daten zu Ein-/Ausgängen**

### **Technische Daten zu analogen Eingängen**

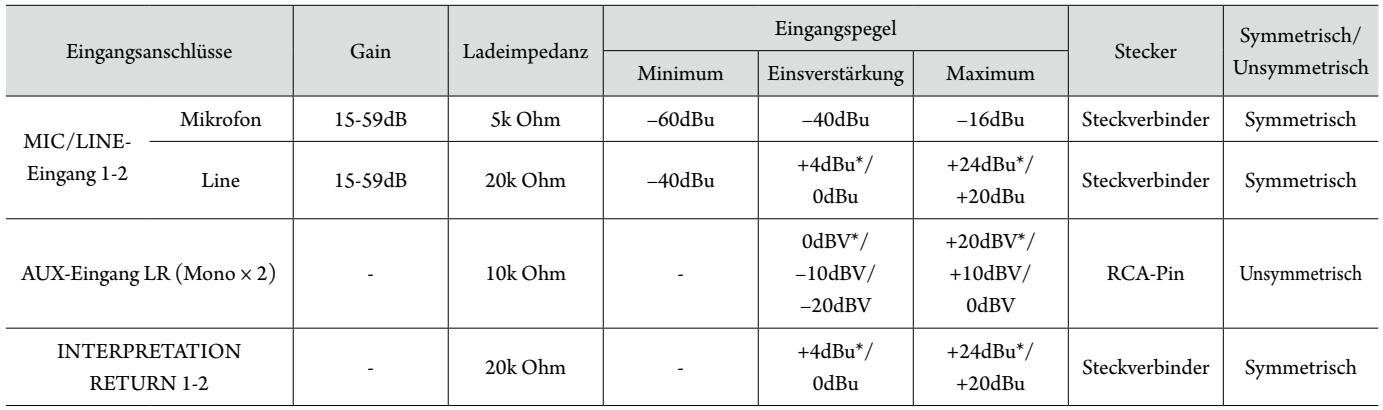

\* Standardeinstellung

### **Technische Daten zu analogen Ausgängen**

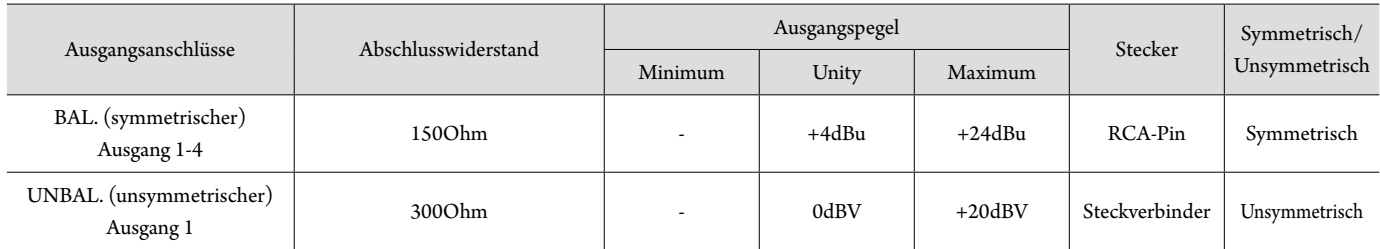

### **Technische Daten zu digitalen Ein-/Ausgängen**

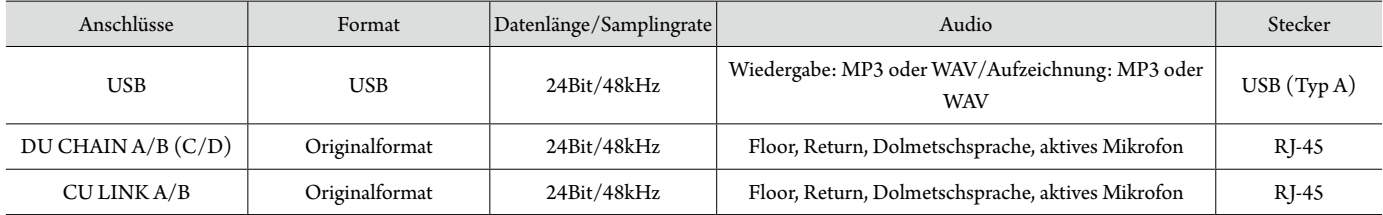

### **Technische Daten für Steuerungsein-/-ausgänge**

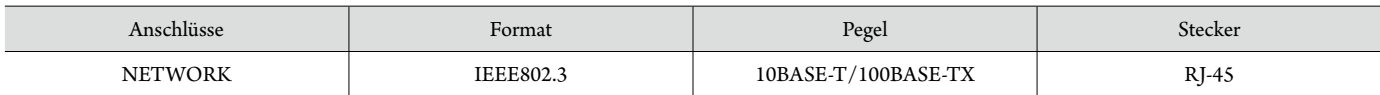

### <span id="page-49-0"></span>**Allgemeine technische Daten**

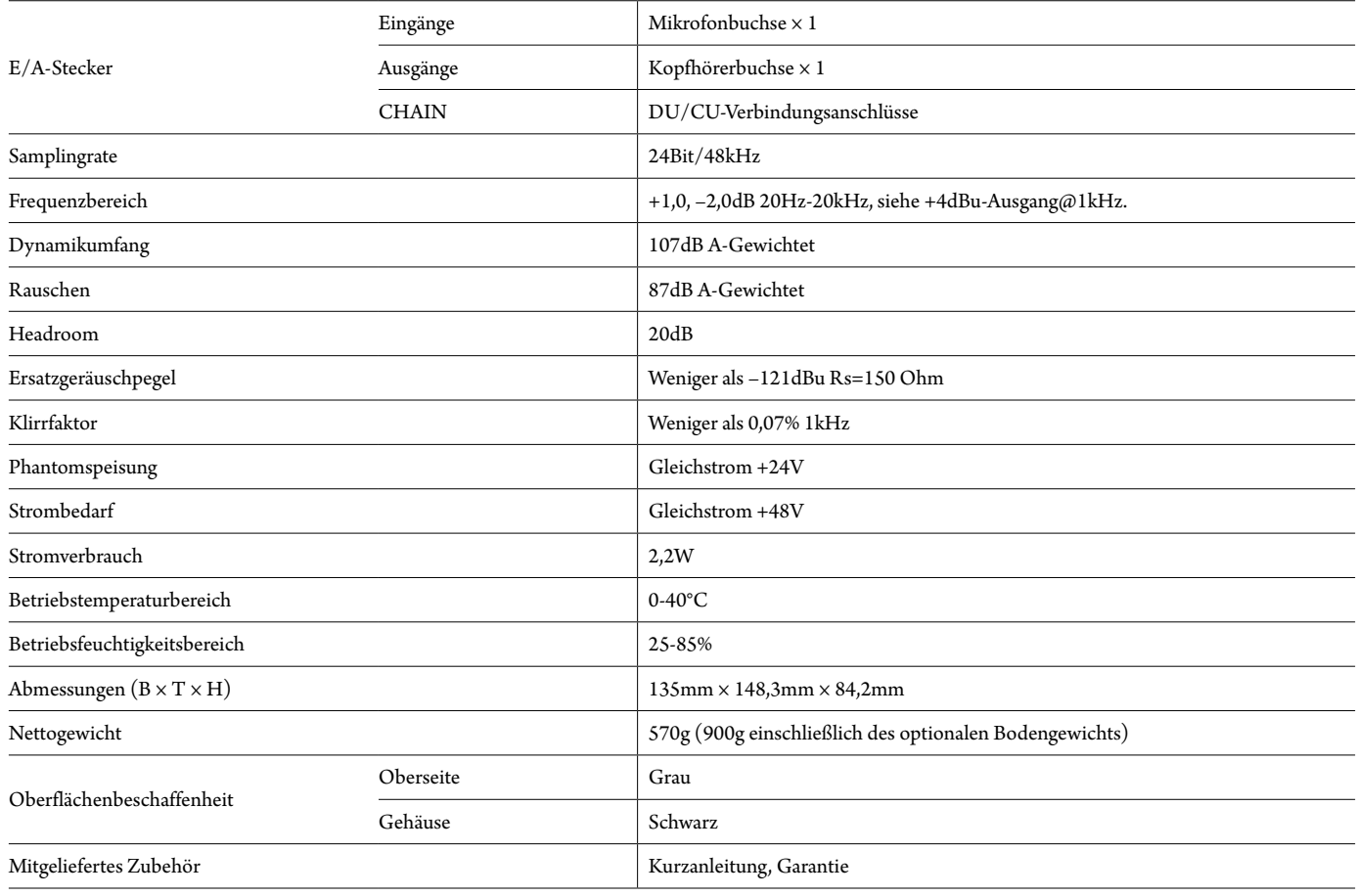

### **Technische Daten zu Ein-/Ausgängen**

### **Technische Daten zu analogen Eingängen**

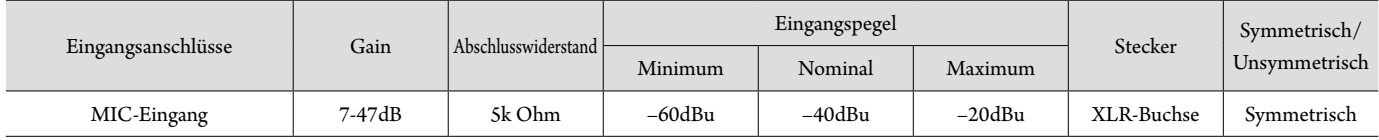

### **Technische Daten zu analogen Ausgängen**

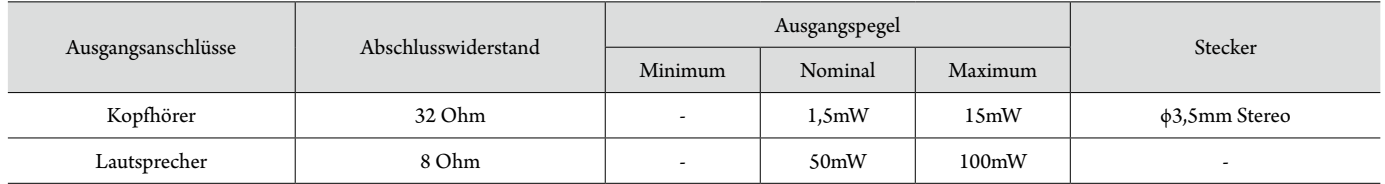

### **Technische Daten zu digitalen Ein-/Ausgängen**

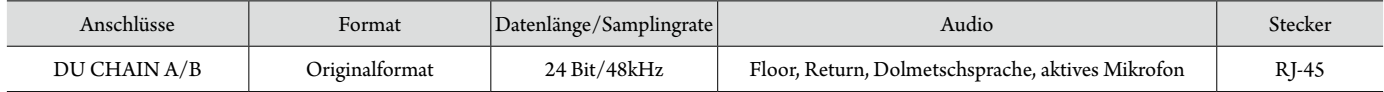

### **Technische Daten für Steuerungsein-/-ausgänge**

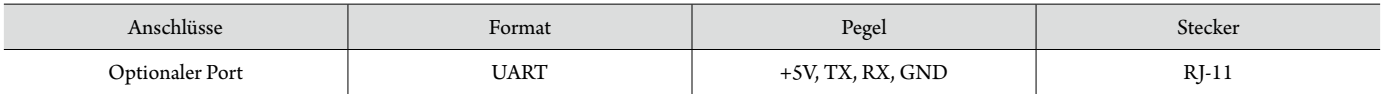

## <span id="page-50-0"></span>**Technische Daten zu ATUC-M**

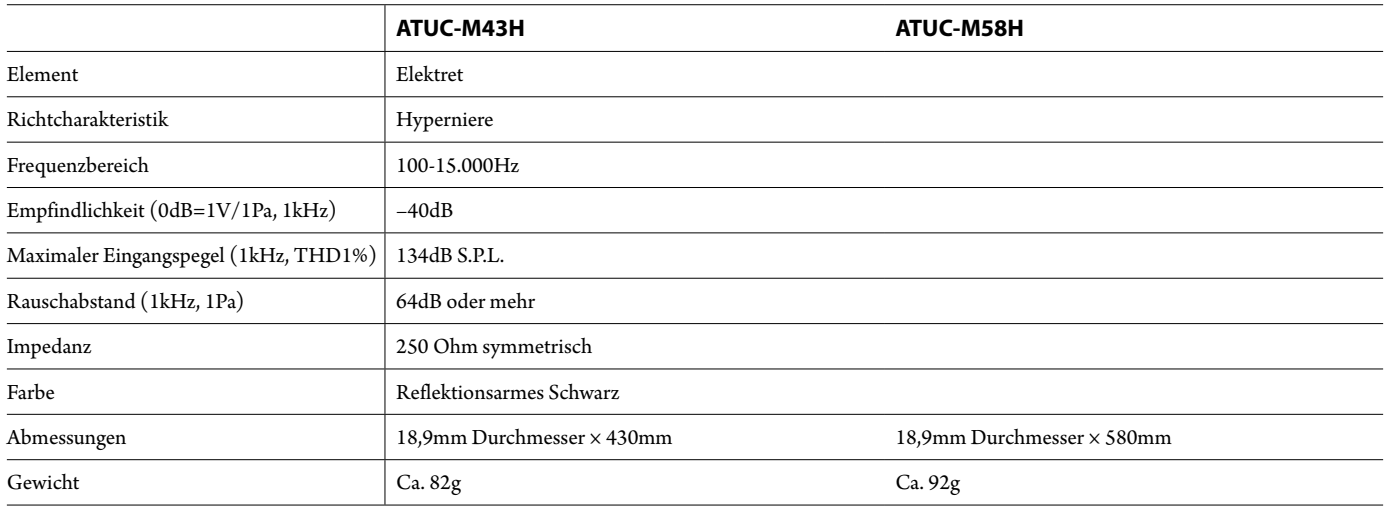

**Audio-Technica Corp.** http://www.audio-technica.com/world\_map/ ©2016 Audio-Technica Corp.